# Chapter 6: Installing the Unit and Installation Check Off List Table of Contents

| Unit Installation Overview                                | 6-1        |
|-----------------------------------------------------------|------------|
| Overview                                                  | 6-1        |
| Unit Installation Procedure Order                         | 6-1        |
| Connector Locations                                       | 6-2        |
| Connector Locations                                       | 6-2        |
| Attaching Back Fin Cover to Unit                          | 6-5        |
| Objective                                                 | 6-5<br>6-5 |
| Procedure                                                 | 6-5        |
| Attaching Optional Installation Handles to the Unit       | 6-6        |
| Objective                                                 | 6-6        |
| Required Tools and Materials                              | 6-6        |
| Procedure to Attach the Installation Handles to the Unit  | 6-6        |
| Attaching Unit to Mounting Bracket                        | 6-8        |
| Objective                                                 | 6-8        |
| Background                                                | 6-8        |
| Tools and Materials                                       | 6-8        |
| Procedure to Attach the Unit to the Mounting Bracket      | 6-9        |
| Earth Ground Cabling                                      | 6-11       |
| Objective                                                 | 6-11       |
| Other Grounding Considerations                            | 6-11       |
| Cable Description                                         | 6-11       |
| Tools and Materials                                       | 6-11       |
| Attaching Front Fin Cover to Unit                         | 6-14       |
| Objective                                                 | 6-14       |
| When to Use the Fin Covers                                | 6-14       |
| Procedure                                                 | 6-14       |
| Attaching the Site I/O Junction Box to the Unit           | 6-15       |
| Objective                                                 | 6-15       |
| Required Tools and Materials                              | 6-15       |
| Procedure to Attach the Site I/O Junction Box to the Unit | 6-15       |
| Procedure to Attach a Site I/O Cap to the Unit (optional) | 6-16       |

### Table of Contents - continued

| Attaching the Short Duration Battery to the Unit (optional)               | 6-1        |
|---------------------------------------------------------------------------|------------|
| Objective                                                                 | 6-1        |
| Required Tools and Materials                                              | 6-1        |
| Procedure to Attach the Battery to the Unit                               | 6-1        |
| Short Duration Battery Cabling                                            | 6-1        |
| Objective                                                                 | 6-1        |
| Battery Cable                                                             | 6-1        |
| Procedure                                                                 | 6-1        |
| AC Power Cabling                                                          | 6-2        |
| Objective                                                                 | 6-2        |
| Cable Description                                                         | 6-2        |
| Power Cable and Connector Signal Information                              | 6-2        |
| Procedure                                                                 | 6-2        |
| DC Power Cabling                                                          | 6-2        |
| Objective                                                                 | 6-2        |
| Cable Decription                                                          | 6-2        |
| Power Cable and Connector Signal Information                              | 6-2        |
| Procedure                                                                 | 6-2        |
| Antenna Cabling for Sites Equipped With                                   |            |
| Customer–Supplied Site I/O Interface                                      | 6-2        |
| Objective                                                                 | 6-2        |
| Cable Labels                                                              | 6-2        |
| Cable Descriptions                                                        | 6-2        |
| Procedure                                                                 | 6-2        |
| Antenna Cabling for Sites Equipped with Optional Primary Surge Suppressor | 6-3        |
| Objective                                                                 | 6-3        |
| Cable Labels                                                              | 6-3        |
| Cable Descriptions                                                        | 6-3        |
| Procedure                                                                 | 6-3        |
| MIB Cabling for Multi–Unit Configurations                                 | 6-3        |
| Overview                                                                  | 6-3        |
| Cable Labels                                                              | 6-3        |
| Tools and Equipment                                                       | 6-3        |
| Procedure                                                                 | 6-4        |
|                                                                           |            |
| SU Cabling                                                                | 6-4        |
| Objective                                                                 | 6-4        |
| Cable Labels                                                              | 6-4        |
| Tools and Equipment                                                       | 6-4<br>6-4 |
| Procedure to Install SU Cabling for Single Unit                           | 6-4<br>6-4 |
| SU Cabling for Multi–Unit Configurations                                  |            |
| Terminating Unused Connections                                            | 6-5        |
| Objective                                                                 | 6-5        |
| Termination List (MicroCell)                                              | 6-5        |
| Termination List (PicoCell)                                               | 6-5        |
| Procedure                                                                 | 6-5        |

## Table of Contents - continued

| Powering on Unit and Mounting the Solar Cover                      | 6-52 |
|--------------------------------------------------------------------|------|
| Objective                                                          | 6-52 |
| You May Want to Wait                                               | 6-52 |
| Tools Required                                                     | 6-52 |
| Procedure to Power On Unit and Mount Solar Cover                   | 6-52 |
| Procedure to Power On Surge Suppressor, Unit and Mount Solar Cover | 6-52 |
| Site Cleanup                                                       | 6-56 |
| Remove protective covering                                         | 6-56 |
| Lighting fixtures                                                  | 6-56 |
| Tools                                                              | 6-56 |
| Materials                                                          | 6-56 |
| Remove debris                                                      | 6-56 |
| Environment                                                        | 6-56 |
| Installation Completion Checklist                                  | 6-57 |
| Directions                                                         | 6-57 |
| Installation completion checklist                                  | 6-58 |

| Table of Contents – continue | d |
|------------------------------|---|
| Notes                        |   |
|                              |   |
|                              |   |
|                              |   |
|                              |   |
|                              |   |
|                              |   |
|                              |   |
|                              |   |
|                              |   |
|                              |   |
|                              |   |
|                              |   |
|                              |   |
|                              |   |
|                              |   |
|                              |   |
|                              |   |
|                              |   |
|                              |   |
|                              |   |
|                              |   |
|                              |   |
|                              |   |

### **Unit Installation Overview**

#### Overview

This chapter provides the procedures for unit installation and cabling.

The site cabling has been installed and routed to the location of the BTS. In this chapter, the cables will be attached to the unit(s). Cabling installation will be repeated as necessary for each unit at the BTS.

This chapter provides the information and procedures to:

- Attach the unit to the mounting bracket
- Attach cables to the unit
- Power on the unit
- Mount the solar covers
- Complete the installation completion checklist

## Unit Installation Procedure Order

The process of installing the unit requires that the following procedures be completed in the order shown:

- 1. Attaching fin covers to the unit optional
- 2. Attaching the installation handles to the unit
- 3. Attaching the unit to the mounting bracket and removing the installation handles
- 4. Attaching earth ground cable and optional master ground cable.
- 5. Attaching the Site I/O junction box to the unit
- 6. Attaching the short duration battery (optional)
- 7. Attaching the AC input power or DC input power cable
- 8. Attaching antenna cable(s)
- 9. Attaching the MIB cables (optional)
- 10. Attaching the SU cables (optional)
- 11. Terminating unused connectors
- 12. Powering on the unit
- 13. Mounting solar cover
- 14. Cleaning up site
- 15. Filling out the installation completion checklist

### **Connector Locations**

### **Connector Locations**

Figure 6-1, Figure 6-2, and Figure 6-3 show the location of the cable connectors on the Microcell, Picocell, and Primary Surge Suppressor. The system configuration determines which connectors are used.

Figure 6-1: Location of MicroCell Unit Connectors

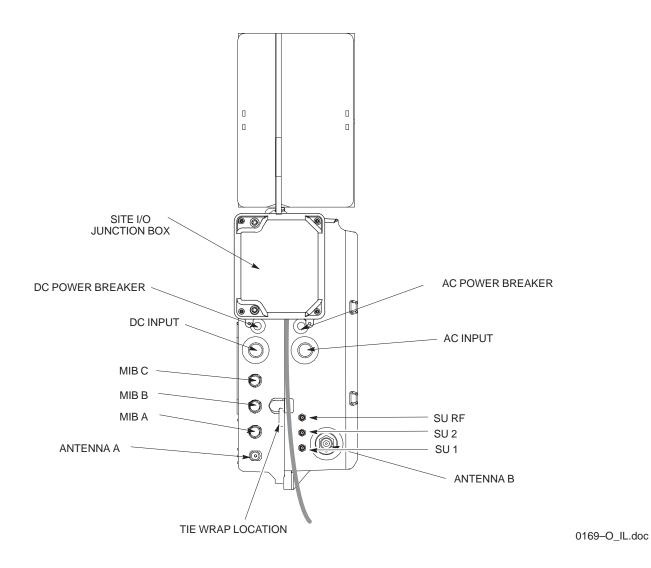

### Connector Locations - continued

Figure 6-2: Location of PicoCell Unit Connectors

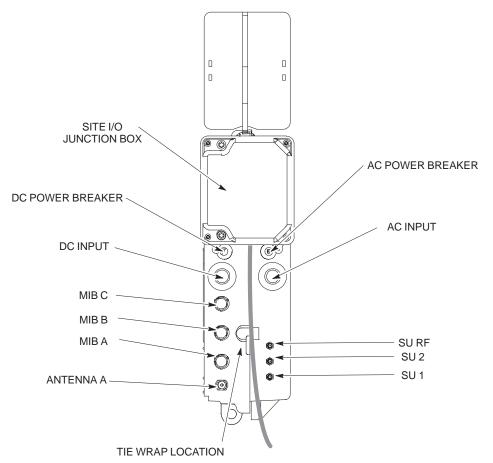

0170-O\_IL.doc

### **Connector Locations** – continued

Figure 6-3: Location of Primary Surge Suppressor Connectors

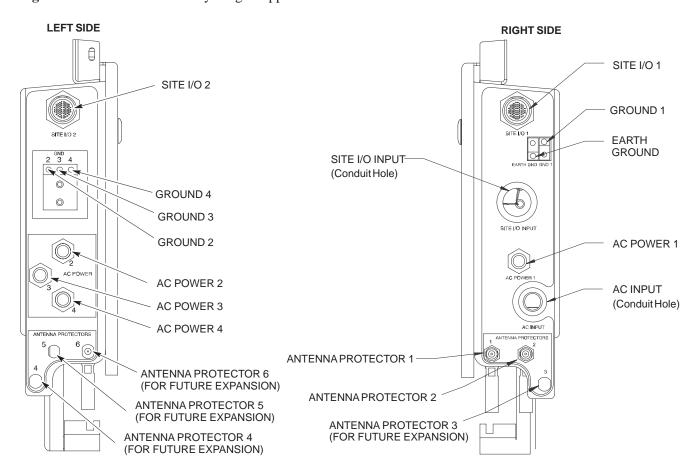

### **Attaching Back Fin Cover to Unit**

### **Objective**

The objective of this procedure is to attach the back fin cover to the PicoCell and MicroCell units. The front fin cover is mounted to the unit after the unit is mounted to the mounting bracket.

### When to Use the Fin Covers

The fin covers should always be used in an indoor application.

#### **Procedure**

Attach the rear fin cover to the unit by following the procedures in Table 6-1 and the information in Figure 6-4.

|      | Table 6-1: Procedure to Attach Rear Fin Cover to Units                       |  |  |
|------|------------------------------------------------------------------------------|--|--|
| Step | Action                                                                       |  |  |
| 1    | Install back fin cover prior to placing unit on the mounting bracket.        |  |  |
| 2    | Center fin cover on the fins of the unit. See Figure 6-4 for snap locations. |  |  |
| 3    | Align snap with center tab on fins.                                          |  |  |
| 4    | Push fin cover into place.                                                   |  |  |

Figure 6-4: Attaching Back Fin Cover to Unit (Picocell Shown)

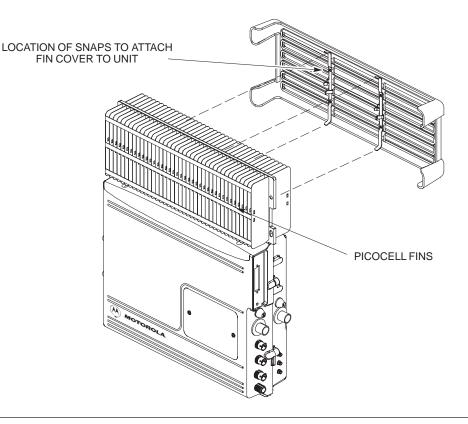

### **Attaching Optional Installation Handles to the Unit**

### Objective

The objective of this procedure is to attach the optional installation handles to the unit. The location for the handles is shown in Figure 6-5. The handles should be used when lifting or carrying the unit.

### **Required Tools and Materials**

#### **Tools**

Attaching the installation handles to the unit requires:

- T30 Torx tamper bit
- Torque driver wrench, 1/4-in. hex female drive, 0-10 N-M

### Motorola parts

Table 6-2 lists the parts necessary to do this procedure.

| <b>Table 6-2:</b> Installation Handle Kit – SGLN5754 |             |               |
|------------------------------------------------------|-------------|---------------|
| Quantity                                             | Part Number | Description   |
| 4                                                    | 387541C03   | Screws M6x190 |
| 1                                                    | 0787668C01  | Left Handle   |
| 1                                                    | 0787668C02  | Right Handle  |

## Procedure to Attach the Installation Handles to the Unit

Use the procedure in Table 6-3 to attach the installation handles to the unit. Refer to Figure 6-5.

| Table 6-3: Procedure to Attach the Installation Handles to the Unit |                                                                                                    |  |
|---------------------------------------------------------------------|----------------------------------------------------------------------------------------------------|--|
| Step                                                                | Action                                                                                                    |  |
| 1                                                                   | Hold the left handle in position and start the upper screw. The handles are marked left and right. Refer to Figure 6-5. |  |
| 2                                                                   | Position and start the lower screw.                                                                                     |  |
| 3                                                                   | Use a T30 Torx tamper bit to torque both screws to 5.0 N-m.                                                             |  |
| 4                                                                   | Repeat steps 1–3 for the right handle.                                                                                  |  |

## Attaching Installation Handles to the Unit - continued

**Figure 6-5:** Attaching the Installation Handles to the Unit (Picocell Shown)

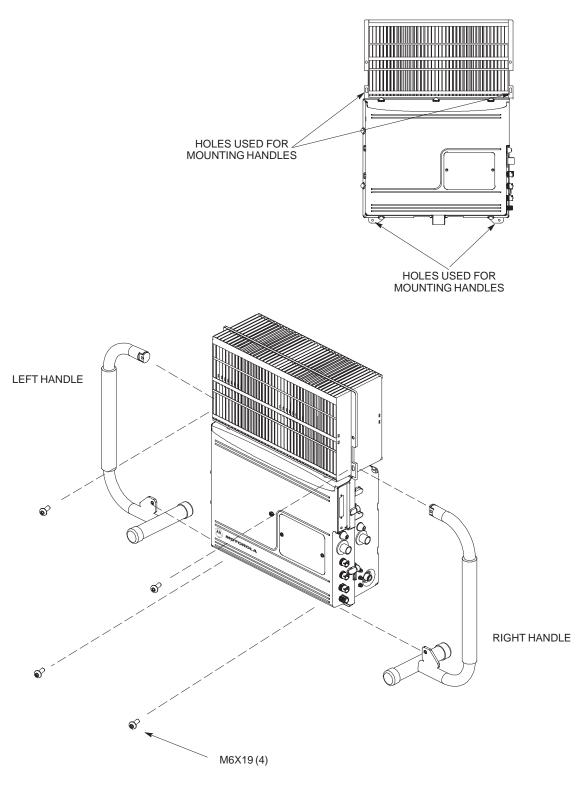

0164-O\_IL.doc

### **Attaching Unit to Mounting Bracket**

### **Objective**

The objective of this procedure is to attach the unit to the mounting bracket. This procedure applies to mounting brackets that are attached to a rack, wall, ceiling or pole. This procedure also applies to both the MicroCell and PicoCell units.

### **Background**

The unit attaches to the mounting bracket with two (2) M6 screws and the provided pin or a customer–supplied padlock.

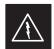

#### **WARNING**

For ceiling mount applications, two people must do this procedure. One person must steady the unit while the second person installs the unit.

### **NOTE**

The handles should be mounted to the unit before mounting the unit to the bracket. The handles should be used to lift the unit onto the bracket. If the solar cover is to be used, the back cover must be attached prior to mounting the unit. Remove the handles once the unit has been secured to the mounting bracket.

### **Tools and Materials**

The following tools and materials are required to attach the unit to the mounting bracket:

- Torque driver wrench, 1/4-in. hex female drive, 0-10 N-M
- T30 Torx tamper bit
- Two M6X19 screws (Motorola Part Number 0387541C03)

### Attaching Unit to Mounting Bracket – continued

## Procedure to Attach the Unit to the Mounting Bracket

Follow the procedure in Table 6-4 to attach the unit to the mounting bracket. Refer to Figure 6-6.

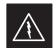

### **WARNING**

For ceiling mount applications, two people must do this procedure. One person must steady the unit while the second person installs the unit.

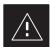

### **CAUTION**

Use caution when resting the MicroCell or PicoCell unit on the hooks of the mounting bracket. Do not leave unit supported by hooks only.

| Table 6-4: Procedure to Attach the Unit to the Mounting Bracket |                                                                                                    |  |
|-----------------------------------------------------------------|----------------------------------------------------------------------------------------------------|--|
| Step                                                            | Action                                                                                                    |  |
| 1                                                               | Lift the unit using the installation handles and place it on the mounting bracket by aligning the bracket's upper arms into the rectangular cutouts in the heatsink. The unit will need to be raised up slightly so that the lower bracket flange does not contact the unit's lower surface. For a ceiling application, use caution when resting the PicoCell on the hooks on the mounting bracket. |  |
| 2                                                               | Use a T30 Torx tamper bit to start, but not tighten, both screws in the location shown in Figure 6-6.                                                                                                    |  |
| 3                                                               | At the bottom of the unit, align the hole in the mounting bracket with the hole in the unit. Place the pin or customer–supplied padlock through this hole. Screw pin together and tighten firmly.                                                                                                    |  |
| 4                                                               | Use a T30 Torx tamper bit to torque the two mounting screws to 5.0 N–M.                                                                                                    |  |
| 5                                                               | Use a T30 Torx tamper bit to remove the installation handles.                                                                                                    |  |
|                                                                 |                                                                                                    |  |

## Attaching Unit to Mounting Bracket - continued

Figure 6-6: Attaching the Unit to the Mounting Bracket

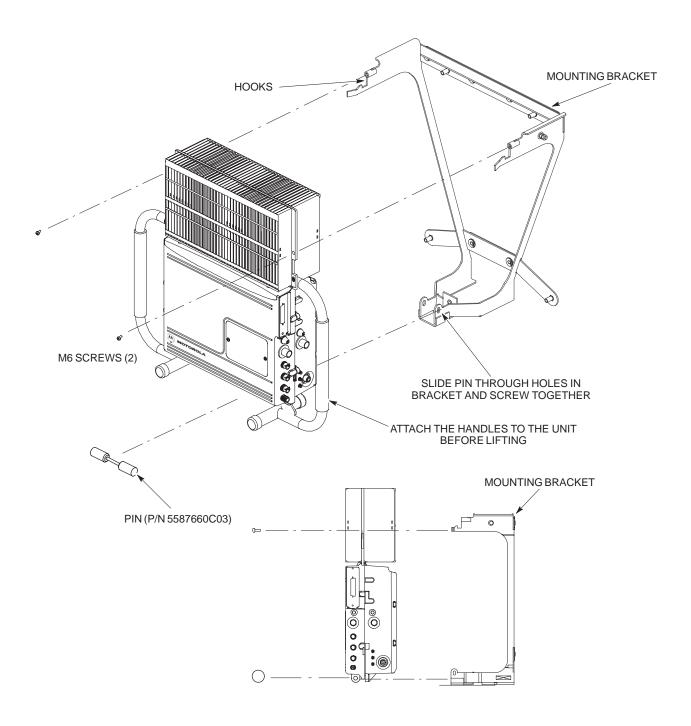

### **Earth Ground Cabling**

### Objective

The objective of this procedure is to attach the earth ground cabling to one or more MicroCell or PicoCell units. This procedure covers just the grounding cables that attach to the MicroCell or PicoCell.

## Other Grounding Considerations

Grounding considerations beyond the ground cables that attach to the MicroCell and PicoCell are summarized in Appendix A. Refer to Appendix A and the site documentation for other grounding considerations.

If your site is equipped with the optional Primary Surge Suppressor, refer to the "Power, Earth Ground, and Battery Cabling" Procedure in chapter 4 for information about installing the Master Ground cable.

### **Cable Description**

The following cables in Table 6-5 are necessary to do this procedure.

| Table 6-5: Ground Cable Description and Part Number |      |                      |                                                                                                    |
|-----------------------------------------------------|------|----------------------|----------------------------------------------------------------------------------------------------|
| Cable                                               | Qty. | Part Number          | Description                                                                                                    |
| A                                                   | 1–4  | 3087701C02           | Ground cable, 8 -AWG, insulated copper wire. Requires one ring lug connector. Used for Primary Surge Suppressor Installation.              |
| В                                                   | 1–4  | 3087701C01           | Ground cable, Site I/O Junction Box to Bracket.                                                                                            |
| Y                                                   | 1    | Customer<br>Supplied | Master Ground Cable, 6 -AWG, insulated copper wire. Used for both Primary Surge Suppressor and non–Primary Surge Suppressor installations. |

### **Tools and Materials**

The following tools are required to attach ground cabling to the MicroCell and PicoCell units.

- 13 mm torque wrench set to 5.0 N-M
- Flathead screwdriver bit
- T30 TORX bit

#### **Procedure**

Use the following procedure to attach the ground cables. Refer to Table 6-6 and Figure 6-7.

|      | Table 6-6: Procedure to Attach the Earth Ground Cables                             |  |  |
|------|------------------------------------------------------------------------------------|--|--|
| Step | Action                                                                             |  |  |
| 1    | Remove the hex nuts and lock washers from the ground stud on the mounting bracket. |  |  |
| 2    | Attach ground cable (cable A or Y) to ground stud on mounting bracket.             |  |  |
|      | continued on next page                                                             |  |  |

## Earth Ground Cabling - continued

|      | Table 6-6: Procedure to Attach the Earth Ground Cables                                                                                         |  |  |
|------|----------------------------------------------------------------------------------------------------|--|--|
| Step | Action                                                                                                    |  |  |
| 3    | Replace one lock washer and nut on the ground stud and tighten to 5 N-m.                                                                       |  |  |
| 4    | Attach the ground cable from the Site I/O junction box (cable B) to the ground stud on the mounting bracket.                                   |  |  |
| 5    | Replace the second lockwasher and hex nut to the ground stud on mounting bracket. Use a torque wrench and a 13mm socket to tighten to 5.0 N-m. |  |  |

Figure 6-7: Detail Location of Ground Stud

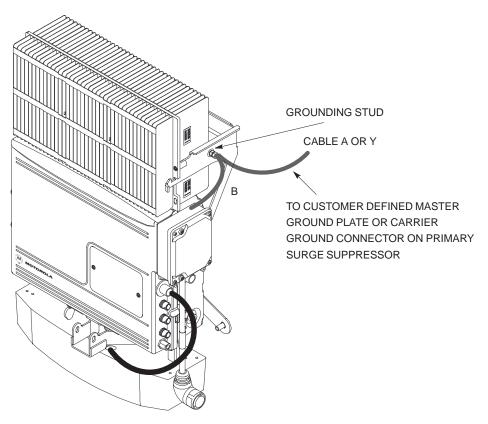

## Earth Ground Cabling - continued

Figure 6-8: Grounding Stud on Mounting Bracket

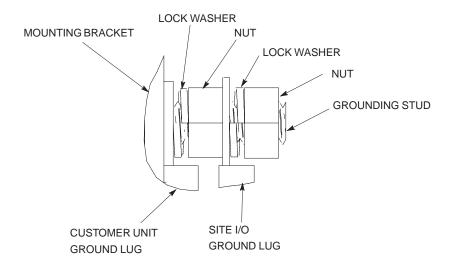

### **Attaching Front Fin Cover to Unit**

### Objective

The objective of this procedure is to attach the front fin cover to the PicoCell and MicroCell units.

### When to Use the Fin Covers

Always use fin covers for an indoor application.

### **Procedure**

Follow the procedure in Table 6-7 to attach the front fin cover to the unit. Refer to Figure 6-9.

| Table 6-7: Procedure to Attach Front Fin Cover to Unit |                                                                              |  |
|--------------------------------------------------------|------------------------------------------------------------------------------|--|
| Step                                                   | Step Action                                                                  |  |
| 1                                                      | Center fin cover on the fins of the unit. See Figure 6-9 for snap locations. |  |
| 2                                                      | Align snap with center tab on fins.                                          |  |
| 3                                                      | Push fin cover into place.                                                   |  |

**Figure 6-9:** Attaching Front Fin Cover to Unit (Picocell Shown)

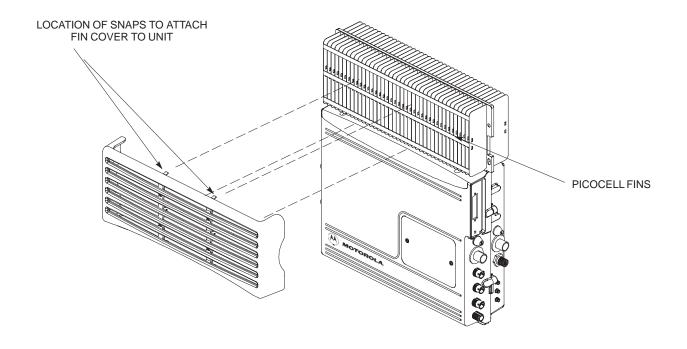

### Attaching the Site I/O Junction Box to the Unit

### Objective

The objective of this procedure is to attach the Site I/O junction box to the unit. The location for the Site I/O junction box is shown in Figure 6-10.

If you do not mount a Site I/O Junction box to a unit, leave the installed Site I/O caps on the Site I/O Junction box connectors.

### **Required Tools and Materials**

The following tools and materials are necessary to do this procedure:

- Torque driver wrench, 1/4-in. hex female drive, 0-10 N-M
- T30 Torx tamper bit
- Site I/O Junction box

## Procedure to Attach the Site I/O Junction Box to the Unit

Follow the procedure below to attach the site I/O junction box to the unit.

| Table 6-8: Procedure to Attach the Site I/O Junction Box to the Unit |                                                                                                    |  |  |
|----------------------------------------------------------------------|----------------------------------------------------------------------------------------------------|--|--|
| Step                                                                 | Action                                                                                                    |  |  |
| 1                                                                    | Use a T30 TORX bit to remove Site I/O Cap from the Site I/O connector.                                                                              |  |  |
|                                                                      | NOTE                                                                                                    |  |  |
|                                                                      | Save Site I/O Cap for future use.                                                                                                    |  |  |
| 2                                                                    | Remove the Site I/O Plate from the Site I/O Junction Box.                                                                                           |  |  |
| 3                                                                    | Attach one end of the Site I/O Ground cable to the Site I/O Junction Box. Use one M6x19 tamper–resistant screw. Torque to 5.0 N–m.                  |  |  |
| 4                                                                    | The free end of the Site I/O junction box cable should be connected to the customer–supplied Site I/O interface or to the Primary Surge Suppressor. |  |  |
| 5                                                                    | Position the Site I/O junction box as shown in NO TAG.                                                                                              |  |  |
| 6                                                                    | Insert the Site I/O junction box on to the housing, using the alignment feature on the housing.                                                     |  |  |
| 7                                                                    | Use a T30 Torx tamper bit to tighten (but do not torque) the upper tamper resistant screw.                                                          |  |  |
| 8                                                                    | Tighten but do not torque the lower tamper resistant screw.                                                                                         |  |  |
| 9                                                                    | Use a T30 Torx tamper bit to torque the upper and lower screw to 5 N-m.                                                                             |  |  |

### Attaching the Site I/O Junction Box to the Unit – continued

Figure 6-10: Attaching the Site I/O Junction Box to the Unit

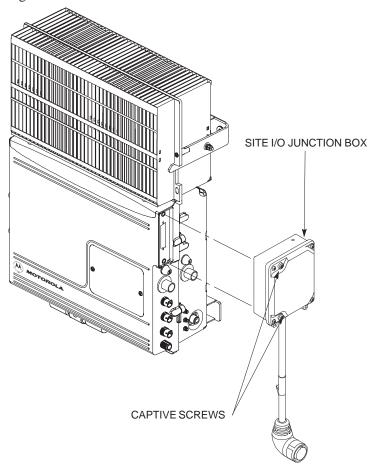

## Procedure to Attach a Site I/O Cap to the Unit (optional)

Use the following procedure in Table 6-9 to attach a Site I/O Cap to the unit.

| Table | Table 6-9: Procedure to Attach a Site I/O Cap to the Unit (optional)                       |  |  |
|-------|--------------------------------------------------------------------------------------------|--|--|
| Step  | Action                                                                                     |  |  |
| 1     | Position the Site I/O cap, Motorola Part Number 3888121C01, over the Site I/O socket.      |  |  |
| 2     | Use a T30 Torx tamper bit to tighten (but do not torque) the upper tamper resistant screw. |  |  |
| 3     | Tighten but do not torque the lower tamper resistant screw.                                |  |  |
| 4     | Use a T30 Torx tamper bit to torque the upper and lower screw to 5 N-m.                    |  |  |

### **Attaching the Short Duration Battery to the Unit (optional)**

### Objective

The objective of this procedure is to attach the short duration battery to the unit.

### **Required Tools and Materials**

Attaching the battery to the unit requires:

- T30 Torx tamper bit, 1/4-in. hex
- Torque driver wrench, 1/4-in. hex female drive, 0-10 N-M
- Two (2) Screws M6x19 (Motorola Part Number 0387541C03)

## Procedure to Attach the Battery to the Unit

Follow the procedure in Table 6-10 to attach the short duration battery to the unit. Refer to Figure 6-11.

| Table | Table 6-10: Procedure to Attach the Short Duration Battery to the Unit                                     |  |  |
|-------|----------------------------------------------------------------------------------------------------|--|--|
| Step  | Action                                                                                                    |  |  |
| 1     | Hold the battery in the position shown in Figure 6-11.                                                     |  |  |
| 2     | The two holes at the end of the battery should align with the mounting holes on the unit. See Figure 6-11. |  |  |
| 3     | Start but do not tighten the M6x19 screws.                                                                 |  |  |
| 4     | Using a T30 Torx tamper bit wrench, 1/4–in. hex female drive, 0–10 N–M, torque the screws to 5 N–M.        |  |  |

## Attaching the Short Duration Battery to the Unit (optional) – continued

Figure 6-11: Attaching the Short Duration Battery to the Unit

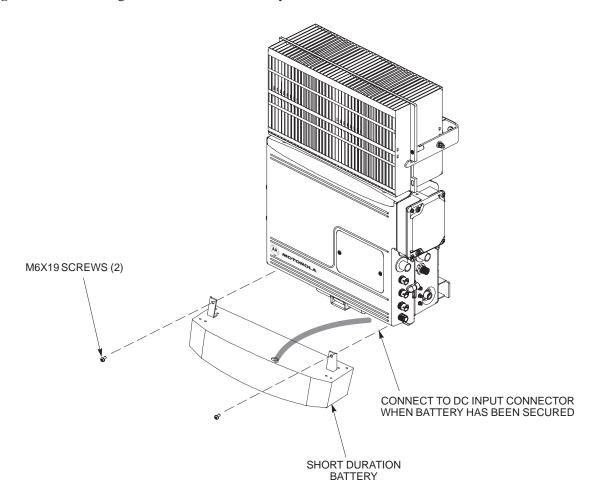

### **Short Duration Battery Cabling**

### Objective

The objective of this procedure is to attach the short duration battery cable.

### **Battery Cable**

The battery cable is part of the battery assembly. The same type connector is used for the short duration battery and DC input cables.

### **Procedure**

Use the following procedure in Table 6-11 to attach the short duration battery (DC input) cable to the DC input connector. Refer to Figure 6-12. The cable should be connected before the solar cover is attached.

The short duration battery should not be opened under any circumstances. No wire termination is required by the user except connection to the BTS, with the provided connector.

| <b>Table 6-11:</b> Procedure to Connect the Short Duration Battery Cable to Unit |                                                                                                    |  |
|----------------------------------------------------------------------------------|----------------------------------------------------------------------------------------------------|--|
| Step                                                                             | Action                                                                                                    |  |
| 1                                                                                | Ensure that the ground wire has a connection to unit and the Master Ground Bus (also called Master Ground Plate).                                               |  |
| 2                                                                                | Verify that the DC power breaker is open. The white collar or the breaker is visible when it is open.                                                           |  |
| 3                                                                                | Place the round, black connector of the DC input cable onto the DC input connector on the BTS. Refer to Figure 6-12. Turn the cable connector to align its key. |  |
| 4                                                                                | Hand tighten the connector (a clicking sound is heard, this is normal). When the red line on the connector on the unit is covered, connection is complete.      |  |

## **Short Duration Battery Cabling** – continued

Figure 6-12: Battery Cable Installation

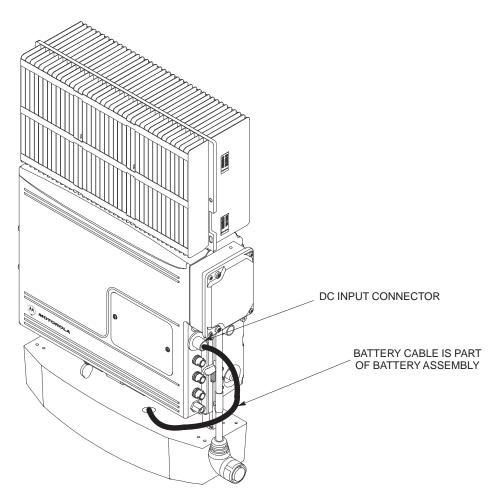

### **AC Power Cabling**

### Objective

The objective of this procedure is to attach the AC input power cable to the unit. Use this procedure only when AC power is used to power the unit.

If the Primary Surge Suppressor is not used, the AC Installation Box is required for all outdoor mounting applications.

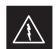

#### WARNING

This equipment uses dangerous voltages and is capable of causing death. Use extreme caution when handling and testing this equipment.

### **Cable Description**

The following cables in Table 6-5 are necesary to do this procedure:

|       | Table 6-12: AC Input Cable Description and Part Number |             |                                                                                                    |  |
|-------|--------------------------------------------------------|-------------|----------------------------------------------------------------------------------------------------|--|
| Cable | Qty.                                                   | Part Number | Description                                                                                                    |  |
| S     | 1–4                                                    | 3087854C02  | AC input cable, 18 AWG, 5 m, is designed for 120–240 VAC power input. Cable has Deutsch connector on both ends. |  |

## Power Cable and Connector Signal Information

The AC input connector is located on the side of the unit as shown in Figure 6-13. The unit is designed for 88–260 VAC power input.

### **Procedure**

Use the following procedure in Table 6-13 to connect the AC input cable to the unit. The AC input cable should be connected before the solar cover is attached.

|      | Table 6-13: Procedure to Connect AC Power to the Unit                                                                                                    |  |  |
|------|----------------------------------------------------------------------------------------------------|--|--|
| Step | Action                                                                                                    |  |  |
| 1    | Ensure that the ground wire has a connection to the Master Ground Bus (also called Master Ground Plate).                                                   |  |  |
| 2    | Verify that the AC power breaker is open. The white collar on the breaker is visible when it is open.                                                      |  |  |
| 3    | Place the round, black connector on the AC input cable (cable S) onto the AC input connector. See Figure 6-13. Turn the cable connector to align its key.  |  |  |
| 4    | Hand tighten the connector (a clicking sound is heard, this is normal). When the red line on the connector on the unit is covered, connection is complete. |  |  |

## AC Power Cabling – continued

Figure 6-13: AC Power Cabling Details

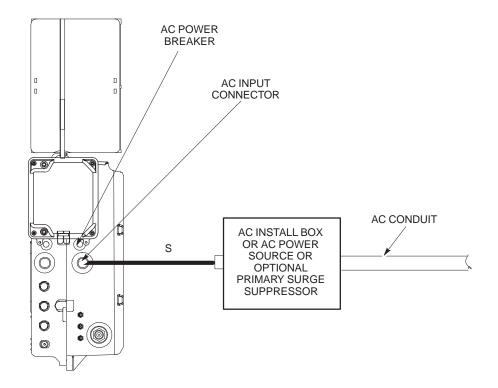

### **DC Power Cabling**

### **Objective**

The objective of this procedure is to attach the DC input cable to the unit. Use this procedure only when DC power is used to power the unit.

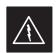

### **WARNING**

This equipment uses dangerous voltages and is capable of causing death. Use extreme caution when handling and testing this equipment.

### **Cable Decription**

The following cables in Table 6-14 are necessary to do this procedure.

|       | Table 6-14: DC Input Cable Description and Part Number |             |                                                                        |  |
|-------|--------------------------------------------------------|-------------|------------------------------------------------------------------------|--|
| Cable | Qty.                                                   | Part Number | Description                                                            |  |
| U     | 1                                                      | 3087854C04  | DC input cable, 18 AWG, 5 m, is designed for 20 to 30 VDC power input. |  |

## Power Cable and Connector Signal Information

The DC input connector is located on the side of the unit. The unit is designed for 40 to 60 VDC.

### **Procedure**

Use the following procedure in Table 6-15 to connect the DC input cable to the unit. Refer to Figure 6-14. The DC input cable should be connected before the solar cover is attached.

|      | Table 6-15: Procedure to Connect DC Power to the Unit                                                                                                    |  |  |
|------|----------------------------------------------------------------------------------------------------|--|--|
| Step | Action                                                                                                    |  |  |
| 1    | Ensure that the ground wire has a connection to the Master Ground Bus (also called Master Ground Plate).                                                   |  |  |
| 2    | Verify that the DC power breaker is open. The white collar on the breaker is visible when it is open.                                                      |  |  |
| 3    | Place the round, black connector of the DC input cable onto the DC input connector. See Figure 6-14. Turn the cable connector to align its key.            |  |  |
| 4    | Hand tighten the connector (a clicking sound is heard, this is normal). When the red line on the connector on the unit is covered, connection is complete. |  |  |

## DC Power Cabling – continued

Figure 6-14: DC Power Cabling Details

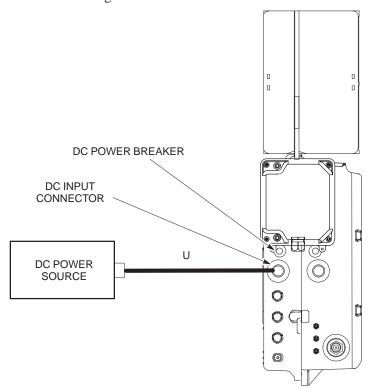

0178-O\_IL.doc

### Objective

The objective of this procedure is to attach the antenna cabling for one or more units.

If your BTS is equipped with the optional Primary Surge Suppressor, then proceed to the "Antenna Cabling for Sites Equipped with the Optional Primary Surge Suppressor" procedure in Chapter 6.

#### **Cable Labels**

The cable designations are referenced to Table 6-16 in the "Cable Description" area of Chapter 4.

### **Cable Descriptions**

The following cables in Table 6-16 are necessary to do this procedure.

|       | Table 6-16: Cable Descriptions and Part Numbers |                      |                                                                                    |  |
|-------|-------------------------------------------------|----------------------|------------------------------------------------------------------------------------|--|
| Cable | Qty.                                            | Part Number          | Description                                                                        |  |
| С     | 1–8                                             | Customer<br>Supplied | Antenna cable, 50–Ohm coaxial terminated with at least one male, N–type connector. |  |

#### **Procedure**

The cabling is installed between the unit(s) and the external lightning arrestors. If lightning arrestors are not present, it connects to the antenna.

If your BTS has one unit, cable the unit as shown in Figure 6-15. Torque the connectors to 4.3 N–M.

If your BTS has more than one unit, cable the unit as shown in Figure 6-18, Figure 6-17, Figure 6-16, Figure 6-21, Figure 6-20, or Figure 6-19.

Figure 6-15: Antenna Cabling Details for MicroCell and PicoCell Unit

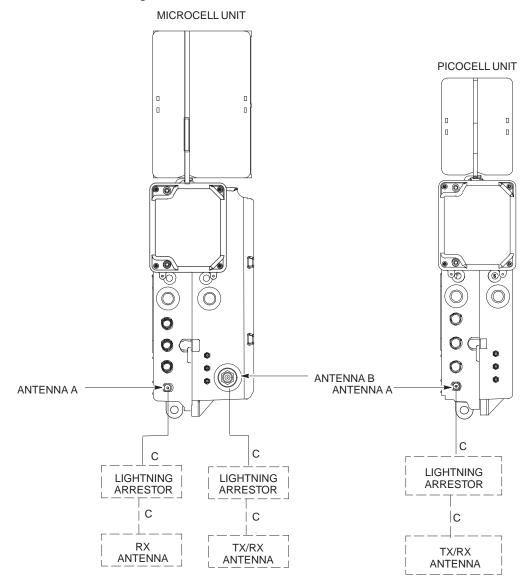

Figure 6-16: Antenna Cabling for Two Microcells

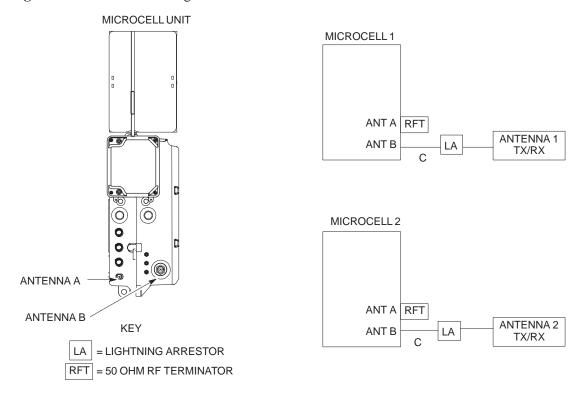

Figure 6-17: Antenna Cabling for Three Microcells

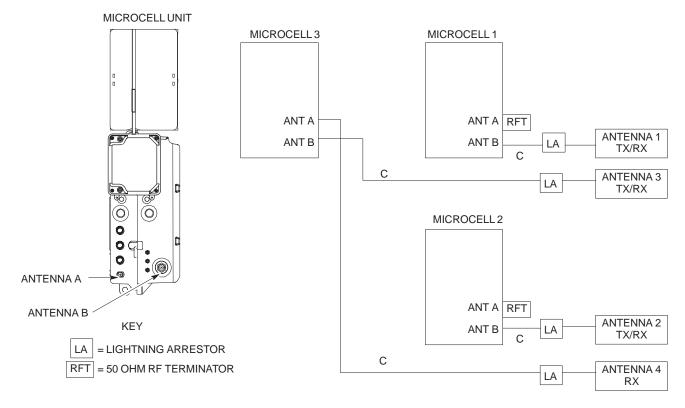

Figure 6-18: Antenna Cabling for Four Microcells

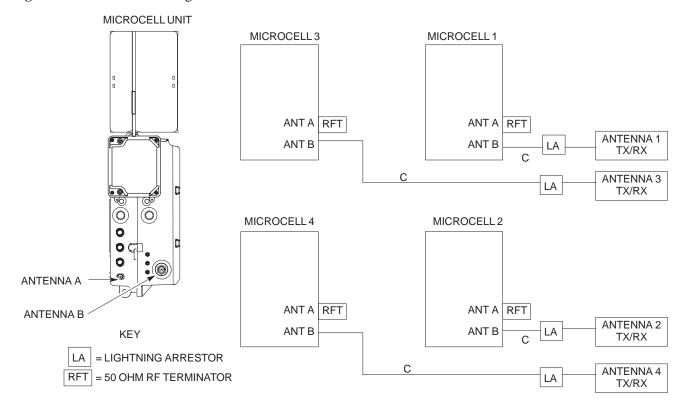

Figure 6-19: Antenna Cabling for Two Picocells

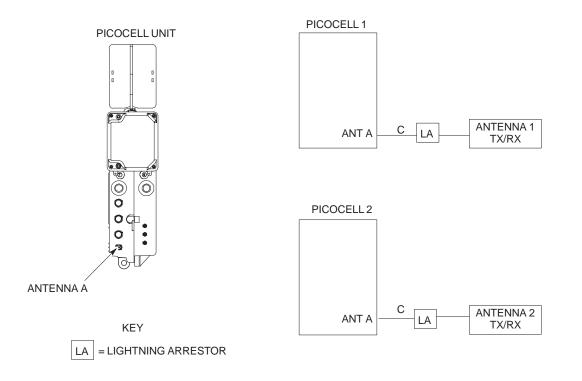

Figure 6-20: Antenna Cabling for Three Picocells

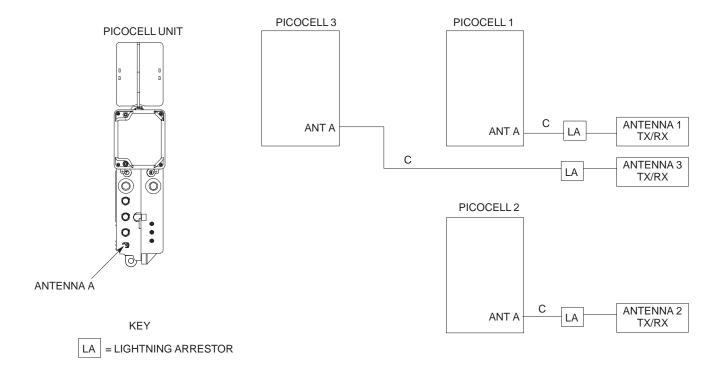

Figure 6-21: Antenna Cabling for Four Picocells

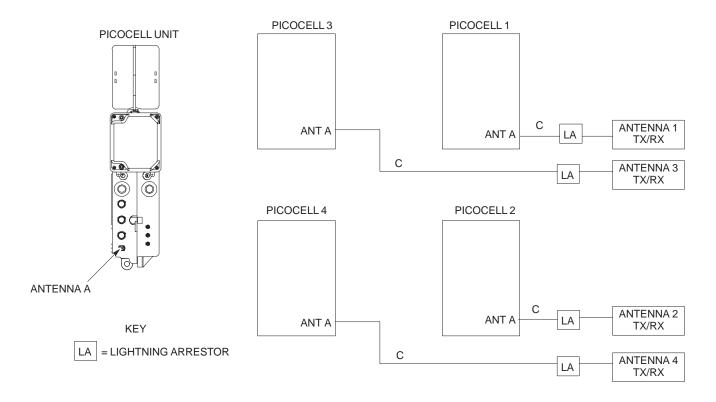

## Antenna Cabling for Sites Equipped with Optional Primary Surge Suppressor

### **Objective**

The objective of this procedure is to attach the antenna cabling for one or more units at a site equipped with the optional Primary Surge Suppressor.

#### Cable Labels

The cable designations are referenced to Table 6-17 in the "Cable Description" area of Chapter 4.

### **Cable Descriptions**

The following cables in Table 6-17 are necessary to do this procedure.

|       | Table 6-17: Cable Descriptions and Part Numbers |                      |                                                                                    |  |
|-------|-------------------------------------------------|----------------------|------------------------------------------------------------------------------------|--|
| Cable | Qty.                                            | Part Number          | Description                                                                        |  |
| С     | 1–8                                             | Customer<br>Supplied | Antenna cable, 50–Ohm coaxial terminated with at least one male, N–type connector. |  |
| D     | 2–6                                             | Customer<br>Supplied | Antenna cable, terminated with 2 male N-type connectors                            |  |

#### **Procedure**

Lightning arrestors are shipped/installed in the Primary Surge Suppressor for one or two unit configurations. If you are expanding from two to three or from three to four units, then you must install lightning arrestors for units three and four. Refer to the procedure in Table 6-18 to install antenna lightning arrestors.

If your BTS has one unit and is equipped with the Primary Surge Suppressor, cable the unit as shown in Figure 6-23.

If your BTS has more than one unit and is equipped with the Primary Surge Suppressor, cable the units as shown in Figure 6-24 through Figure 6-29.

| Ta   | Table 6-18: Procedure to Install Antenna Lightning Arrestors                                                              |  |  |
|------|----------------------------------------------------------------------------------------------------|--|--|
| Step | Action                                                                                                    |  |  |
| 1    | Remove the 3/4—in. nut and lock washer from N—type connector on antenna lightning arrestor. Refer to Figure 6-22.         |  |  |
| 2    | Insert the antenna lightning arrestor through hole in mounting flange.                                                    |  |  |
|      | NOTE  Antenna cable connectors may be connected to either side of the antenna protectors on the Primary Surge Suppressor. |  |  |
| 3    | Install the lockwasher and 3/4–in. nut on the N–type connector.                                                           |  |  |
| 4    | Use a 3/4-in. wrench to tighten to 20 N-m.                                                                                |  |  |

## Antenna Cabling for Sites Equipped with Optional Primary Surge Suppressor – continued

Figure 6-22: Installation of Third and Fourth Antenna Lightning Arrestors

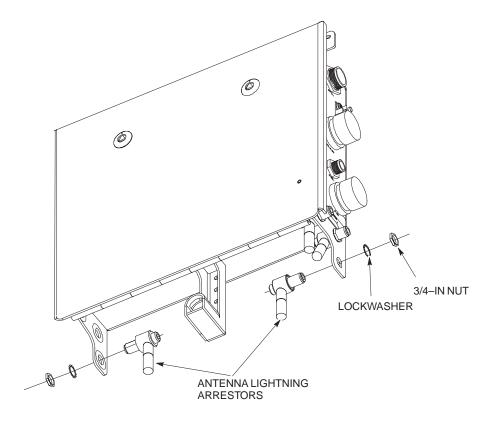

## Antenna Cabling for Sites Equipped with Optional Primary Surge Suppressor – continued

**Figure 6-23:** Antenna Cabling Details for MicroCell and PicoCell Unit Equipped with Primary Surge Suppressor

MICROCELL LINIT

PICOCELL LINIT

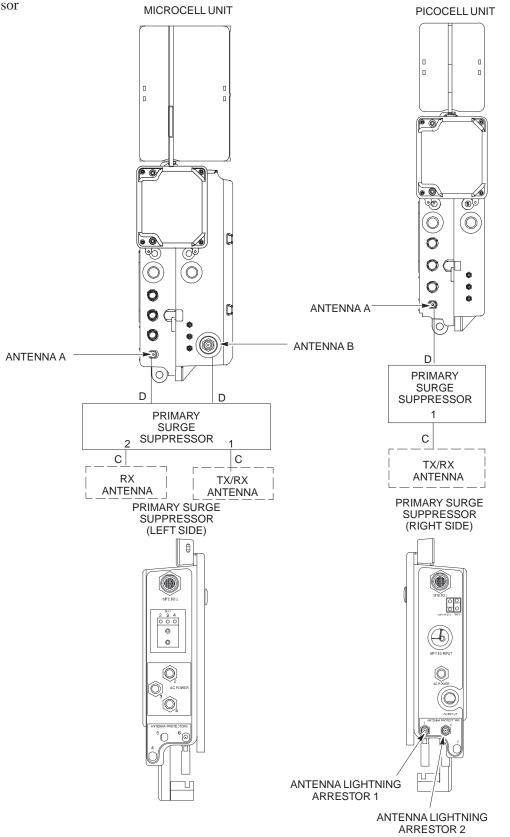

Figure 6-24: Antenna Cabling for Two Microcells Equipped with Primary Surge Suppressor

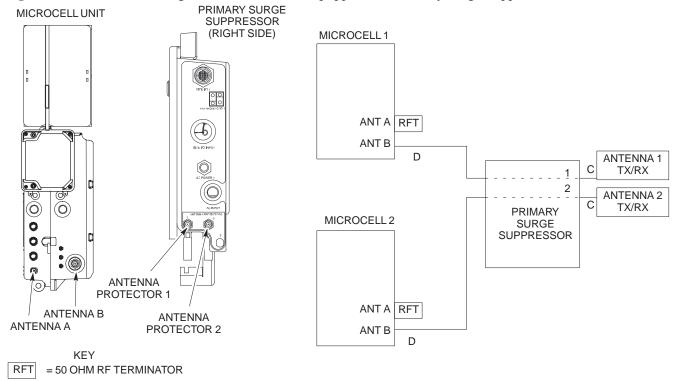

Figure 6-25: Antenna Cabling for Three Microcells Equipped with Primary Surge Suppressor

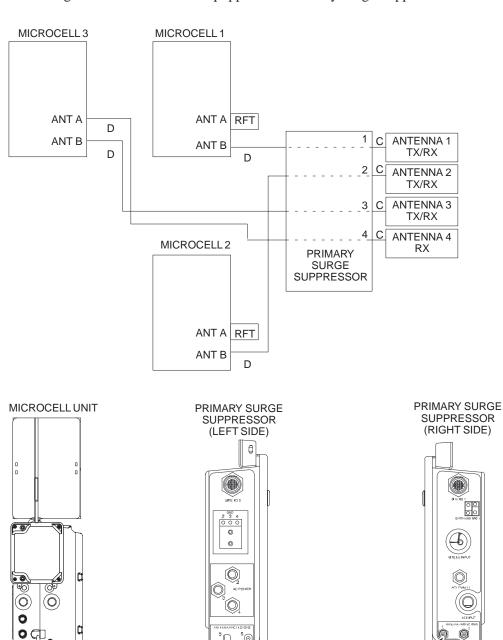

ANTENNA B KEY |RFT| = 50 OHM RF TERMINATOR

ANTENNA A

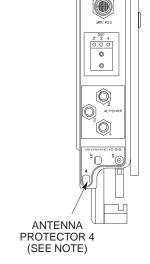

NOTE: YOU MUST INSTALL ANTENNA PROTECTOR

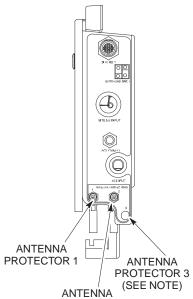

PROTECTOR 2

Figure 6-26: Antenna Cabling for Four Microcells Equipped with Primary Surge Suppressor

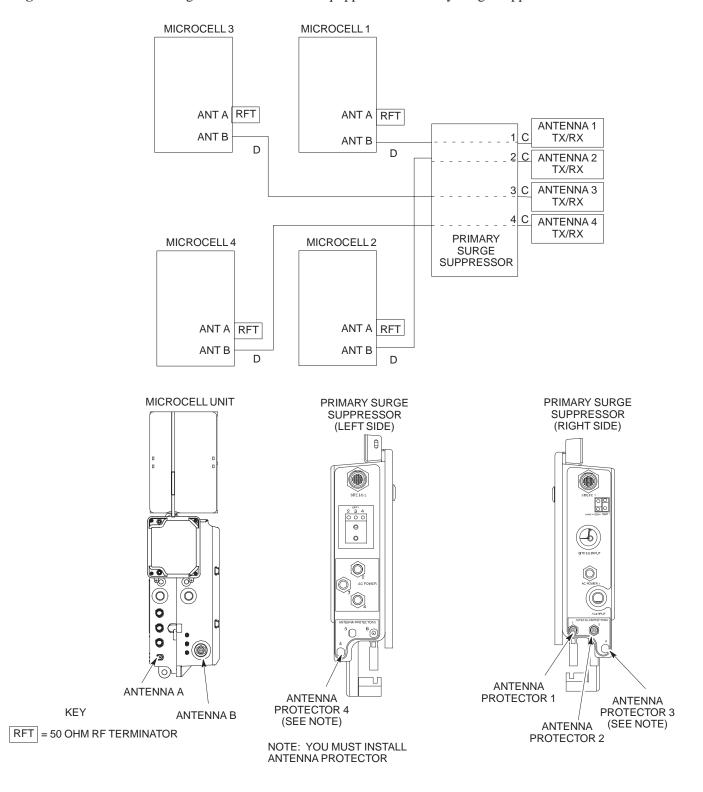

Figure 6-27: Antenna Cabling for Two Picocells Equipped with Primary Surge Suppressor

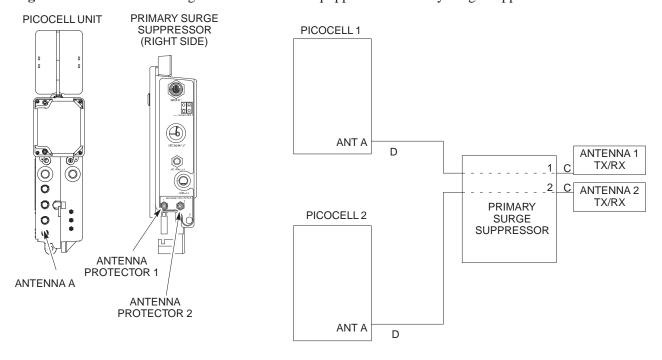

Figure 6-28: Antenna Cabling for Three Picocells Equipped with Primary Surge Suppressor

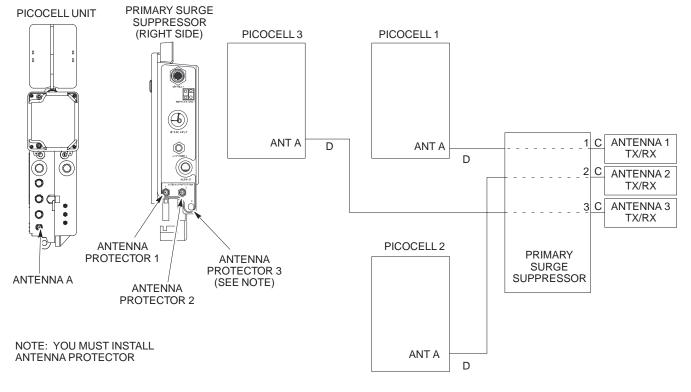

Figure 6-29: Antenna Cabling for Four Picocells Equipped with Primary Surge Suppressor

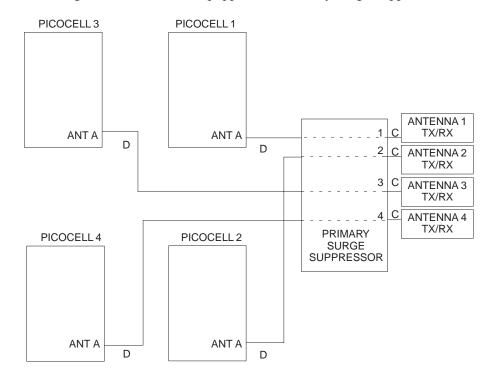

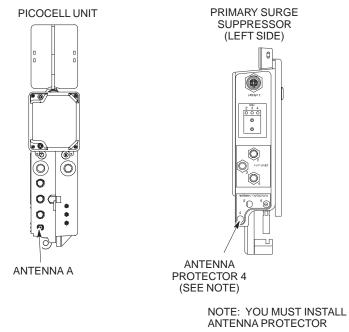

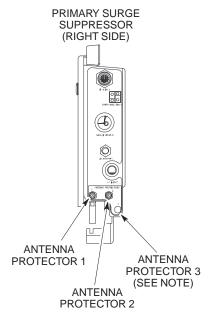

### MIB Cabling for Multi-Unit Configurations

#### Overview

The objective of this procedure is to attach the MIB cabling for a multi–BTS configuration.

#### Cable Labels

The cable designations are referenced in Table 4–1 in the "Cable Descriptions" procedure in Chapter 4.

#### **Tools and Equipment**

#### Motorola parts

The following terminators in Table 6-19 are necessary to do this procedure for a single–unit installation and are shipped with the unit:

| Table 6-19: MIB Terminators |             |                             |  |  |
|-----------------------------|-------------|-----------------------------|--|--|
| Quantity                    | Part Number | Description                 |  |  |
| 3                           | 3009865S04  | Terminator, MIB (Picocell)  |  |  |
| 1                           | 3009865S02  | Terminator, MIB (Microcell) |  |  |
| 2                           | 3009865S04  | Terminator, MIB (Microcell) |  |  |

#### Motorola kits for multi-unit installations

Table 6-20 through Table 6-29 give the Motorola kit numbers, cable descriptions and part numbers for the Motorola kits required to perform a multi–unit installation. Several kits are available depending upon the carrier installation.

|       | Table 6-20: Microcell Expansion Kit for Units 1 to 2 Short MIB A (Cubicle) – T448AL |                         |                                                                               |  |  |
|-------|-------------------------------------------------------------------------------------|-------------------------|-------------------------------------------------------------------------------|--|--|
| Cable | Qty.                                                                                | Motorola Part<br>Number | Description                                                                   |  |  |
| n/a   | 2                                                                                   | 5882106P01              | 50 Ohm Antenna Terminator                                                     |  |  |
| A     | 1                                                                                   | 3087701C02              | Ground cable, 8 -AWG, insulated copper wire. Requires one ring lug connector. |  |  |
| K     | 1                                                                                   | 3087707C09              | MIB A cable (short, 1m; micro)                                                |  |  |
| Q     | 1                                                                                   | 3088120C01              | Long SU Cable                                                                 |  |  |

| ,     | Table 6-21: Microcell Expansion Kit for Units 1 to 2 Long MIB A (Non-Cubicle) – T448AM |                         |                                                                               |  |  |
|-------|----------------------------------------------------------------------------------------|-------------------------|-------------------------------------------------------------------------------|--|--|
| Cable | Qty.                                                                                   | Motorola Part<br>Number | Description                                                                   |  |  |
| n/a   | 2                                                                                      | 5882106P01              | 50 Ohm Antenna Terminator                                                     |  |  |
| A     | 1                                                                                      | 3087701C02              | Ground cable, 8 -AWG, insulated copper wire. Requires one ring lug connector. |  |  |
| Е     | 1                                                                                      | 3087707C03              | MIB A cable (current, 2m; micro)                                              |  |  |
| Q     | 1                                                                                      | 3088120C01              | Long SU Cable                                                                 |  |  |

|       | Table 6-22: Picocell Expansion Kit for Units 1 to 2 Short MIB A (Cubicle) – T448AN |                         |                                                                               |  |  |
|-------|------------------------------------------------------------------------------------|-------------------------|-------------------------------------------------------------------------------|--|--|
| Cable | Qty.                                                                               | Motorola Part<br>Number | Description                                                                   |  |  |
| A     | 1                                                                                  | 3087701C02              | Ground cable, 8 -AWG, insulated copper wire. Requires one ring lug connector. |  |  |
| L     | 1                                                                                  | 3087707C10              | MIB A cable (short 1m; pico)                                                  |  |  |
| Q     | 1                                                                                  | 3088120C01              | Long SU Cable                                                                 |  |  |

|       | Table 6-23: Picocell Expansion Kit for Units 1 to 2 Long MIB A (Non-Cubicle) – T448AP |                         |                                                                               |  |
|-------|---------------------------------------------------------------------------------------|-------------------------|-------------------------------------------------------------------------------|--|
| Cable | Qty.                                                                                  | Motorola Part<br>Number | Description                                                                   |  |
| A     | 1                                                                                     | 3087701C02              | Ground cable, 8 -AWG, insulated copper wire. Requires one ring lug connector. |  |
| Н     | 1                                                                                     | 3087707C06              | MIB A cable (long, 2m; pico)                                                  |  |
| Q     | 1                                                                                     | 3088120C01              | Long SU Cable                                                                 |  |

|       | Table 6-24: Microcell/Picocell Expansion Kit for Units 2 to 3 Current 2m MIB B – T448AR |                         |                                                                               |  |
|-------|-----------------------------------------------------------------------------------------|-------------------------|-------------------------------------------------------------------------------|--|
| Cable | Qty.                                                                                    | Motorola Part<br>Number | Description                                                                   |  |
| A     | 1                                                                                       | 3087701C02              | Ground cable, 8 -AWG, insulated copper wire. Requires one ring lug connector. |  |
| F     | 1                                                                                       | 3087707C04              | MIB B cable (current, 2m)                                                     |  |
| Q     | 2                                                                                       | 3088120C01              | Long SU Cable                                                                 |  |
| R     | 2                                                                                       | 3088120C02              | Short SU RF Cable                                                             |  |
| n/a   | 2                                                                                       | 5688123C01              | SU Splitter                                                                   |  |
| n/a   | 2                                                                                       | 8009573X06              | Lightning arrestor                                                            |  |

|       | Table 6-25: Microcell/Picocell Expansion Kit for Units 2 to 3 Long 5m MIB B – T448AS |                         |                                                                               |  |
|-------|--------------------------------------------------------------------------------------|-------------------------|-------------------------------------------------------------------------------|--|
| Cable | Qty.                                                                                 | Motorola Part<br>Number | Description                                                                   |  |
| A     | 1                                                                                    | 3087701C02              | Ground cable, 8 -AWG, insulated copper wire. Requires one ring lug connector. |  |
| I     | 1                                                                                    | 3087707C07              | MIB B cable (long, 5m)                                                        |  |
| Q     | 2                                                                                    | 3088120C01              | Long SU RF Cable                                                              |  |
| R     | 2                                                                                    | 3088120C02              | Short SU RF Cable                                                             |  |
| n/a   | 2                                                                                    | 5688123C01              | SU Splitter                                                                   |  |
| n/a   | 2                                                                                    | 8009573X06              | Lightning arrestor                                                            |  |

| Tab   | <b>Table 6-26:</b> Microcell/Picocell Expansion Kit for Units 3 to 4 Current 2m MIBs B and C – T448AT |                         |                                                                               |  |
|-------|----------------------------------------------------------------------------------------------------|-------------------------|-------------------------------------------------------------------------------|--|
| Cable | Qty.                                                                                                  | Motorola Part<br>Number | Description                                                                   |  |
| A     | 1                                                                                                    | 3087701C02              | Ground cable, 8 -AWG, insulated copper wire. Requires one ring lug connector. |  |
| n/a   | 2                                                                                                    | 5882106P01              | 50 Ohm Antenna Terminator                                                     |  |
| Е     | 1                                                                                                    | 3087707C03              | MIB A cable (current, 2m; micro)                                              |  |
| F     | 1                                                                                                    | 3087707C04              | MIB B cable (current, 2m)                                                     |  |
| G     | 2                                                                                                    | 3087707C05              | MIB C cable (current, 2m)                                                     |  |
| Q     | 1                                                                                                    | 3088120C01              | Long SU RF Cable                                                              |  |

| Tab   | <b>Table 6-27:</b> Microcell/Picocell Expansion Kit for Units 3 to 4 Longer 5M MIBs B and C – T448AU |                         |                                                                               |  |  |
|-------|----------------------------------------------------------------------------------------------------|-------------------------|-------------------------------------------------------------------------------|--|--|
| Cable | Qty.                                                                                                 | Motorola Part<br>Number | Description                                                                   |  |  |
| n/a   | 2                                                                                                    | 5882106P01              | 50 Ohm Antenna Terminator                                                     |  |  |
| A     | 1                                                                                                    | 3087701C02              | Ground cable, 8 -AWG, insulated copper wire. Requires one ring lug connector. |  |  |
| Е     | 1                                                                                                    | 3087707C03              | MIB A cable (current, 2m; micro)                                              |  |  |
| I     | 1                                                                                                    | 3087707C07              | MIB B cable (long, 5m)                                                        |  |  |
| J     | 2                                                                                                    | 3087707C08              | MIB C cable (long, 5m)                                                        |  |  |
| Q     | 1                                                                                                    | 3088120C01              | Long SU RF Cable                                                              |  |  |

|       | <b>Table 6-28:</b> Picocell Expansion Kit for Units 3 to 4 Current 2M MIBs B and C – T448AV |                         |                                                                               |  |
|-------|---------------------------------------------------------------------------------------------|-------------------------|-------------------------------------------------------------------------------|--|
| Cable | Qty.                                                                                        | Motorola Part<br>Number | Description                                                                   |  |
| n/a   | 2                                                                                           | 5882106P01              | 50 Ohm Antenna Terminator                                                     |  |
| A     | 1                                                                                           | 3087701C02              | Ground cable, 8 -AWG, insulated copper wire. Requires one ring lug connector. |  |
| Е     | 1                                                                                           | 3087707C03              | MIB A cable (current, 2m; micro)                                              |  |
| F     | 1                                                                                           | 3087707C04              | MIB B cable (long, 2m)                                                        |  |
| G     | 2                                                                                           | 3087707C05              | MIB C cable (long, 2m)                                                        |  |
| Q     | 1                                                                                           | 3088120C01              | Long SU RF Cable                                                              |  |

|       | <b>Table 6-29:</b> Picocell Expansion Kit for Units 3 to 4 Longer 5M MIBs B and C – T448AW |                         |                                                                               |  |
|-------|--------------------------------------------------------------------------------------------|-------------------------|-------------------------------------------------------------------------------|--|
| Cable | Qty.                                                                                       | Motorola Part<br>Number | Description                                                                   |  |
| A     | 1                                                                                          | 3087701C02              | Ground cable, 8 -AWG, insulated copper wire. Requires one ring lug connector. |  |
| Н     | 1                                                                                          | 3087707C06              | MIB A cable (long, 2m; pico)                                                  |  |
| I     | 1                                                                                          | 3087707C07              | MIB B cable (long, 5m)                                                        |  |
| J     | 2                                                                                          | 3087707C08              | MIB C cable (long, 5m)                                                        |  |
| Q     | 1                                                                                          | 3088120C01              | Long SU RF Cable                                                              |  |

#### **Procedure**

Cable the units as shown in Figure 6-32, Figure 6-31 or Figure 6-30. Make sure to terminate any unused connectors.

Figure 6-30: MIB Cabling for Two Units

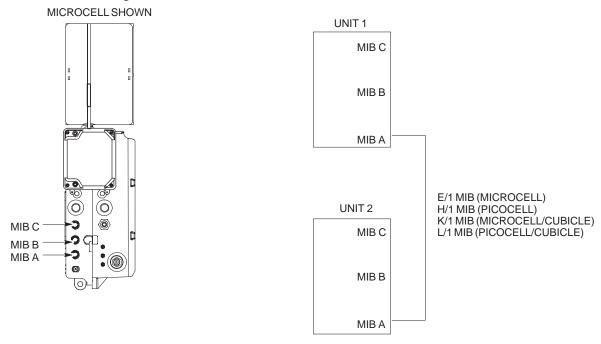

Figure 6-31: MIB Cabling for Three Units

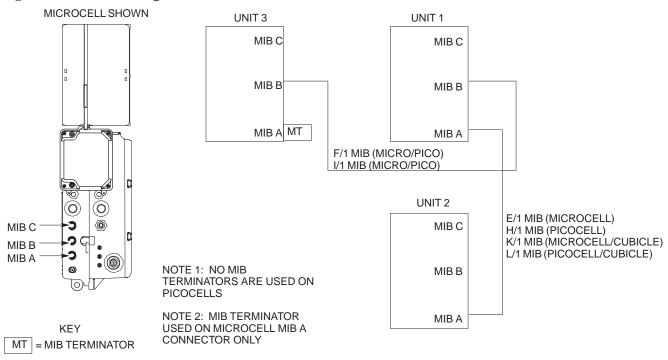

Figure 6-32: MIB Cabling for Four Units

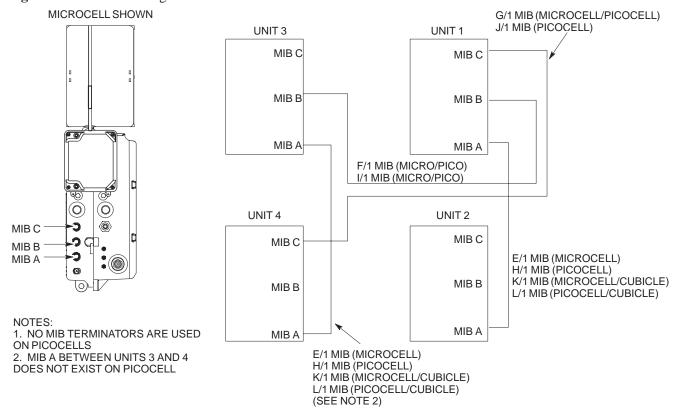

### **SU Cabling**

#### **Objective**

The objective of this procedure is to install the SU cable on one or more units.

#### Cable Labels

The cable designations are referenced to Table 6-5 in the "Cable Description" area of this chapter.

#### **Tools and Equipment**

#### Required tools

A 5/16–in. breakaway torque wrench is required to do this procedure.

#### Motorola parts

SU Distribution Terminators, SMA (Motorola Part Number 0187683C02) are required to do this procedure.

Table 6-30 provides the quantitity and description of the SU cable used for a single—unit installation.

|       | Table 6-30: Cables Needed for SU Connections |             |                                                                                                    |  |
|-------|----------------------------------------------|-------------|----------------------------------------------------------------------------------------------------|--|
| Cable | Qty.                                         | Part Number | Description                                                                                                    |  |
| P     | 1                                            | 3087416C19  | SU cable, 105 mm                                                                                                    |  |
| Q     | N/A*                                         | 3088120C01  | SU RF cable, long (part of kits SGEN4062A, SGEN4061A, SGEN4064A, SGEN4063A, SGEN4066A, SGEN4065A, SGEN4068A, SGEN4067A, SGEN4070A and SGEN4069A). |  |
| R     | N/A*                                         | 3088120C02  | SU RF cable, short (part of kits SGEN4066A and SGEN4065A)                                                                                         |  |

<sup>\*</sup>Quantity of cables depends upon system configuration. Refer to "Motorola Kits for Multi-Unit Installations" for more information.

#### Motorola kits

Table 6-31 through Table 6-40 gives the Motorola Kit numbers, cable descriptions and part numbers for the Motorola kits required to perform the SU cabling on a multi–unit installation. Several kits are available depending upon the carrier installation.

|       | <b>Table 6-31:</b> Microcell Expansion Kit for Units 1 to 2 Short MIB A (Cubicle) – T448AL |                         |                                                                               |  |  |
|-------|--------------------------------------------------------------------------------------------|-------------------------|-------------------------------------------------------------------------------|--|--|
| Cable | Qty.                                                                                       | Motorola Part<br>Number | Description                                                                   |  |  |
| n/a   | 2                                                                                          | 5882106P01              | 50 Ohm Antenna Terminator                                                     |  |  |
| A     | 1                                                                                          | 3087701C02              | Ground cable, 8 -AWG, insulated copper wire. Requires one ring lug connector. |  |  |
| K     | 1                                                                                          | 3087707C09              | MIB A cable (short, 1m; micro)                                                |  |  |
| Q     | 1                                                                                          | 3088120C01              | Long SU Cable                                                                 |  |  |

## $\textbf{SU Cabling}-\mathsf{continued}$

| ,     | Table 6-32: Microcell Expansion Kit for Units 1 to 2 Long MIB A (Non-Cubicle) – T448AM |                         |                                                                               |  |  |
|-------|----------------------------------------------------------------------------------------|-------------------------|-------------------------------------------------------------------------------|--|--|
| Cable | Qty.                                                                                   | Motorola Part<br>Number | Description                                                                   |  |  |
| n/a   | 2                                                                                      | 5882106P01              | 50 Ohm Antenna Terminator                                                     |  |  |
| A     | 1                                                                                      | 3087701C02              | Ground cable, 8 -AWG, insulated copper wire. Requires one ring lug connector. |  |  |
| Е     | 1                                                                                      | 3087707C03              | MIB A cable (current, 2m; micro)                                              |  |  |
| Q     | 1                                                                                      | 3088120C01              | Long SU Cable                                                                 |  |  |

|       | Table 6-33: Picocell Expansion Kit for Units 1 to 2 Short MIB A (Cubicle) – T448AN |                         |                                                                               |  |  |
|-------|------------------------------------------------------------------------------------|-------------------------|-------------------------------------------------------------------------------|--|--|
| Cable | Qty.                                                                               | Motorola Part<br>Number | Description                                                                   |  |  |
| A     | 1                                                                                  | 3087701C02              | Ground cable, 8 -AWG, insulated copper wire. Requires one ring lug connector. |  |  |
| L     | 1                                                                                  | 3087707C10              | MIB A cable (short 1m; pico)                                                  |  |  |
| Q     | 1                                                                                  | 3088120C01              | Long SU Cable                                                                 |  |  |

|       | Table 6-34: Picocell Expansion Kit for Units 1 to 2 Long MIB A (Non-Cubicle) – T448AP |                         |                                                                               |  |  |
|-------|---------------------------------------------------------------------------------------|-------------------------|-------------------------------------------------------------------------------|--|--|
| Cable | Qty.                                                                                  | Motorola Part<br>Number | Description                                                                   |  |  |
| A     | 1                                                                                     | 3087701C02              | Ground cable, 8 -AWG, insulated copper wire. Requires one ring lug connector. |  |  |
| Н     | 1                                                                                     | 3087707C06              | MIB A cable (long, 2m; pico)                                                  |  |  |
| Q     | 1                                                                                     | 3088120C01              | Long SU Cable                                                                 |  |  |

|       | <b>Table 6-35:</b> Microcell/Picocell Expansion Kit for Units 2 to 3 Current 2m MIB B – T448AR |                         |                                                                               |  |
|-------|------------------------------------------------------------------------------------------------|-------------------------|-------------------------------------------------------------------------------|--|
| Cable | Qty.                                                                                           | Motorola Part<br>Number | Description                                                                   |  |
| A     | 1                                                                                              | 3087701C02              | Ground cable, 8 -AWG, insulated copper wire. Requires one ring lug connector. |  |
| F     | 1                                                                                              | 3087707C04              | MIB B cable (current, 2m)                                                     |  |
| Q     | 2                                                                                              | 3088120C01              | Long SU Cable                                                                 |  |
| R     | 2                                                                                              | 3088120C02              | Short SU RF Cable                                                             |  |
| n/a   | 2                                                                                              | 5688123C01              | SU Splitter                                                                   |  |
| n/a   | 2                                                                                              | 8009573X06              | Lightning arrestor                                                            |  |

## $\textbf{SU Cabling}-\mathsf{continued}$

|       | <b>Table 6-36:</b> Microcell/Picocell Expansion Kit for Units 2 to 3 Long 5m MIB B – T448AS |                         |                                                                               |  |
|-------|---------------------------------------------------------------------------------------------|-------------------------|-------------------------------------------------------------------------------|--|
| Cable | Qty.                                                                                        | Motorola Part<br>Number | Description                                                                   |  |
| A     | 1                                                                                           | 3087701C02              | Ground cable, 8 -AWG, insulated copper wire. Requires one ring lug connector. |  |
| I     | 1                                                                                           | 3087707C07              | MIB B cable (long, 5m)                                                        |  |
| Q     | 2                                                                                           | 3088120C01              | Long SU RF Cable                                                              |  |
| R     | 2                                                                                           | 3088120C02              | Short SU RF Cable                                                             |  |
| n/a   | 2                                                                                           | 5688123C01              | SU Splitter                                                                   |  |
| n/a   | 2                                                                                           | 8009573X06              | Lightning arrestor                                                            |  |

| Tab   | <b>Table 6-37:</b> Microcell/Picocell Expansion Kit for Units 3 to 4 Current 2m MIBs B and C – T448AT |                         |                                                                               |  |  |
|-------|----------------------------------------------------------------------------------------------------|-------------------------|-------------------------------------------------------------------------------|--|--|
| Cable | Qty.                                                                                                  | Motorola Part<br>Number | Description                                                                   |  |  |
| A     | 1                                                                                                    | 3087701C02              | Ground cable, 8 -AWG, insulated copper wire. Requires one ring lug connector. |  |  |
| n/a   | 2                                                                                                    | 5882106P01              | 50 Ohm Antenna Terminator                                                     |  |  |
| Е     | 1                                                                                                    | 3087707C03              | MIB A cable (current, 2m; micro)                                              |  |  |
| F     | 1                                                                                                    | 3087707C04              | MIB B cable (current, 2m)                                                     |  |  |
| G     | 2                                                                                                    | 3087707C05              | MIB C cable (current, 2m)                                                     |  |  |
| Q     | 1                                                                                                    | 3088120C01              | Long SU RF Cable                                                              |  |  |

| Tab   | Table 6-38: Microcell/Picocell Expansion Kit for Units 3 to 4 Longer 5M MIBs B and C – T448AU |                         |                                                                               |  |  |
|-------|-----------------------------------------------------------------------------------------------|-------------------------|-------------------------------------------------------------------------------|--|--|
| Cable | Qty.                                                                                          | Motorola Part<br>Number | Description                                                                   |  |  |
| n/a   | 2                                                                                             | 5882106P01              | 50 Ohm Antenna Terminator                                                     |  |  |
| A     | 1                                                                                             | 3087701C02              | Ground cable, 8 -AWG, insulated copper wire. Requires one ring lug connector. |  |  |
| Е     | 1                                                                                             | 3087707C03              | MIB A cable (current, 2m; micro)                                              |  |  |
| I     | 1                                                                                             | 3087707C07              | MIB B cable (long, 5m)                                                        |  |  |
| J     | 2                                                                                             | 3087707C08              | MIB C cable (long, 5m)                                                        |  |  |
| Q     | 1                                                                                             | 3088120C01              | Long SU RF Cable                                                              |  |  |

|       | <b>Table 6-39:</b> Picocell Expansion Kit for Units 3 to 4 Current 2M MIBs B and C – T448AV |                         |                                                                               |  |
|-------|---------------------------------------------------------------------------------------------|-------------------------|-------------------------------------------------------------------------------|--|
| Cable | Qty.                                                                                        | Motorola Part<br>Number | Description                                                                   |  |
| n/a   | 2                                                                                           | 5882106P01              | 50 Ohm Antenna Terminator                                                     |  |
| A     | 1                                                                                           | 3087701C02              | Ground cable, 8 -AWG, insulated copper wire. Requires one ring lug connector. |  |
| Е     | 1                                                                                           | 3087707C03              | MIB A cable (current, 2m; micro)                                              |  |
| F     | 1                                                                                           | 3087707C04              | MIB B cable (long, 2m)                                                        |  |
| G     | 2                                                                                           | 3087707C05              | MIB C cable (long, 2m)                                                        |  |
| Q     | 1                                                                                           | 3088120C01              | Long SU RF Cable                                                              |  |

|       | <b>Table 6-40:</b> Picocell Expansion Kit for Units 3 to 4 Longer 5M MIBs B and C – T448AW |                         |                                                                               |  |  |
|-------|--------------------------------------------------------------------------------------------|-------------------------|-------------------------------------------------------------------------------|--|--|
| Cable | Qty.                                                                                       | Motorola Part<br>Number | Description                                                                   |  |  |
| A     | 1                                                                                          | 3087701C02              | Ground cable, 8 -AWG, insulated copper wire. Requires one ring lug connector. |  |  |
| Н     | 1                                                                                          | 3087707C06              | MIB A cable (long, 2m; pico)                                                  |  |  |
| I     | 1                                                                                          | 3087707C07              | MIB B cable (long, 5m)                                                        |  |  |
| J     | 2                                                                                          | 3087707C08              | MIB C cable (long, 5m)                                                        |  |  |
| Q     | 1                                                                                          | 3088120C01              | Long SU RF Cable                                                              |  |  |

## **Procedure to Install SU Cabling for Single Unit**

Table 6-41 gives the procedure to install the SU cable on one MicroCell or Picocell. Figure 6-33 shows the location of the cable connectors on the unit.

| Tal  | Table 6-41: Install the SU Cable on One MicroCell or PicoCell                                      |  |  |  |
|------|----------------------------------------------------------------------------------------------------|--|--|--|
| Step | Action                                                                                             |  |  |  |
| 1    | Connect cable P to the SU RF and the SU1 connectors of the unit.                                   |  |  |  |
| 2    | Torque the connectors at each end of the cable to 9 in–lb. Use a 5/16–in. breakaway torque wrench. |  |  |  |

Figure 6-33: SU Cabling Details for Single MicroCell or Picocell

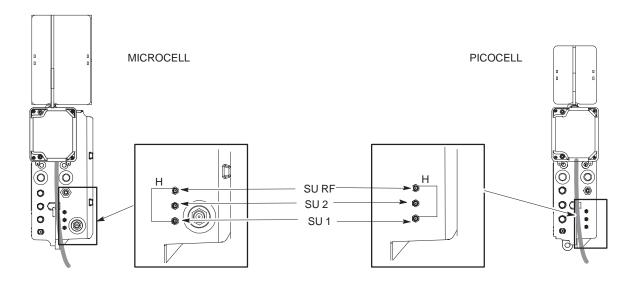

## SU Cabling for Multi-Unit Configurations

Table 6-42 gives the procedure to install the SU cabling for Multi–unit configurations. Figure 6-34, Figure 6-35 and Figure 6-36 show the SU cabling for multi–unit configurations.

| Ta   | Table 6-42: Install SU Cabling for Multi–BTS Configurations                                            |  |  |  |  |
|------|----------------------------------------------------------------------------------------------------|--|--|--|--|
| Step | Action                                                                                                 |  |  |  |  |
| 1    | Connect cable H to the appropriate SU connectors as shown in Figure 6-34, Figure 6-35 and Figure 6-36. |  |  |  |  |
| 2    | Torque the connectors at each end of the cable to 9 in–lb. Use a 5/16–in. breakaway torque wrench.     |  |  |  |  |
| 3    | Terminate all unused SU connectors.                                                                    |  |  |  |  |

Figure 6-34: SU Cabling Details for Two Units

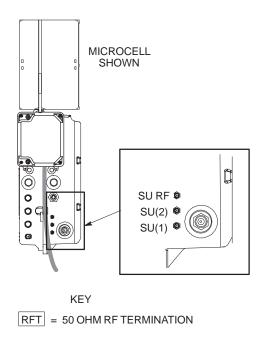

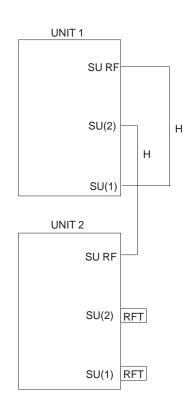

Figure 6-35: SU Cabling Details for Three Units

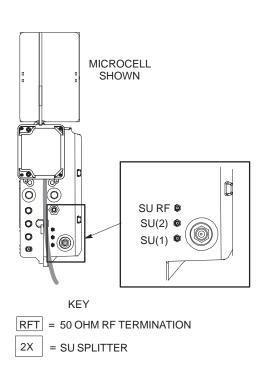

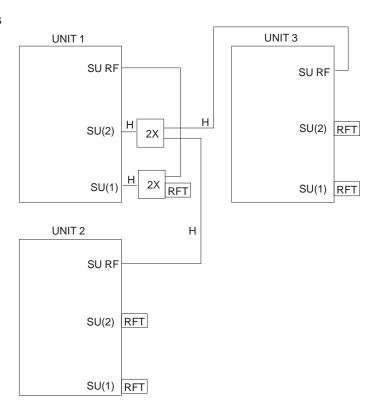

Figure 6-36: SU Cabling Details for Four Units

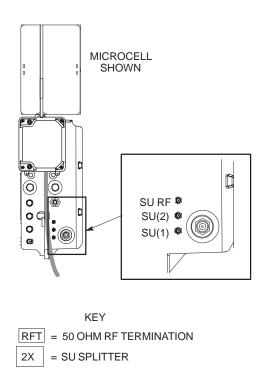

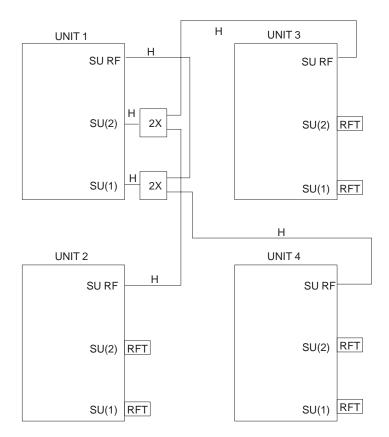

## **Terminating Unused Connections**

#### Objective

The objective of this procedure is to terminate any unused connections.

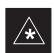

#### **IMPORTANT**

Terminate all unused connections.

#### **Termination List (MicroCell)**

| Table 6-43: Terminations of Unused Connectors |                 |                 |
|-----------------------------------------------|-----------------|-----------------|
| Connector                                     | Motorola Part # | Description     |
| AC Input                                      | 5887659C02      | Terminator, AC  |
| DC Input                                      | 5887659C04      | Terminator, DC  |
| MIB A                                         | 3009865S02      | Terminator, MIB |
| SU Distribution                               | 0187683C02      | Terminator, SMA |
| MIB B, C                                      | 3009865S04      | Cap, MIB        |

#### **Termination List (PicoCell)**

| Table 6-44: Terminations of Unused Connectors |            |                 |
|-----------------------------------------------|------------|-----------------|
| Connector Motorola Part # Description         |            |                 |
| AC Input                                      | 5887659C02 | Terminator, AC  |
| DC Input                                      | 5887659C04 | Terminator, DC  |
| MIB A, B, C                                   | 3009865S04 | Cap, MIB        |
| SU Distribution                               | 0187683C01 | Terminator, SMA |

#### **Procedure**

The unit is shipped with the above terminators. Verify that a terminator is on each unused connector. Tighten the SMA terminators using a 5/16 Breakaway 9 in. lb. Hand tighten all other terminators.

### **Powering on Unit and Mounting the Solar Cover**

#### **Objective**

The objective of this procedure is to power on the unit and mount the solar cover on the chassis.

#### You May Want to Wait

Do not mount the front solar cover on the unit if you wish to perform the Acceptance Test Procedures (ATP). Otherwise, mount the front solar cover until you perform the ATP.

#### **Tools Required**

The following tamper–resistant keys are required to do this procedure.

- Key for tamper–resistant stud (provided) for the solar cover.
- Key for tamper–resistant locks (provided) for the Primary Surge Suppressor.

## Procedure to Power On Unit and Mount Solar Cover

Refer to the procedure in Table 6-45 to power on the unit and mount the solar cover.

| <b>Table 6-45:</b> Procedure to Power on the Unit and Mount the Solar Cover |                                                                                                    |  |
|-----------------------------------------------------------------------------|----------------------------------------------------------------------------------------------------|--|
| Step                                                                        | Action                                                                                                    |  |
| 1                                                                           | △ WARNING                                                                                                    |  |
|                                                                             | Make sure the unit is properly grounded and that all connections are connected before powering on unit.                                                                                                    |  |
|                                                                             | If not applying AC power, go to step 2. If applying AC power, push down on the AC power breaker until it clicks and remains down. The white collar on the breaker is not visible when the breaker is closed.                                                                                  |  |
| 2                                                                           | If not applying DC power or providing for battery backup, go to step 3. If applying DC power or have short or long duration batteries present, push down on the DC power breaker until it clicks and remains down. The white collar on the breaker is not visible when the breaker is closed. |  |
| 3                                                                           | Position the solar cover so the cooling vents are at the top and place the solar cover on the unit. Use the key to tighten the four tamper–resistant studs (two on each side). Refer to Figure 6-37.                                                                                          |  |

Procedure to Power On Surge Suppressor, Unit and Mount Solar Cover

If your BTS is equipped with the Primary Surge Suppressor, refer to the procedure in Table 6-46 to power on the unit and mount the solar cover.

## Powering on Unit and Mounting the Solar Cover - continued

| <b>Table 6-46:</b> Procedure to Power on the Surge Suppressor, the Unit, and Mount the Solar Cover |                                                                                                    |
|----------------------------------------------------------------------------------------------------|----------------------------------------------------------------------------------------------------|
| Step                                                                                               | Action                                                                                                    |
| 1                                                                                                  | If closed, open the front cover of the Primary Surge Suppressor. Use the tamper–resistant key and turn both the locks counter–clockwise. Refer to Figure 6-37.                                                                                                    |
| 2                                                                                                  | If not applying AC power, go to step 6. If applying AC power, push the main AC power breaker on the Surge Suppressor to the "On" position. Refer to Figure 6-38.                                                                                                    |
| 3                                                                                                  | Push the AC power breakers for each individual carrier to the "On" position. All unused power breakers must be in the "Off" position.                                                                                                    |
| 4                                                                                                  | Close the Primary Surge Suppressor door. Use the tamper–resistant key to turn the locks clockwise to the "Locked" position.                                                                                                    |
| 5                                                                                                  | Push down on the AC power breaker on the unit until it clicks and remains down. The white collar on the breaker is not visible when the breaker is closed.                                                                                                    |
| 6                                                                                                  | If not applying DC power or providing for battery backup, go to step 7. If applying DC power or have short or long duration batteries present, push down on the DC power breaker until it clicks and remains down. The white collar on the breaker is not visible when the breaker is closed. |
| 7                                                                                                  | Position the solar cover so the cooling vents are at the top and place the solar cover on the unit. Use the tamper–resistant key to tighten the four screws (two on each side) to 2.2 N–M. Refer to Figure 6-39.                                                                              |

## **Powering on Unit and Mounting the Solar Cover** – continued

Figure 6-37: Lock Positions on Primary Surge Suppressor

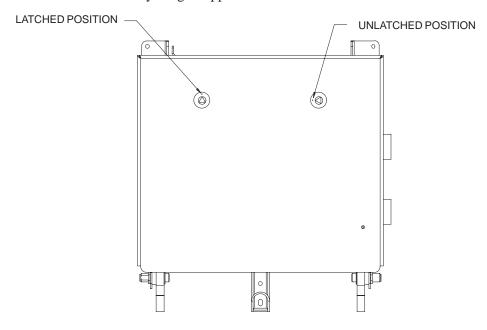

Figure 6-38: Location of AC Power Breakers on Primary Surge Suppressor

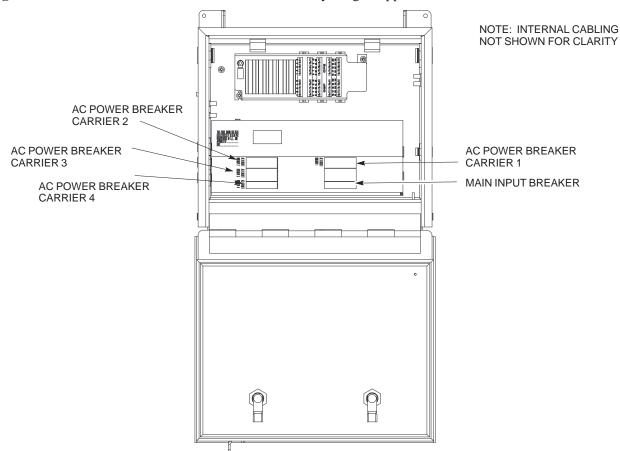

## Powering on Unit and Mounting the Solar Cover - continued

Figure 6-39: Front Solar Cover

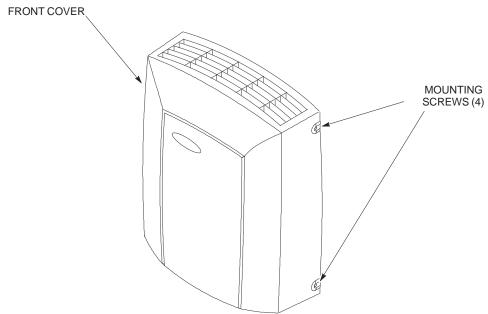

#### **Site Cleanup**

#### Remove protective covering

Remove any antistatic plastic or cloth sheeting that was used to cover the equipment.

#### **Lighting fixtures**

Remove the masking tape from the fluorescent light fixtures.

#### **Tools**

Place all hand and power tools in the installation tool kit or other appropriate place. Note any tools that need replacement, cleaning, or adjustment.

#### **Materials**

Place any leftover materials in a location specified by the site manager.

#### Remove debris

Remove any packing material.

Ensure that all scrap materials have been removed from any tables or stands.

Clean/sweep the floor. Ensure that all alignment marks have been removed.

#### **Environment**

Remove any temporary weather protection used for installation.

Check that all covers are in place.

Check that the power connections are tight.

Organize any items (manuals, materials, etc.) left on site and place them in a location specified by the site manager.

Check that the unit lock is secure and key is removed.

Check that solar cover is secure.

Verify that cabling is properly secured between unit and enclosures.

## **Installation Completion Checklist**

#### **Directions**

Fill out the installation completion checklist and make any necessary copies. You may copy this check sheet as needed.

## Installation Completion Checklist - continued

## Installation completion checklist

| Date Hardware Installation Completed: |  |
|---------------------------------------|--|
| Site:                                 |  |
| Serial Number(s):                     |  |
| Checklist Completed By:               |  |
| Checklist Reviewed By:                |  |

|        | Table 6-47:    Installation Completion Checklist |                                                                                                    |       |
|--------|--------------------------------------------------|----------------------------------------------------------------------------------------------------|-------|
| Status | No.                                              | Item                                                                                                    | Notes |
|        | 1                                                | Air flow clearance requirements are met.                                                                                                    |       |
|        | 2                                                | Equipment is not damaged.                                                                                                    |       |
|        | 3                                                | Mounting bracket is level and secure.                                                                                                    |       |
|        | 4                                                | Back solar cover (if applicable) is securely attached to the mounting bracket.                                                                              |       |
|        | 5                                                | RGPS head and mast are secure.                                                                                                    |       |
|        | 6                                                | RGPS head has a clear view of the sky and is not in a location which accumulates debris.  Make sure the RGPS is located away from the BTS transmit antenna. |       |
|        | 7                                                | Mounting bracket is connected to the Master ground.                                                                                                    |       |
|        | 8                                                | The connection to the AC source is secure (if applicable).                                                                                                  |       |
|        | 9                                                | The AC source is protected by a lightning arrestor (if applicable).                                                                                         |       |
|        | 10                                               | The connection to the DC source is secure (if applicable).                                                                                                  |       |
|        | 11                                               | The connection to the battery is secure (if applicable).                                                                                                    |       |
|        | 12                                               | The connection to the auxiliary device is secure (if applicable).                                                                                           |       |
|        | 13                                               | The antenna connections are secure.                                                                                                    |       |
|        | 14                                               | The antenna cables are protected by lightning arrestors (if applicable).                                                                                    |       |
|        | 15                                               | Customer input alarm connections are complete between the Site I/O cable and the Site I/O interface(s).                                                     |       |
|        | 16                                               | RGPS connections are complete between the Site I/O cable and the Site I/O interface(s).                                                                     |       |

## Installation Completion Checklist-continued

|        | Table 6-47: Installation Completion Checklist |                                                                                                    |       |
|--------|-----------------------------------------------|----------------------------------------------------------------------------------------------------|-------|
| Status | No.                                           | Item                                                                                                   | Notes |
|        | 17                                            | Phone (modem) connections are complete between the Site I/O cable and the Site I/O interface(s).       |       |
|        | 18                                            | Span connections are complete between the Site I/O cable and the Site I/O interface(s).                |       |
|        | 19                                            | Span, phone, and RGPS connections are protected by lightning arrestors (if applicable).                |       |
|        | 20                                            | The RGPS/HSO cabling for multi–BTS configurations is secure (if applicable).                           |       |
|        | 21                                            | The span line daisy chain cabling for multi–BTS configurations is secure.                              |       |
|        | 22                                            | The RGPS ground lead is connected to the BTS digital ground reference.                                 |       |
|        | 23                                            | Fin covers are secure.                                                                                 |       |
|        | 24                                            | Installation hardware is removed.                                                                      |       |
|        | 25                                            | The lock is in place and the key removed.                                                              |       |
|        | 26                                            | The site I/O junction box is secure.                                                                   |       |
|        | 27                                            | The short–duration battery is secure (if applicable).                                                  |       |
|        | 28                                            | The short–duration battery cable (DC input cable) is secure (if applicable).                           |       |
|        | 29                                            | The earth ground connection is secure between the site I/O junction box and the mounting bracket.      |       |
|        | 30                                            | The AC input cable is securely attached to the AC input connector (if applicable).                     |       |
|        | 31                                            | The DC input cable is securely attached to the DC input connector (if applicable).                     |       |
|        | 32                                            | The DC output cable is securely attached to the DC output connector (if applicable).                   |       |
|        | 33                                            | The unit-to-unit SU cabling is secure (if applicable).                                                 |       |
|        | 34                                            | The unit-to-unit MIB cabling is secure (if applicable)                                                 |       |
|        | 35                                            | The antenna N-type connectors are securely attached to the antenna A and B connectors (if applicable). |       |

## Installation Completion Checklist-continued

| Table 6-47: Installation Completion Checklist |     |                                                                     |       |
|-----------------------------------------------|-----|---------------------------------------------------------------------|-------|
| Status                                        | No. | Item                                                                | Notes |
|                                               | 36  | All unused ports are properly terminated.                           |       |
|                                               | 37  | All cables are dressed and tied.                                    |       |
|                                               | 38  | The external power source (AC or DC) is active.                     |       |
|                                               | 39  | The AC and/or DC power breakers on the BTS are engaged (pushed in). |       |
|                                               | 40  | The front solar cover is secure (if applicable).                    |       |
|                                               | 41  | The auxiliary device is switched on (if applicable).                |       |
|                                               | 42  | The site is cleaned, swept and trash removed.                       |       |
|                                               | 43  | The site specific documentation is present at the site.             |       |

## **Chapter 7: Optimization and Optional Acceptance Test Procedures (ATP)**

### **Table of Contents**

| ATP Overview                                                     | 7-         |
|------------------------------------------------------------------|------------|
| Overview                                                         | 7-         |
| BTS Preparation                                                  | 7-         |
| Overview                                                         | 7-         |
| Tools Required                                                   | 7-         |
| Remove Solar Cover                                               | 7-         |
| BTS Power Up                                                     | 7-         |
| Removing Diagnostic Access Cover Procedure                       | 7-         |
| Test Equipment and LMF Connection                                | 7-         |
| Overview                                                         | 7-         |
| LMF to BTS Connection                                            | 7-         |
| Procedure                                                        | 7-         |
| Test Equipment Connection                                        | 7-         |
| Connecting Test Equipment to the BTS and LMF                     | 7-         |
| Connecting Advantest R3465 to BTS                                | 7-         |
| Connecting the Communication Test Set and Power Meter to the LMF | 7-1        |
| Cable Configuration                                              | 7-1        |
| BTS Configuration                                                | 7-1        |
| Objective                                                        | 7-1        |
| Creating a Named HyperTerminal Connection for                    | <b>7</b> 1 |
| MMI Communication                                                | 7-1        |
| Establishing an MMI Communication Session                        | 7-1        |
| Programming Customer Operating Channel                           | 7-1        |
| Synchronization Background                                       | 7-1        |
| Synchronization Configuration                                    | 7-1        |
| Synchronization Verification                                     | 7-2        |
| Location Coordinates                                             | 7-2        |
| BTS Software                                                     | 7-2        |
| Objective                                                        | 7-2        |
| Install the LMF Program and BTS Binaries                         | 7-2        |
| Create a Site–Specific BTS Directory                             | 7-2        |
| Start the LMF and Login to the BTS                               | 7-2        |
| Update BTS Specific CDF File Device Load Version                 | 7-2        |
| Download/Enable MAWI                                             | 7-2        |
| Cell Site Data File (CDF)                                        | 7-2        |

### Table of Contents - continued

| Test Equipment Setup                                                        | 7 |
|-----------------------------------------------------------------------------|---|
| Purpose                                                                     | 7 |
| Required Test Equipment                                                     | 7 |
| Test Set Calibration Background                                             | 7 |
| Purpose of Test set Calibration                                             | 7 |
| Selecting Test Equipment                                                    | 7 |
| Manually Selecting Test Equipment in a Serial Connection Tab                | 7 |
| Automatically Selecting Test Equipment in a Serial Connection Tab           | 7 |
| Calibrating Test Equipment                                                  | 7 |
| R3465 Calibration/GPIB Address & Clock Setup                                | 7 |
| Power Meter GPIB Setup                                                      | 7 |
| Acceptance Test (ATP) Equipment Setup                                       | 7 |
| Test Equipment Selection                                                    | 7 |
| Objective                                                                   | 7 |
| Prerequisites                                                               | 7 |
| Procedure                                                                   | 7 |
|                                                                             |   |
| Power Meter Calibration                                                     | 7 |
| Objective                                                                   | 7 |
| Prerequisites                                                               | 7 |
| Procedure                                                                   | 7 |
| Test Cable Calibration                                                      | 7 |
| Background                                                                  | 7 |
| Purpose                                                                     | 7 |
| Automated Cable Calibration Procedure                                       | 7 |
| Create CAL File                                                             | 7 |
| Overview                                                                    | 7 |
|                                                                             | 7 |
| Create CAL File                                                             |   |
|                                                                             | 7 |
| RF Path Audit                                                               | 7 |
| Test Equipment Setup                                                        | 7 |
| Transmit (TX) Audit                                                         | 7 |
| Acceptance Tests                                                            | 7 |
| TX Test Objective                                                           | 7 |
| TX Tests to be Performed                                                    | 7 |
| RX Test Objective                                                           | 7 |
| RX Test to be Performed                                                     | 7 |
|                                                                             | , |
| CDMA Operating Frequency Programming Information – North American PCS Bands | 7 |
| Introduction                                                                | 7 |
| 1900 MHz PCS Channels                                                       | 7 |
| Calculating 1900 MHz Center Frequencies                                     | 7 |
| 800 MHz CDMA Channels                                                       | 7 |
|                                                                             | 7 |
| Calculating 800 MHz Center Frequencies                                      |   |
| TX & RX Acceptance Tests                                                    | 7 |
| TX ATP Test                                                                 | 7 |

## Table of Contents - continued

| Prerequisites                                                                                                    | 7-53<br>7-53                                         |
|----------------------------------------------------------------------------------------------------|------------------------------------------------------|
| RX ATP Test                                                                                                    | 7-55                                                 |
| Generate an ATP Report  Background  ATP Report                                                                                                    | 7-60<br>7-60<br>7-60                                 |
| Copy LMF CAL File to CBSC  Overview  Copying CAL Files from LMF to a Diskette  Copying CAL Files from Diskette to the CBSC                                                                                                    | 7-61<br>7-61<br>7-62                                 |
| Prepare to Leave the Site  Removing External Test Equipment  Reset and Initialize Site Remotely  Bringing BTS into Service with the CDMA LMF  Terminating LMF Session/Removing Terminal  Replace Diagnostic Access Cover  Replace Solar Cover | 7-63<br>7-63<br>7-63<br>7-63<br>7-64<br>7-65<br>7-65 |

| Table of Contents - continued | d |
|-------------------------------|---|
| Notes                         |   |
|                               |   |
|                               |   |
|                               |   |
|                               |   |
|                               |   |
|                               |   |
|                               |   |
|                               |   |
|                               |   |
|                               |   |
|                               |   |
|                               |   |
|                               |   |
|                               |   |
|                               |   |
|                               |   |
|                               |   |
|                               |   |
|                               |   |

#### **ATP Overview**

#### Overview

The purpose of this procedure is to outline the optimization and ATP after a BTS installation. Calibration of the BTS is performed in the factory and is not required. The ATP is also performed in the factory and is optional.

All the procedures in this chapter are to be performed with the BTS out of service or under LMF control. If necessary, refer to the "Shut Down and Restoring BTS Signaling" procedure in Chapter 7.

For a complete listing of the required tools and equipment, refer to the "ATP Tools and Equipment" list in Chapter 1.

#### **BTS Preparation**

#### Overview

The purpose of this procedure is to prepare the BTS for the ATP. This procedure consists of:

- 1. Solar Cover Removal
- 2. BTS Power Up
- 3. Diagnostic Access Cover Removal

#### **Tools Required**

The following tools and materials are necessary to do this procedure:

- Torque driver wrench, 1/4-in. hex female drive, 0-10 N-M
- T20 Torx tamper bit

#### **Remove Solar Cover**

If you did not mount the solar cover during the unit installation, then this procedure is not necessary.

#### **Procedure**

Remove the four captive screws (two on each side) that hold the front solar cover. Refer to Figure 7-1.

Figure 7-1: Front Solar Cover (MicroCell Illustrated)

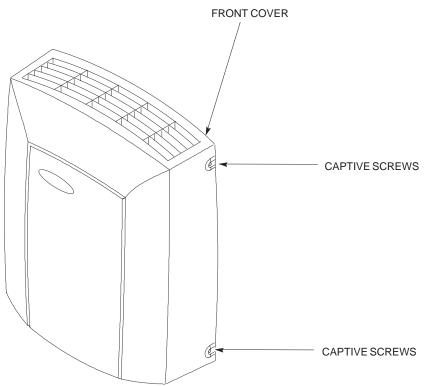

#### **BTS Power Up**

Figure 7-2 shows the location of the AC and DC Power breakers on the Microcell unit. Both the AC and DC breakers must be pushed in to power up the unit.

## BTS Preparation - continued

Figure 7-3 shows the location of the AC power breakers inside the optional Primary Surge Suppressor. The AC breakers must be closed before you power up the Microcell or Picocell unit.

Figure 7-2: Location of AC and DC Power Breakers

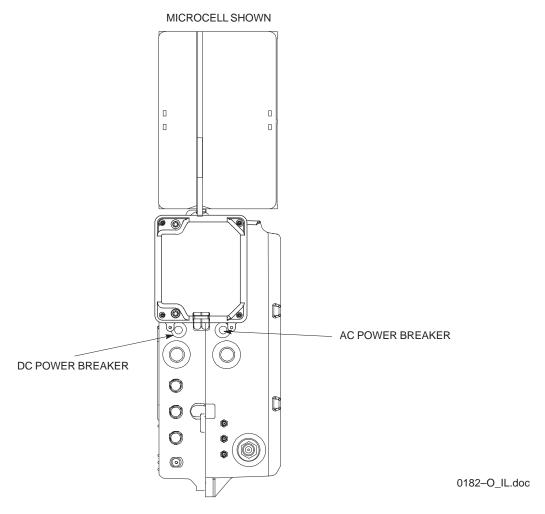

## BTS Preparation – continued

Figure 7-3: Location of AC Power Breakers Inside Primary Surge Suppressor

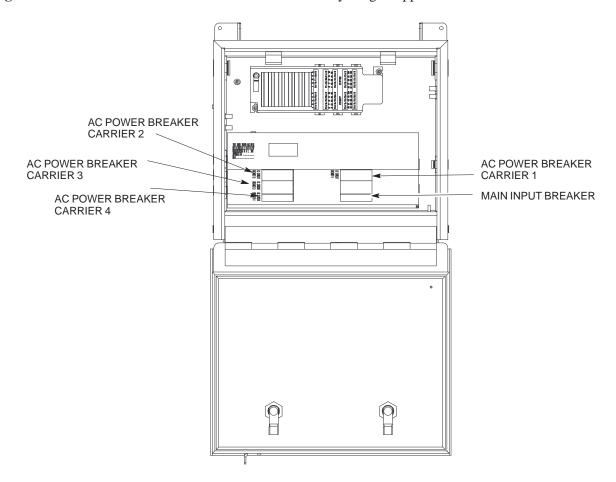

# BTS Preparation - continued

# Removing Diagnostic Access Cover Procedure

#### NOTE

The screws are captivated. Do not attempt to remove them from the cover.

| Table 7-1: Procedure for Removing Diagnostic Access Cover |                                                                                                    |  |  |
|-----------------------------------------------------------|----------------------------------------------------------------------------------------------------|--|--|
| Step                                                      | Action                                                                                                    |  |  |
| 1                                                         | Using a T20 Torx tamper bit, loosen the two tamper resistant M4 screws holding the cover. See Figure 7-4. |  |  |
| 2                                                         | Gently tap the cover to loosen if required.                                                               |  |  |
| 3                                                         | Remove the cover and set inside a secure place.                                                           |  |  |
|                                                           | NOTE The 19 MHz and 2 SEC connectors should not be terminated with a 50 ohm terminator.                   |  |  |

**Figure 7-4:** How To Remove The Diagnostic Access Cover (Microcell shown)

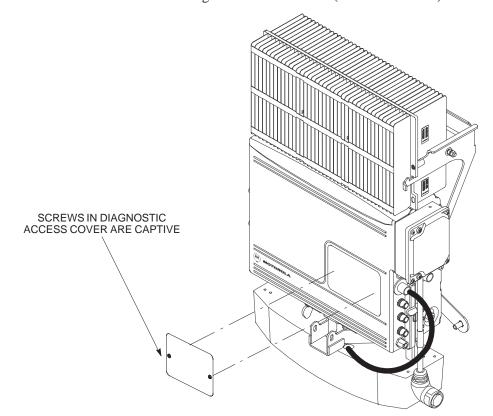

# BTS Preparation - continued

Figure 7-5: Detail Location of the Diagnostic Access Area for MicroCell

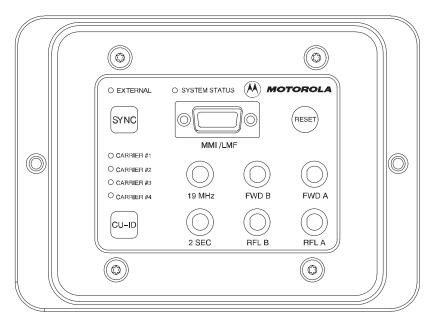

0181-O\_IL.doc

Figure 7-6: Detail Location of the Diagnostic Access Area for PicoCell

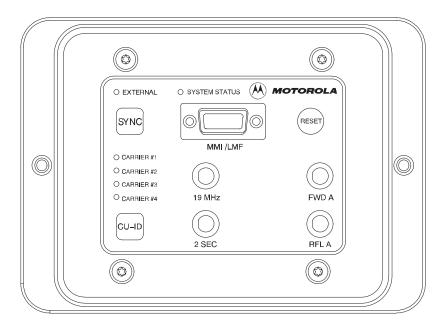

## **Test Equipment and LMF Connection**

#### Overview

This procedure gives instructions to connect the LMF to the BTS.

#### **LMF** to BTS Connection

The LMF is connected to the MMI/LMF connector on the diagnostic access area. The illustration (Figure 7-7) shows the connections between the LMF and BTS.

The LMF serial port, or PCMCIA (Personal Computer Memory Card International Association) Serial Adapter provides the connection between the LMF and the MMI/LMF connector located on the diagnostic access area.

#### **Procedure**

Connect the LMF to the BTS. Refer to Figure 7-7, Figure 7-8, and Table 7-2.

Figure 7-7: BTS to LMF connection  $(\circ)$  $(\circ)$ (M) MOTOROLA O EXTERNAL O SYSTEM STATUS SYNC O CARRIER#2 O CARRIER #3 FWD A O CARRIER #4 CU-ID  $\bigcirc$ **LMF** CONNECT TO DB9 TO DB9 PCMCIA SERIAL I/O CABLE OR SERIAL I/O PORT CONNECT 15 TO 9-PIN MMI/LMF CONNECTOR DB9 DB9 TO MMI/LMF PORT

0183-O\_IL.DOC

#### MMI/LMF serial connector information

Refer to Figure 7-8 and Table 7-2 for information for the 15-pin MMI/LMF connector.

Figure 7-8: 15-Pin MMI/LMF Serial Connector

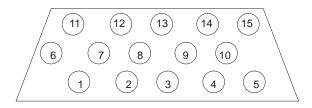

| Table 7 | Table 7-2: 15-Pin MMI/LMF Serial Cable Information |                     |  |  |  |
|---------|----------------------------------------------------|---------------------|--|--|--|
| Pin#    | Abbreviation                                       | Description         |  |  |  |
| 1       | RTS                                                | Request to Send     |  |  |  |
| 2       | TXD                                                | Transmit Data       |  |  |  |
| 3       | RXD                                                | Receive Data        |  |  |  |
| 4       | TX+                                                | Ethernet Transmit + |  |  |  |
| 5       | TX-                                                | Ethernet Transmit – |  |  |  |
| 6       | CTS                                                | Clear to Send       |  |  |  |
| 7       | CTS                                                | Clear to Send       |  |  |  |
| 8       | CTS                                                | Clear to Send       |  |  |  |
| 9       | _                                                  | Open                |  |  |  |
| 10      | RI                                                 | Ring Indicator      |  |  |  |
| 11      | RI                                                 | Ring Indicator      |  |  |  |
| 12      | RX+                                                | Ethernet Receive +  |  |  |  |
| 13      | CTS                                                | Clear to Send       |  |  |  |
| 14      | GND                                                | Ground              |  |  |  |
| 15      | RX-                                                | Ethernet Receive –  |  |  |  |

#### **Test Equipment Connection**

The following test equipment setup applies to the BTS Acceptance Test Procedure (ATP).

#### NOTE

If you are not going to perform the ATP, then proceed to the "Creating a Named HyperTerminal Connection for MMI Communication" procedure in this chapter.

#### **Equipment warm-up**

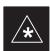

#### **IMPORTANT**

Warm-up *BTS equipment* site for *a minimum of 60 minutes* prior to the BTS ATP. This assures BTS site stability and contributes to test accuracy.

(Time spent running initial power—up, hardware/firmware audit, and BTS download counts as warm—up time).

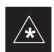

#### **IMPORTANT**

Warm-up *test equipment* for a minimum of 60 minutes prior to their use in the BTS ATP. This assures maximum equipment measurement accuracy and consistency during testing.

# Connecting Test Equipment to the BTS and LMF

All test equipment is controlled by the LMF via a Serial Cable/GPIB bus. The LMF expects each piece of test equipment to have a factory-set GPIB address. If there is a communications problem between the LMF and any piece of test equipment, you should verify that the GPIB addresses have been set correctly.

#### **NOTE**

In the following procedure and illustrations, typical DIP switch positions and/or configurations are shown. If required, refer to the test equipment OEM user manuals for additional information.

# Connecting Advantest R3465 to BTS

Follow the procedure in Table 7-3 to connect the Advantest R3465 to the BTS. Refer to Figure 7-9.

|      | Table 7-3: Interfacing test equipment to the BTS                                     |  |  |  |
|------|--------------------------------------------------------------------------------------|--|--|--|
| Step | Action                                                                               |  |  |  |
| 1    | Connect an SMA/BNC coax cable between the following points:                          |  |  |  |
|      | <ul> <li>BNC on the Advantest CDMA TIMEBASE IN port.</li> </ul>                      |  |  |  |
|      | <ul> <li>SMA on the 19 MHz port on the diagnostic access area of the BTS.</li> </ul> |  |  |  |
| 2    | Connect an SMA/BNC cable between the following points:                               |  |  |  |
|      | - BNC to one end of the BNC "T."                                                     |  |  |  |
|      | <ul> <li>SMA on the 2 Sec port on the diagnostic access area of the BTS.</li> </ul>  |  |  |  |

|      | Table 7-3: Interfacing test equipment to the BTS                                                                                        |
|------|----------------------------------------------------------------------------------------------------|
| Step | Action                                                                                                    |
| 3    | Connect a BNC/BNC cable between the following points:                                                                                   |
|      | - BNC to one end of the BNC "T."                                                                                                    |
|      | <ul> <li>BNC to the EXT TRIG port on the rear panel of the Advantest R3465.</li> </ul>                                                  |
| 4    | Connect the BNC "T" to the EVEN SEC/SYNC IN port of the Advantest R356IL.                                                               |
| 5    | Verify the R3561 and R3465 rear panel connections are in place ( <i>These are common connections and should already be installed</i> ): |
|      | <ul> <li>Serial cable between 3465A rear panel SERIAL I/O port and R3561 SERIAL I/O port.</li> </ul>                                    |
|      | <ul> <li>SMA cable between 3465A rear panel 1ST LO OUT port and R3561 LOCAL IN port.</li> </ul>                                         |

Figure 7-9: R3465 Communications Test Set Timing Signal Detail (Advantest R3465)

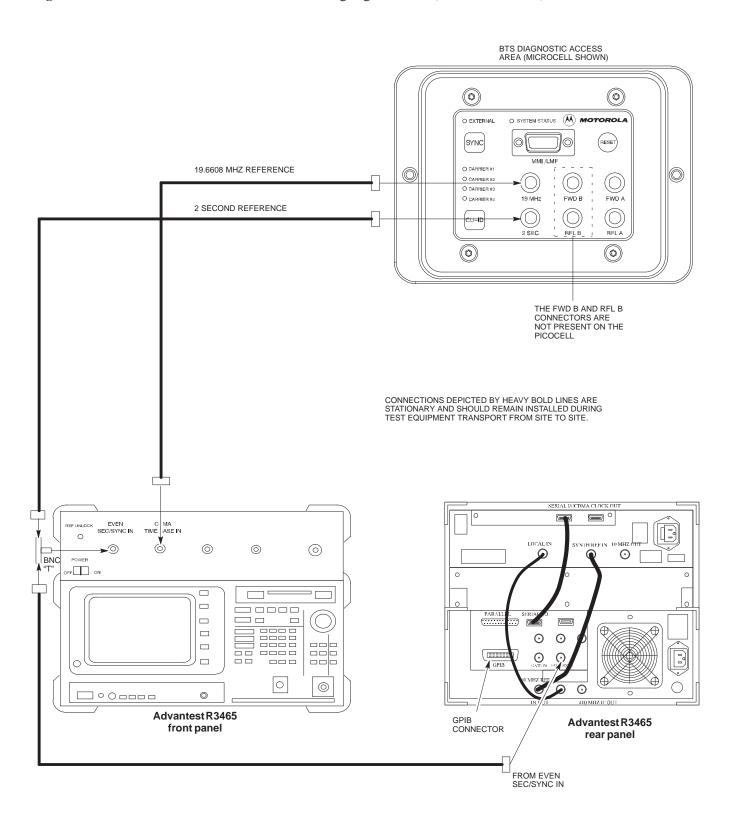

Figure 7-10: Communications Test Set Timing Signal Detail (CyberTest, HP 8935, HP 8921)

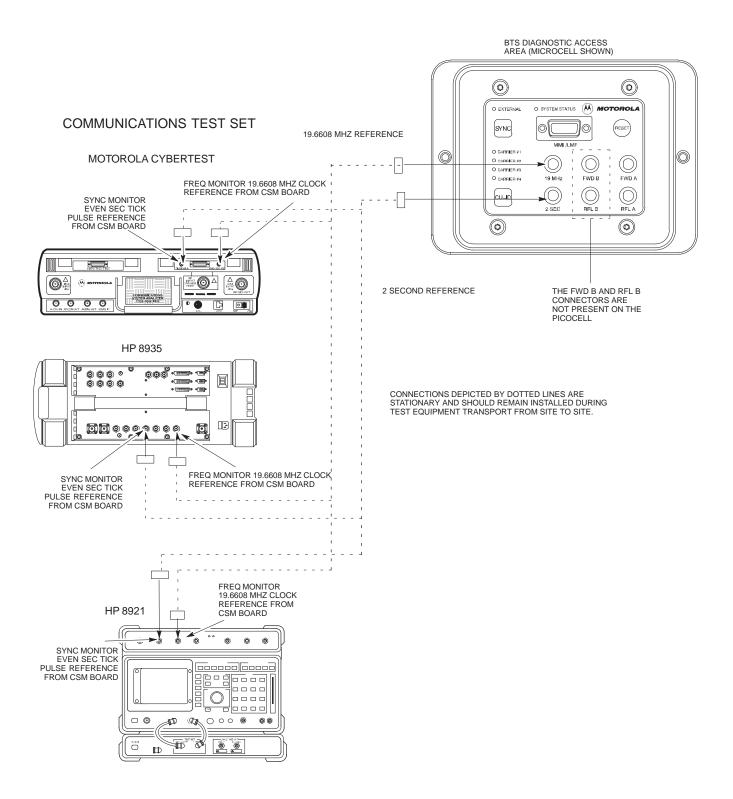

Connecting the Communication Test Set and Power Meter to the LMF

Use the following procedure in Table 7-4 to connect the communication test set to the power meter and to the LMF. Refer to Figure 7-11.

|      | Table 7-4: Connect the Communication Test Set and Power Meter to the LMF                                                             |  |  |  |  |
|------|----------------------------------------------------------------------------------------------------|--|--|--|--|
| Step | Action                                                                                                    |  |  |  |  |
| 1    | Connect the RS232–IEEE488 converter serial cable between the COM1 port of the LMF and the RS232 port of the RS232–IEEE488 converter. |  |  |  |  |
| 2    | Connect a GPIB cable between the RS232–IEEE488 converter and the GPIB port on the communication test set.                            |  |  |  |  |
| 3    | Connect a GPIB cable between the GPIB port on the communication test set and the GPIB port of the power meter.                       |  |  |  |  |
| 4    | Set the DIP switches on the RS232–IEEE488 converter as shown in Figure 7-11.                                                         |  |  |  |  |
| 5    | Power on the communication test set, power meter and RS232–IEEE488 converter.                                                        |  |  |  |  |

Figure 7-11: LMF to Test Equipment Connection

RS-232 CABLE TO COMM1 PORT ON CDMA LMF NOTEBOOK

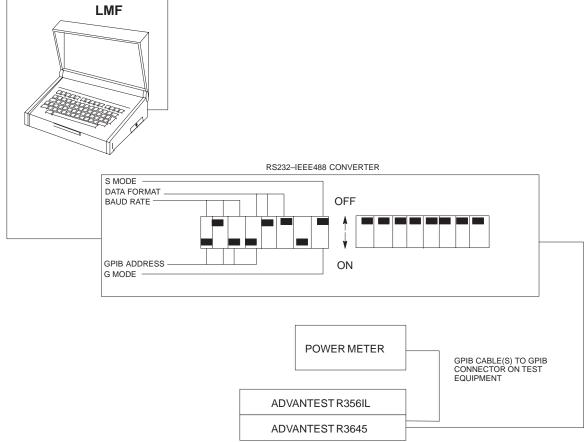

#### **Cable Configuration**

Figure 7-12 shows the cable configuration for the RS232–IEEE488 converter serial cable.

Figure 7-12: RS232–IEEE488 Converter Serial Cable Configuration

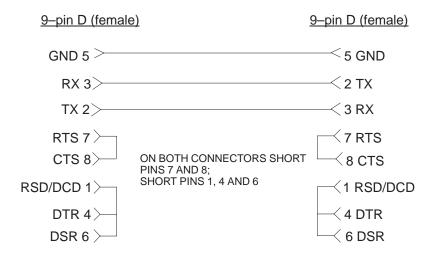

### **BTS Configuration**

#### **Objective**

The objective of this procedure is to configure the BTS and establish communication sessions between the LMF and BTS. This procedure consists of:

- Creating a named hyperterminal connection for MMI communication
- 2. Establishing an MMI communication session
- 3. Programming customer operating channel
- 4. Verifying BTS synchronization mode
- 5. Verifying DPLL tracking

# Creating a Named HyperTerminal Connection for MMI Communication

Confirming or changing the configuration data of certain BTS Field Replaceable Units (FRU) requires establishing an MMI communication session between the CDMA LMF computer and the FRU. Using features of the Windows operating system, the connection properties for an MMI session can be saved on the CDMA LMF computer as a named Windows HyperTerminal connection. This eliminates the need for setting up connection parameters each time an MMI session is required to support optimization.

Once the named connection is saved, a shortcut for it can be created on the Windows desktop. Double–clicking the shortcut icon will start the connection without the need to negotiate multiple menu levels.

Follow the procedures in Table 7-5 to establish a named HyperTerminal connection and create a Windows desktop shortcut for it.

|      | Table 7-5: Create a HyperTerminal Connection                                                                                                    |
|------|----------------------------------------------------------------------------------------------------|
| Step | Action                                                                                                    |
| 1    | From the Windows Start menu, select:                                                                                                    |
|      | Programs > Accessories                                                                                                    |
| 2    | Select <b>Communications</b> , double click the <b>Hyperterminal</b> folder, and then double click on the <b>Hypertrm.exe</b> icon in the window which opens.                                   |
|      | NOTE                                                                                                    |
|      | • If a <b>Location Information Window</b> appears, enter the required information, then click on the <b>Close</b> button. (This is required the first time, even if a modem is not to be used.) |
|      | • If a You need to install a modem message appears, click on NO.                                                                                                    |
| 3    | When the Connection Description box opens:                                                                                                    |
|      | - Type a name for the connection being defined (e.g., MMI Session) in the <b>Name:</b> window,                                                                                                  |
|      | <ul> <li>Highlight any icon preferred for the named connection in the lcon: chooser window, and</li> </ul>                                                                                      |
|      | – Click <b>OK</b> .                                                                                                    |
|      | continued on next page                                                                                                    |

# $\textbf{BTS Configuration} - \mathsf{continued}$

|      | Table 7-5: Create a HyperTerminal Connection                                                                                                    |
|------|----------------------------------------------------------------------------------------------------|
| Step | Action                                                                                                    |
|      | <b>NOTE</b> For CDMA LMF computer configurations where COM1 is used by another interface such as test equipment and a physical port is available for COM2, select COM2 in the following step to prevent conflicts. |
| 4    | From the <b>Connect using:</b> pick list in the <b>Connect To</b> box displayed, select <b>Direct to Com 1</b> or <b>Direct to Com 2</b> for the RS–232 connection port, and click <b>OK</b> .                     |
| 5    | In the <b>Port Settings</b> tab of the <b>COM# Properties</b> window displayed, configure the RS–232 port settings as follows:                                                                                     |
|      | • Bits per second: 9600                                                                                                    |
|      | • Data bits: 8                                                                                                    |
|      | • Parity: None                                                                                                    |
|      | • Stop bits: 1                                                                                                    |
|      | • Flow control: None                                                                                                    |
| 6    | Click <b>OK</b> .                                                                                                    |
| 7    | Save the defined connection by selecting:  File > Save                                                                                                    |
| 8    | Close the HyperTerminal window by selecting:  File > Exit                                                                                                    |
| 9    | Click the <b>Yes</b> button to disconnect when prompted.                                                                                                    |
| 10   | If the <b>Hyperterminal</b> <i>folder</i> window is still open, proceed to step 12.                                                                                                    |
| 11   | Select Communications and double click the Hyperterminal folder.                                                                                                    |
| 12   | Highlight the newly-created connection icon by clicking on it.                                                                                                    |
| 13   | Right click and drag the highlighted connection icon to the Windows desktop and release the right mouse button.                                                                                                    |
| 14   | From the popup menu which appears, select Create Shortcut(s) Here.                                                                                                    |
| 15   | If desired, reposition the shortcut icon for the new connection by dragging it to another location on the Windows desktop.                                                                                         |
| 16   | Close the <b>Hyperterminal</b> <i>folder</i> window by selecting:  File > Close                                                                                                    |

# Establishing an MMI Communication Session

For those procedures which require MMI communication between the CDMA LMF and the BTS, follow the procedures in Table 7-6 to initiate the communication session.

#### NOTE

If an LMF session is in progress, logout of the LMF prior to establishing an MMI communication session. Refer to steps 1 and 2 of the "Remove LMF" procedure in Table 7-38.

|      | Table 7-6: Establishing MMI Communication                                                                                                    |
|------|----------------------------------------------------------------------------------------------------|
| Step | Action                                                                                                    |
| 1    | Connect the CDMA LMF computer to the BTS. Refer to the "Connecting the LMF to the BTS" procedure in this chapter.                                                                               |
| 2    | Start the named HyperTerminal connection for MMI sessions by double clicking on its Windows desktop shortcut.                                                                                   |
| 3    | NOTE                                                                                                    |
|      | If a Windows desktop shortcut was not created for the MMI connection, access the connection from the Windows Start menu by selecting:                                                           |
|      | Programs > Accessories > Hyperterminal > HyperTerminal > <named (e.g.,="" connection="" hyperterminal="" mmi="" session)=""></named>                                                            |
|      | Once the connection window opens, establish MMI communication with the BTS FRU by pressing the CDMA LMF computer Enter key until the prompt identified in the applicable procedure is obtained. |
|      | Every command is entered at the SC300> prompt unless otherwise specified.                                                                                                    |

#### Simulated LMF session

You must start a simulated LMF session when you enter MMI commands. Enter the following command at the MMI prompt to simulate an LMF link:

#### sndtype 0xa178

You should enter this command at the beginning of every MMI Communication Session.

# Programming Customer Operating Channel

A non-volatile database containing the default channel and default power level of the site must be programmed. The default channel is the customer operating channel for this site. The default power level must be set to -50 dBm which will be overwritten by the MM/OMCR when the site comes on-line.

It is imperative that the customer frequency be programmed into this database. Failure to do so may result in the RF interference to other RF-emitting devices in the local area whenever the site is powered up.

|      | Table 7-7: Updating Default Channel Setting to Customer Operating Channel                                                                     |  |  |  |
|------|----------------------------------------------------------------------------------------------------|--|--|--|
| Step | Action                                                                                                    |  |  |  |
| 1    | Connect the LMF computer terminal to the MMI/LMF connector. Refer to Figure 7-7.                                                              |  |  |  |
| 2    | If you have not already done so, logout of the BTS and exit the LMF. Wait 10 seconds before proceeding.                                       |  |  |  |
| 3    | Establish an MMI connection session with the BTS. Refer to Table 7-6.                                                                         |  |  |  |
| 4    | Simulate an LMF connection by issuing the <b>sndtype 0xa178</b> command.                                                                      |  |  |  |
| 5    | Verify that the BTS is in OOS_RAM status by issuing the <b>status</b> command.                                                                |  |  |  |
| 6    | Enter the op_param -w -50 chan# command.                                                                                                    |  |  |  |
|      | -w instructs the BTS to write the values into non-volatile memory.                                                                            |  |  |  |
|      | −50 defaults the power to −50dBm                                                                                                    |  |  |  |
|      | chan# the customer operating channel (76–724)                                                                                                 |  |  |  |
|      | If the command is successful, the following response will display:                                                                            |  |  |  |
|      | PASSED: TRX EEPROM updated for power level = $-50$ (dBm) and channel = chan#                                                                  |  |  |  |
| 7    | If no additional MMI sessions are required at this time, exit the MMI session and HyperTerminal connection by selecting <b>File&gt;Exit</b> . |  |  |  |
|      | If you are continuing the MMI session, proceed to Table 7-8.                                                                                  |  |  |  |

#### Synchronization Background

#### **GPS**

GPS is typically used as the primary timing reference for CDMA BTSs. In applications where RGPS is used, the BTS is said to be synchronous with CDMA system time. The RGPS provides a 1 Pulse Per Second timing reference and Time Of Day information to allow the BTS to synchronize to CDMA system time.

#### **HSO**

A High Stability Oscillator (HSO) within the BTS provides a backup timing reference in the event of a GPS outage. Using only the HSO, the BTS can maintain CDMA system time for up to 24 hours. The BTS can also use the HSO as the primary timing reference (non–synchronous operation). However, synchronization to CDMA system time is not possible. The HSO provides a 1 Pulse Per Second timing reference to allow the BTS to remain synchronized to CDMA system time in the event of a GPS outage (synchronous operation) or to provide a stable frequency reference (non–synchronous operation).

#### **NOTE**

The HSO must be installed with GPS tracking for at least 24 hours before the HSO can provide 24 hours of backup for CDMA system time synchronization.

#### **BTS**

The BTS uses a Digital Phase Locked Loop (DPLL) to track the RGPS and/or HSO and generate a 19.6608 MHz CDMA timing reference. This timing reference, in conjunction with Time Of Day information provided by the RGPS, allows the BTS to synchronize to CDMA system time. A 2 Second reference is also generated by the BTS to allow alignment of Pilot offsets for the BTS and external test equipment. Both the 19.6608 MHz (19 MHz) and 2 Second (2 Sec) references are available via SMA connectors located in the Diagnostic Access Area.

In order for the DPLL to begin the RGPS tracking process, the RGPS must be tracking GPS satellites. In order for the DPLL to begin the HSO tracking process, the BTS must be powered up (warmed) for at least 15 minutes.

The DPLL status is defined as being in one of five states: Init, Warm, A1, A2 and TK.

- The Init state is the starting state of the DPLL.
- The Warm state is the condition during the 15 minute BTS warm up time.
- The A1 and A2 states are acquisition states when the DPLL is adjusting the 19.6608 MHz frequency based on the available reference sources (RGPS or HSO). Under normal operating conditions, the acquisition states last about 5 minutes.
- The TK state is the DPLL tracking state and is entered at the end of the acquisition states. The TK state is required for performing ATP.

#### Synchronization Configuration

The Sync button in the Diagnostic Access Area is used to toggle the RGPS or HSO as the primary timing reference for the BTS. If the External indicator in the Diagnostic Access Area is illuminated, the BTS expects an RGPS to be present for use as the primary timing reference. If the External indicator is not illuminated, the BTS will use the internal HSO as the primary timing reference.

Use the procedure in Table 7-8 to verify and, if necessary change the BTS Sync mode.

|      | Table 7-8: Verify BTS Sync Mode                                                                                                    |  |  |  |
|------|----------------------------------------------------------------------------------------------------|--|--|--|
| Step | Action                                                                                                    |  |  |  |
| 1    | If an MMI session was established, proceed to step 6. If no MMI session is running, proceed to step 2.                                        |  |  |  |
| 2    | Connect the MMI/LMF.                                                                                                    |  |  |  |
| 3    | Open an MMI Communication session.                                                                                                    |  |  |  |
| 4    | Simulate an LMF connection by issuing the <b>sndtype 0xa178</b> command.                                                                      |  |  |  |
| 5    | Verify that the BTS is in OOS_RAM status by issuing the <b>status</b> command.                                                                |  |  |  |
| 6    | Observe the condition of the External indicator.                                                                                              |  |  |  |
| 7    | No further action is required if the BTS is in the desired Sync mode. Continue with Step 8 if the Sync mode needs to be altered.              |  |  |  |
| 8    | Push the Sync button to change the BTS Sync mode.                                                                                             |  |  |  |
| 9    | Reset the BTS using the Reset button in the Diagnostic Access Area.                                                                           |  |  |  |
| 10   | If no additional MMI sessions are required at this time, exit the MMI session and HyperTerminal connection by selecting <b>File&gt;Exit</b> . |  |  |  |
|      | If you are continuing the MMI session, proceed to Table 7-9.                                                                                  |  |  |  |

## **Synchronization Verification**

The DPLL within the BTS must be tracking either RGPS or HSO in order to perform ATP. Use the procedure in Table 7-9 to verify DPLL tracking.

| Table 7-9: Verify DPLL Tracking |                                                                                                    |  |  |  |
|---------------------------------|----------------------------------------------------------------------------------------------------|--|--|--|
| Step                            | Action                                                                                                 |  |  |  |
| 1                               | If an MMI session was established, proceed to step 6. If no MMI session is running, proceed to step 2. |  |  |  |
| 2                               | Connect the MMI/LMF.                                                                                   |  |  |  |
| 3                               | Open an MMI Communication session.                                                                     |  |  |  |
| 4                               | Simulate an LMF connection by issuing the <b>sndtype 0xa178</b> command.                               |  |  |  |
| 5                               | Verify that the BTS is in OOS_RAM status by issuing the <b>status</b> command.                         |  |  |  |
| 6                               | If an RGPS is not present, go to Step 9.                                                               |  |  |  |
|                                 | continued on next page                                                                                 |  |  |  |

# $\textbf{BTS Configuration} - {\sf continued}$

|      |                                                                                                    | Ta                                                                                         | <b>ble 7-9:</b> Verify I                           | OPLL Tracking                               |                       |  |
|------|----------------------------------------------------------------------------------------------------|--------------------------------------------------------------------------------------------|----------------------------------------------------|---------------------------------------------|-----------------------|--|
| Step | Action                                                                                                    |                                                                                            |                                                    |                                             |                       |  |
| 7    | Enter the <b>gps_status</b> command to display the current state of the RGPS. Observe the following typical response:  |                                                                                            |                                                    |                                             |                       |  |
|      | gps_status                                                                                                    |                                                                                            |                                                    |                                             |                       |  |
|      | GPS Receiver Identification:                                                                                           |                                                                                            |                                                    |                                             |                       |  |
|      | Current GPS                                                                                                    | Time                                                                                       |                                                    | :8 03 1999                                  | 23:01:12              |  |
|      | Current GPS                                                                                                    | Receiver Status                                                                            | 5                                                  | :8                                          |                       |  |
|      | Number of Sa                                                                                                    | atellites Currer                                                                           | ntly visible                                       | :11                                         |                       |  |
|      | Number of Sa                                                                                                    | atellites Currer                                                                           | ntly received                                      | :5                                          |                       |  |
|      | Number of Sa                                                                                                    | atellites Currer                                                                           | ntly tracked                                       | :5                                          |                       |  |
|      | GPS Receive:                                                                                                    | r Type                                                                                     |                                                    | :UT                                         |                       |  |
|      | Current GPS                                                                                                    | Task State                                                                                 |                                                    | :GPS_TRACK                                  |                       |  |
|      | Current Dil                                                                                                    | ution of Precis                                                                            | ion (HDOP (2D)/a                                   | antenna ok [0x0                             | 1]): 0                |  |
|      | Chan: 0,                                                                                                    | SVID: 9,                                                                                   | Mode: 8,                                           | RSSI: 44,                                   | Status: 0xaa          |  |
|      |                                                                                                    |                                                                                            |                                                    |                                             | Status: 0xaa          |  |
|      |                                                                                                    |                                                                                            |                                                    |                                             | Status: 0xaa          |  |
|      |                                                                                                    |                                                                                            |                                                    |                                             | Status: 0xaa          |  |
|      |                                                                                                    |                                                                                            |                                                    |                                             | Status: 0xaa          |  |
|      |                                                                                                    |                                                                                            |                                                    |                                             | Status: 0xaa          |  |
|      | Chan: 6,                                                                                                    | SVID: 30,                                                                                  | Mode: 8,                                           | RSSI: 45,                                   | Status: 0xaa          |  |
|      | Chan: 7,                                                                                                    | SVID: 5,                                                                                   | Mode: 8,                                           | RSSI: 48,                                   | Status: 0xaa          |  |
|      |                                                                                                    | gitude: -3502509                                                                           |                                                    |                                             |                       |  |
|      | Current Latitude: 118244730                                                                                            |                                                                                            |                                                    |                                             |                       |  |
|      | Current Heig                                                                                                    | ght: 24019                                                                                 |                                                    |                                             |                       |  |
| 8    | The RGPS r                                                                                                    | nust have a Cur                                                                            | rent GPS Ta                                        | sk State of                                 | GPS_TRACK to proceed. |  |
|      | NOTE                                                                                                    |                                                                                            |                                                    |                                             |                       |  |
|      | GPS tracking times vary depending on location and installation.                                                        |                                                                                            |                                                    |                                             |                       |  |
|      |                                                                                                    |                                                                                            |                                                    |                                             |                       |  |
| 9    | Issue the <b>dpll_status</b> command to display the current state of the DPLL. Observe the following typical response: |                                                                                            |                                                    |                                             |                       |  |
|      | Current source set to: GPS reference DPLL control task state: DPLL track.                                              |                                                                                            |                                                    |                                             |                       |  |
|      | DPLL contr                                                                                                    | or task state.                                                                             | DPLL track.                                        |                                             |                       |  |
|      |                                                                                                    |                                                                                            |                                                    | ed ara):                                    |                       |  |
|      | DPLL statu                                                                                                    | s (not valid i<br>f: -8639450,67                                                           | f using even s<br>36579,7204904                    | TK                                          |                       |  |
|      | DPLL statu                                                                                                    | s (not valid i                                                                             | f using even s<br>36579,7204904                    | TK                                          | ed it)                |  |
|      | DPLL statu                                                                                                    | s (not valid i<br>f: -8639450,67<br>must say TK. A1                                        | f using even s<br>36579,7204904                    | TK                                          | ed it)                |  |
|      | DPLL statu<br>c:0000 off<br>(Note: This                                                                                | s (not valid i<br>f: -8639450,67<br>must say TK. Al<br>120<br>ip: 9,                       | f using even s<br>36579,7204904<br>and A2 states v | TK<br>vill have precede<br>iq: 4            | ed it)                |  |
|      | DPLL statu<br>c:0000 off<br>(Note: This                                                                                | s (not valid i<br>f: -8639450,67<br>must say TK. Al<br>120<br>ip: 9,<br>aip1: 9            | f using even s<br>36579,7204904<br>and A2 states v | TK<br>vill have precede<br>iq: 4<br>aiq1: 4 | ed it)                |  |
|      | DPLL statu<br>c:0000 off<br>(Note: This                                                                                | s (not valid i<br>f: -8639450,67<br>must say TK. Al<br>120<br>ip: 9,<br>aip1: 9<br>aip2: 6 | f using even s<br>36579,7204904<br>and A2 states v | TK vill have precede iq: 4 aiq1: 4 aiq2: -2 | ed it)                |  |
|      | DPLL statu<br>c:0000 off<br>(Note: This                                                                                | s (not valid i<br>f: -8639450,67<br>must say TK. Al<br>120<br>ip: 9,<br>aip1: 9            | f using even s<br>36579,7204904<br>and A2 states v | TK<br>vill have precede<br>iq: 4<br>aiq1: 4 | ed it)                |  |

|      | Table 7-9: Verify DPLL Tracking                                                                                                    |  |
|------|----------------------------------------------------------------------------------------------------|--|
| Step | Action                                                                                                    |  |
| 10   | Verify that the DPLL is "tracking" either the RGPS or HSO. The DPLL must have a Current source set to of GPS reference or HSO reference. The DPLL must also have a DPLL control task state of DPLL track.    |  |
| 11   | If no additional MMI sessions are required at this time, exit the MMI session and HyperTerminal connection by selecting <b>File&gt;Exit</b> .  If you are continuing the MMI session, proceed to Table 7-10. |  |

#### **Location Coordinates**

The BTS supplies the RGPS with default startup coordinates (latitude and longitude) in order to assist the RGPS in tracking satellites. The default startup coordinates can be modified and saved into non–volatile memory to speed the tracking of satellites.

Use the procedure in Table 7-10 to verify and, if necessary, modify the default startup coordinates. The procedure in Table 7-10 is only applicable to sites equipped with an RGPS.

| Table 7-10: Verify Default Startup Coordinates |                                                                                                    |
|------------------------------------------------|----------------------------------------------------------------------------------------------------|
| Step                                           | Action                                                                                                    |
| 1                                              | If an MMI session was established, proceed to step 6. If no MMI session is running, proceed to step 2.                                                                                                    |
| 2                                              | Connect the LMF/MMI.                                                                                                    |
| 3                                              | Open an MMI Communication session.                                                                                                    |
| 4                                              | Simulate an LMF connection by issuing the <b>sndtype 0xa178</b> command.                                                                                                    |
| 5                                              | Verify that the BTS is in OOS_RAM status by issuing the <b>status</b> command.                                                                                                    |
| 6                                              | Issue the <b>dpll_status</b> command to display the current state of the DPLL. Verify that the DPLL has a "Current source set to" of GPS reference and a "DPLL control task state" of DPLL track. The DPLL must be tracking GPS in order to complete this procedure.                                               |
| 7                                              | * IMPORTANT  The values for longitude and latitude in response to the gps_status command are given in units of milli-arcseconds. Be careful to record the values accurately including any leading negative (-) signs. The value of Current Height is given in units of centimeters.  Enter the gps_status command. |
| 8                                              | Record the values displayed for Current Longitude, Current Latitude and Current Height.                                                                                                    |
|                                                | continued on next page                                                                                                    |

# $\textbf{BTS Configuration} - \mathsf{continued}$

|      | Table 7-10: Verify Default Startup Coordinates                                                                                                    |  |  |
|------|----------------------------------------------------------------------------------------------------|--|--|
| Step | Action                                                                                                    |  |  |
| 9    | * IMPORTANT                                                                                                    |  |  |
|      | The <b>gps_config</b> command displays the default startup coordinates for the BTS. Note that latitude is displayed first, followed by longitude. This is in reverse order compared to the response of the <b>gps_status</b> command. The values for latitude and longitude are given in units of milli–arcseconds. The value of Current Height is given in units of centimeters. |  |  |
|      | Enter the <b>gps_config</b> command to display the default startup coordinates for the BTS. Observe the following typical response:                                                                                                    |  |  |
|      | GPS Configuration data:  latitude: longitude: longitude: height: height_type: cable_delay: accuracy:  151679715 msec longed 19740 centi-meters 0 cable_delay: 0 nsec                                                                                                    |  |  |
|      | If the default startup coordinates need to be modified, the <b>gps_config</b> command can be issued with additional parameters. Using the Current Longitude, Current Latitude and Current Height values recorded in step 8, issue the following command:                                                                                                    |  |  |
|      | <pre>gps_config <latitude> <longitude> <height> 0 0 0</height></longitude></latitude></pre>                                                                                                    |  |  |
|      | Be careful to input the latitude and longitude in the proper order along with any leading negative (–) signs.                                                                                                    |  |  |
|      | The GPS Height Type Configuration should be set to "0."                                                                                                    |  |  |
| 10   | Issue the <b>gps_config</b> to verify that the coordinates are set.                                                                                                    |  |  |
| 11   | Reset the BTS to save the new coordinates.                                                                                                    |  |  |
| 12   | Repeat the steps in Table 7-9 to verify the DPLL status prior to performing ATP.                                                                                                    |  |  |
| 13   | If no additional MMI sessions are required at this time, exit the MMI session and HyperTerminal connection by selecting <b>File&gt;Exit</b> .                                                                                                    |  |  |

#### **BTS Software**

#### **Objective**

This objective of this procedure is to:

- 1. Install the LMF program.
- 2. Create a site specific BTS directory.
- 3. Start the LMF.
- 4. Login to the BTS
- 5. Update the BTS-specific CDF file.
- 6. Download and enable the MAWI

# Install the LMF Program and BTS Binaries

Install the LMF and BTS binaries on the PC to be used if they are not already installed. Refer to the *CDMA LMF Operator's Guide*, 68P64114A78 for the installation procedure.

# Create a Site-Specific BTS Directory

Follow the steps in Table 7-11 to create a bts-bts# directory, to which the bts-bts#.cdf, cbsc-1.cdf, bts-bts#.cal, and ATP report files will reside.

|      | Table 7-11: Create Site—Specific BTS Directory                                                                                                    |  |  |
|------|----------------------------------------------------------------------------------------------------|--|--|
| Step | Action                                                                                                    |  |  |
| 1    | Use MS Windows Explorer to create a bts-# folder under the wlmf\cdma folder (where # is the bts number).                                                                                                    |  |  |
| 2    | Get the bts-#.cdf file and cbsc-#.cdf file from the CBSC and put a copy of the files in the wlmf\cdma\bts-# folder. Refer to the LMF help screens or the CDMA LMF Operator's Guide, 68P64114A21 for the copy file procedure. |  |  |

# Start the LMF and Login to the BTS

Use the following procedure in Table 7-12 to start the LMF and login to the BTS.

#### **Prerequisites**

- 1. A bts-# folder with a correct CDF and CBSC file exists.
- 2. The LMF notebook is correctly set up and connected to the BTS. Refer to Figure 7-7.

#### **Procedure**

#### **NOTE**

The **Refresh** button can be used to update the **Available Base Stations** pick list to include any new bts-# folders added/created after the LMF was started. To logout of the BTS, click on **Select>Logout**. A confirm logout pop—up message will appear.

|      | Table 7-12: Start the LMF and Login to the BTS                                                                                                    |  |
|------|----------------------------------------------------------------------------------------------------|--|
| Step | Action                                                                                                    |  |
| 1    | Click on the <b>LMF</b> desktop icon. The LMF window should appear.                                                                                                    |  |
| 2    | Click on the <b>Login</b> tab if it is not already displayed.                                                                                                    |  |
| 3    | Double-click on <b>CDMA</b> in the <b>Available Base Stations</b> pick list if the list of available BTSs is not displayed.                                                                                               |  |
| 4    | Click on the desired BTS.                                                                                                    |  |
| 5    | Is all of the information in the <b>Serial Login</b> tab and <b>Equipage Information</b> box list correct?  — If YES, go to step 8.  — If NO, go to step 6.                                                               |  |
| 6    | Click on the <b>Serial Login</b> tab if it is not in the forefront. Select the correct <b>Com Port</b> (normally <b>COM2</b> ) and select the desired <b>Baud Rate</b> (normally 9600 for tests and 38400 for downloads). |  |
| 7    | If applicable, change the <b>Multi-Channel Preselector</b> selection (normally <b>MPC</b> ).                                                                                                    |  |
| 8    | Click on the <b>Login</b> button. A <b>BTS</b> tab with the BTS should be displayed.                                                                                                    |  |
|      | NOTE A SC6XX BTS picture will appear instead of a SC300 picture.                                                                                                    |  |

# Update BTS Specific CDF File Device Load Version

Follow the steps in Table 7-13 to update the existing BTS specific CDF file *NextLoad* parameter to reflect the current device load version to be downloaded.

The **NextLoad** version parameter in the CDF file for a BTS can be updated to one of the existing version numbers in the wlmf>cdma>loads folder. When code is downloaded the code file used is determined by the **NextLoad** parameter in the CDF file. If a version number folder that has the same number as the **NextLoad** parameter is not found when the download code function is used the LMF will not automatically select the code and data files to be downloaded.

#### **NOTE**

Device load version in the CDF file does not have to match the current version loaded at the OMCR/CBSC.

|      | Table 7-13: Update BTS Specific CDF File Device Load Version                                                     |  |  |
|------|----------------------------------------------------------------------------------------------------|--|--|
| Step | Action                                                                                                    |  |  |
| 1    | Click on the <b>Util</b> menu.                                                                                   |  |  |
| 2    | Select the <b>Tools</b> menu item.                                                                               |  |  |
| 3    | Click on the <b>Update NextLoad</b> device.                                                                      |  |  |
| 4    | Select the desired version number (button next to desired version number must be darkened).                      |  |  |
| 5    | Click on the <b>Save</b> button. A pop–up message will appear indicating that the CDF file has been updated.     |  |  |
|      | NOTE At this point, a backup copy of the original CDF is created with a _bak extension, (e.g., bts-812.cdf_bak). |  |  |
| 6    | Click on the <b>OK</b> button to dismiss the pop–up message.                                                     |  |  |

#### Download/Enable MAWI

The objective of this procedure is to download and enable the BTS.

The BTS software platform is based on the Motorola Advanced Wideband Interface (MAWI). The term MAWI is used to refer to the Microcell or Picocell from the LMF's point of view.

#### **NOTE**

The BTS is shipped from the factory with all the software downloaded. Use the load procedure only when new software is loaded.

Follow the steps outlined in Table 7-14 to download the code and data to enable the MAWI.

Before the download/enable process, use the **status** function and verify the MAWI responds with status information. Use this information to get the current code loaded in MAWI.

#### BTS Software - continued

| Table 7-14: Download/Enable MAWI |                                                                                                    |  |
|----------------------------------|----------------------------------------------------------------------------------------------------|--|
| Step                             | Action                                                                                                    |  |
| 1                                | If the ATP is going to be run, the MAWI has to have the same code load as the LMF CDF or the site specific information cannot be loaded to MAWI (PN offset, etc.) for ATP to complete. |  |
| 2                                | If downloading code, insure the LMF is logged into the BTS at 38400 Baud Rate for timely download (20 minutes vs 2+ hours).                                                            |  |
| 3                                | Click on the MAWI and select <b>Device&gt;Download Code</b> .                                                                                                    |  |
|                                  | A status report is displayed that confirms the change in device status. Click <b>OK</b> to close status window.                                                                        |  |
| 4                                | Click on the MAWI and select <b>Device&gt;Download Data.</b> A status report is displayed that confirms the change in device status. Click OK to close status window.                  |  |
| 5                                | Click on the MAWI and select <b>Device&gt;Enable</b> to enable the MAWI. The MAWI changes to green (INS–ACT test mode).                                                                |  |

#### **Cell Site Data File (CDF)**

The Configuration Data File (CDF) includes the CDMA channel element allocation plan. This plan indicates how each CDMA carrier is configured, and how the paging, sync, traffic, and access channel elements (and associated gain values) are assigned.

The CDF file also contains a table for the Effective Rated Power (ERP) for each transmit antenna. Motorola System Engineering specifies the ERP of a transmit antenna based on site geography, antenna placement, and government regulations. Working from this ERP requirement, the antenna gain, (dependent on the units of measurement specified) and antenna feed line loss can be combined to determine the required power at the BTS TX output.

#### **NOTE**

Refer to the *CDMA LMF Operators Guide*; 68P64114A78 for additional information on the layout of the LMF directory structure (including cdf file locations and formats).

#### Site equipage verification

If you have not already done so, use an editor to view the CDF, and review the site documentation. Verify the site engineering equipage data in the CDF to the actual site hardware.

#### NOTE

If the current LMF or BTS binaries need to be installed on the LMF PC, or for more information on viewing CDF files, refer to the *CDMA LMF Operators Guide*; 68P64114A78.

### System status LED states

Table 7-15 lists all of the possible system status LED states.

| <b>Table 7-15:</b> Sy                                                                                                    | stem Status LED States                                                                                                    |
|----------------------------------------------------------------------------------------------------|----------------------------------------------------------------------------------------------------|
| System Status LED                                                                                                    | Status Indication                                                                                                    |
| Steady Green                                                                                                    | INS_ACT3 or INS_SBY4, no alarms                                                                                                    |
| Slow Flashing Red/Green (0.2s Red, 1.4s Green)                                                                                                    | INS_ACT or INS_SBY w/alarms(s)                                                                                                    |
| Fast Flashing Green/Off<br>(0.2s Green, 0.2s Off)                                                                                                    | OOS_RAM¹ with no alarms                                                                                                    |
| Fast Flashing Red/Green (0.2s Red, 0.2s Green)                                                                                                    | OOS_RAM with alarms(s)                                                                                                    |
| Slow Flashing Green/Off<br>(0.2s Green, 1.4s Off)                                                                                                    | OOS_ROM2 with no alarms                                                                                                    |
| Slow Flashing Green/Red<br>(0.2s Green, 1.4s Red)                                                                                                    | OOS_ROM with alarm(s)                                                                                                    |
| Steady Red                                                                                                    | Critical hardware failure                                                                                                    |
| Fast Flashing Red/Off (0.25s Red/0.25s Off)5  NOTE  The MAWI has powered up in boot code because the ROM code is either corrupt or not present. This condition may indicate a MAWI hardware failure. | #1: RAM test failure #2: FLASH 1 (512K) manufacture/device ID mismatch #3: FLASH 2 (512K) manufacture/device ID mismatch #4: FLASH 3 (512K) manufacture/device ID mismatch #5: Modem present but untrained #6: Unknown interrupt event #7: Reset by hardware watchdog timeout #8: Reset by software watchdog timeout #9: Reset by double bus fault #10: Reset by loss of clock #11: Reset by RESET instruction #12: Reset by soft reset pin |
| Off                                                                                                    | No DC Power applied to module                                                                                                    |

<sup>1</sup>OOS\_RAM refers to a MAWI that is loaded but not enabled

2OOS\_ROM refers to a MAWI that is not loaded.

3INS\_ACT refers to a MAWI that is in service and active.

4INS\_SBY refers to a MAWI that is in service but on standby.

5The number of flashes equals the alarm #, with a three-second pause between flashes.

### **Test Equipment Setup**

#### **Purpose**

The following test equipment setup applies to the BTS Acceptance Test Procedure (ATP).

#### **Required Test Equipment**

The following pieces of test equipment will be required to perform these ATP tests:

- LMF
- Power Meter
- Communications Test Set

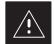

#### **CAUTION**

To prevent damage to the test equipment, all Microcell transmit (TX) tests must be made using the 30 dB attenuator.

# Test Set Calibration Background

Proper test equipment calibration ensures that the test equipment and associated test cables do not introduce measurement errors, and that measurements are correct.

#### **NOTE**

If the test set being used to interface with the BTS has been calibrated and maintained as a set, this procedure does not need to be performed. (Test Set includes LMF terminal, communications test set, additional test equipment, associated test cables, and adapters.)

This procedure must be performed *prior* to beginning the optimization. Verify all test equipment (including all associated test cables and adapters actually used to interface all test equipment and the BTS) has been calibrated and maintained as a set.

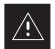

#### **CAUTION**

If any piece of test equipment, test cable, or RF adapter, that makes up the calibrated test equipment set, has been replaced, re-calibration must be performed. Failure to do so can introduce measurement errors, resulting in incorrect measurements and degradation to system performance.

#### **IMPORTANT**

Calibration of the communications test set (or equivalent test equipment) must be performed at the site before calibrating the overall test set. Calibrate the test equipment *after* it has been allowed to warm—up and stabilize for a *minimum of 60 minutes*.

# Purpose of Test set Calibration

These procedures access the LMF automated calibration routine used to determine the path losses of the supported communications analyzer, power meter, associated test cables, and (if used) antenna switch that make up the overall calibrated test set. After calibration, the gain/loss offset values are stored in a test measurement offset file on the LMF.

#### **Selecting Test Equipment**

Use **LMF Options** from the **Options** menu list to select test equipment automatically (using the autodetect feature) or manually.

A **Serial Connection** and a **Network Connection** tab are provided for test equipment selection. The **Serial Connection** tab is used when the test equipment items are connected directly to the LMF computer via a GPIB box (normal setup). The **Network Connection** tab is used when the test equipment is to be connected remotely via a network connection.

#### **Prerequisites**

Ensure the following prerequisites have been met before proceeding:

- Test equipment is correctly connected and turned on.
- CDMA LMF computer serial port and test equipment are connected to the GPIB box.

#### Manually Selecting Test Equipment in a Serial Connection Tab

Test equipment can be manually specified before, or after, the test equipment is connected. The LMF does not check to see if the test equipment is actually detected for manual specification. Follow the procedure in Table 7-16 to select test equipment manually.

|   | Table 7-16: Selecting Test Equipment Manually in a Serial Connection Tab |                                                                      |  |
|---|--------------------------------------------------------------------------|----------------------------------------------------------------------|--|
| ~ | Step                                                                     | Action                                                               |  |
|   | 1                                                                        | From the <b>Options</b> menu, select <b>LMF Options</b> .            |  |
|   |                                                                          | The <b>LMF Options</b> window appears.                               |  |
|   | 2                                                                        | Click on the <b>Serial Connection</b> tab (if not in the forefront). |  |

... continued on next page

# **Test Equipment Setup** – continued

|   | Table 7-16: Selecting Test Equipment Manually in a Serial Connection Tab |                                                                                                    |  |
|---|--------------------------------------------------------------------------|----------------------------------------------------------------------------------------------------|--|
| / | Step                                                                     | Action                                                                                                    |  |
|   | 3                                                                        | Select the correct serial port in the <b>COMM Port</b> pick list (normally <b>COM1</b> ).                                                                                                    |  |
|   | 4                                                                        | Click on the Manual Specification button (if not enabled).                                                                                                    |  |
|   | 5                                                                        | Click on the check box corresponding to the test item(s) to be used.                                                                                                    |  |
|   | 6                                                                        | Type the GPIB address in the corresponding <b>GPIB address</b> box.  **Recommended Addresses** 13=Power Meter** 18=CDMA Analyzer**                                                                                           |  |
|   | 7                                                                        | Click on <b>Apply</b> . (The button darkens until the selection has been committed.) <b>NOTE</b> With manual selection, the LMF does not detect the test equipment to see if it is connected and communicating with the LMF. |  |
|   | 8                                                                        | Click on <b>Dismiss</b> to close the test equipment window.                                                                                                    |  |

#### Automatically Selecting Test Equipment in a Serial Connection Tab

When using the auto-detection feature to select test equipment, the LMF examines which test equipment items are actually communicating with the LMF. Follow the procedure in Table 7-17 to use the auto-detect feature.

|   | Table 7-17: Selecting Test Equipment Using Auto-Detect |                                                                                                    |  |
|---|--------------------------------------------------------|----------------------------------------------------------------------------------------------------|--|
| 1 | Step                                                   | Action                                                                                                    |  |
|   | 1                                                      | From the <b>Options</b> menu, select <b>LMF Options</b> .                                                                                                    |  |
|   |                                                        | The <b>LMF Options</b> window appears.                                                                                                    |  |
|   | 2                                                      | Click on the <b>Serial Connection</b> tab (if not in the forefront).                                                                                                    |  |
|   | 3                                                      | Select the correct serial port in the <b>COMM Port</b> pick list (normally <b>COM1</b> ).                                                                                                    |  |
|   | 4                                                      | Click on <b>Auto–Detection</b> (if not enabled).                                                                                                    |  |
|   | 5                                                      | Type in the GPIB addresses in the box labeled <b>GPIB address to search</b> (if not already displayed).                                                                                                    |  |
|   |                                                        | When both a power meter and analyzer are selected, the first item listed in the <b>GPIB addresses to search</b> box is used for RF power measurements (i.e., TX calibration). The address for a power meter is normally <b>13</b> and the address for a CDMA analyzer is normally <b>18</b> . If <b>13,18</b> is included in the <b>GPIB addresses to search</b> box, the power meter (13) is used for RF power measurements. If the test equipment items are manually selected the CDMA analyzer is used only if a power meter is not selected. |  |
|   |                                                        | continued on next page                                                                                                    |  |

### Test Equipment Setup - continued

|   | Table 7-17: Selecting Test Equipment Using Auto-Detect |                                                                                                    |  |
|---|--------------------------------------------------------|----------------------------------------------------------------------------------------------------|--|
| 1 | Step                                                   | Action                                                                                                    |  |
|   | 6                                                      | Click on Apply.                                                                                                    |  |
|   |                                                        | NOTE                                                                                                    |  |
|   |                                                        | The button darkens until the selection has been committed. A check mark appears in the <b>Manual Configuration</b> section for detected test equipment items. |  |
|   | 7                                                      | Click <b>Dismiss</b> to close the <b>LMF Options</b> window.                                                                                                  |  |

#### **Calibrating Test Equipment**

The calibrate test equipment function zeros the power measurement level of the test equipment item that is to be used for TX calibration and audit. If both a power meter and an analyzer are connected, only the power meter is zeroed.

Use the **Calibrate Test Equipment** menu item from the **Util** menu to calibrate test equipment. The test equipment must be selected before calibration can begin. Follow the procedure in Table 7-18 to calibrate the test equipment.

#### **Prerequisites**

Ensure the following prerequisites have been met before proceeding:

- Test equipment to be calibrated has been connected correctly for tests that are to be run.
- Test equipment has been selected.

| Table 7-18: Test Equipment Calibration |      |                                                                                                    |
|----------------------------------------|------|----------------------------------------------------------------------------------------------------|
| 1                                      | Step | Action                                                                                                    |
|                                        | 1    | From the <b>Util</b> menu, select <b>Calibrate Test Equipment</b> .  A <b>Directions</b> window is displayed. |
|                                        | 2    | Follow the directions provided.                                                                               |
|                                        | 3    | Click on <b>Continue</b> to close the <b>Directions</b> window.  A status report window is displayed.         |
|                                        | 4    | Click on <b>OK</b> to close the status report window.                                                         |

# Test Equipment Setup – continued

# R3465 Calibration/GPIB Address & Clock Setup

Follow the steps in Table 7-20 to configure and calibrate the communication test set.

|      | Table 7-19: R3465 Calibration Procedure                                                                                                    |  |
|------|----------------------------------------------------------------------------------------------------|--|
| Step | Action                                                                                                    |  |
|      | NOTE                                                                                                    |  |
|      | The calibration should be performed only after the analyzer has been allowed to warm—up and stabilize for a <i>minimum of 60 minutes</i> .            |  |
| 1    | Perform the following to set the standard parameters on the test set:                                                                                 |  |
|      | • Push the <b>SHIFT</b> and <b>PRESET</b> pushbutton (just below the CRT display)                                                                     |  |
|      | Select TRANSIENT                                                                                                    |  |
|      | - Select <b>Setup STD</b> in CRT menu.                                                                                                    |  |
| 2    | Verify and if required set the following parameters in the display (rotate the vernier knob to navigate the screen, push the vernier knob to select): |  |
|      | • Set Type to Japan (800 MHz)                                                                                                    |  |
|      | • Set Link to FORWARD                                                                                                    |  |
|      | • Verify Rate to 9600/14400 (set Link to REVERSE if Rate needs to be set)                                                                             |  |
|      | • Set Offset Level to <b>0.0 dB</b>                                                                                                    |  |
|      | • Set Freq Input to FREQUENCY                                                                                                    |  |
|      | Set Cont. Auto Level Set to <b>OFF</b>                                                                                                    |  |
|      | - Select <b>Return</b> in CRT menu.                                                                                                    |  |
| 3    | Verify that the Communications test set GPIB address and Date/Time are set correctly.                                                                 |  |
|      | • Communications test set GPIB address = <b>18</b> (perform the following to view/set as required).                                                   |  |
|      | • Select CW                                                                                                    |  |
|      | • Push the LCL pushbutton (just below the CRT display)                                                                                                |  |
|      | <ul> <li>Push the GPIB and Others CRT menu key to view the current address.</li> </ul>                                                                |  |
|      | <ul> <li>If required, change GPIB address to 18         (rotate the vernier knob to set, push the vernier knob to enter)</li> </ul>                   |  |
|      | • Verify the current Date and Time in upper/right of CRT display (perform the following to set if required).                                          |  |
|      | - Push the <b>Date/Time</b> CRT menu key                                                                                                    |  |
|      | <ul> <li>If required, change to correct Date/Time</li> <li>(rotate the vernier knob to select and set, push the vernier knob to enter)</li> </ul>     |  |
|      | • Select CW                                                                                                    |  |

# $\textbf{Test Equipment Setup} \ - \ \mathsf{continued}$

|      | Table 7-19: R3465 Calibration Procedure                                                                                                    |  |
|------|----------------------------------------------------------------------------------------------------|--|
| Step | Action                                                                                                    |  |
| 4    | Verify that the CDMA Clock Source References are set correctly:                                                                                                    |  |
|      | • Push the <b>ADVANCE</b> key                                                                                                    |  |
|      | • Push the CDMA Sig. CRT menu key                                                                                                    |  |
|      | • Push the <b>Setup</b> CRT menu key                                                                                                    |  |
|      | Push the <b>Ref Clock</b> CRT menu key                                                                                                    |  |
|      | <ul> <li>If required, change SynthRef (MHz) to 10</li> <li>(rotate the vernier knob to set, push the vernier knob to enter)</li> </ul>                                                                                       |  |
|      | <ul> <li>If required, change CDMA-TB Source to 19.6608</li> <li>(rotate the vernier knob to set, push the vernier knob to enter)</li> </ul>                                                                                  |  |
|      | • Verify that <b>ON</b> is active in the <b>Output</b> CRT menu key                                                                                                    |  |
|      | • Verify that <b>OFF</b> is active in the <b>Mod</b> CRT menu key                                                                                                    |  |
|      | • Push the <b>return</b> menu key                                                                                                    |  |
|      | • Push the <b>return</b> menu key again                                                                                                    |  |
|      | * IMPORTANT                                                                                                    |  |
|      | <ul> <li>Test equipment warm-up may vary depending on operating environment or initial temperature of<br/>unit upon turn-on. Consult test equipment OEM documentation for additional information as<br/>required.</li> </ul> |  |
| 5    | Connect the male BNC to male N cable between the CAL OUT connector and the INPUT 50 $\boldsymbol{\Omega}$ connector.                                                                                                    |  |
| 6    | Perform the following to run the internal calibration on the test set:                                                                                                    |  |
|      | Select CW                                                                                                    |  |
|      | • Push the <b>SHIFT</b> and <b>CAL</b> pushbuttons                                                                                                    |  |
|      | - Select Cal All in CRT menu.                                                                                                    |  |
|      | Internal calibration should complete in about 6 minutes.                                                                                                    |  |

### **Test Equipment Setup** – continued

#### **Power Meter GPIB Setup**

Precise transmit output power measurements are made using a broadband power meter with a sensitive power sensor. Follow the steps outlined in Table 7-20 to set the GPIB address of the power meter. Refer to Figure 7-13.

| Table 7-20: Gigatronics Power Meter GPIB Address Procedure |                                                                                                    |
|------------------------------------------------------------|----------------------------------------------------------------------------------------------------|
| Step                                                       | Action                                                                                                    |
|                                                            | ! CAUTION                                                                                                    |
|                                                            | Do not connect/disconnect the power meter sensor cable with ac power applied to the meter. Disconnection could result in destruction of the sensing element or mis—calibration. |
| 1                                                          | Make sure the power meter <b>POWER</b> pushbutton is <b>OFF</b> . Connect the power sensor cable to the <b>SENSOR</b> input. Set the <b>POWER</b> pushbutton to <b>ON</b> .     |
|                                                            | NOTE                                                                                                    |
|                                                            | The calibration should be performed only after the power meter and sensor have been allowed to warm—up and stabilize for a <i>minimum of 60 minutes</i> .                       |
| 2                                                          | Verify that the Power Meter GPIB mode and address are set correctly:                                                                                                    |
|                                                            | • Power Meter (currently used by LMF for calibration)  GPIB address = 13 Consult test equipment OEM documentation for additional info as required).                             |
|                                                            | <ul> <li>Press MENU. Use the</li></ul>                                                                                                    |
|                                                            | <ul> <li>Use the 		 arrow key to select GPIB and press ENTER.</li> </ul>                                                                                                    |
|                                                            | <ul> <li>Use the → arrow keys as required to set MODE to 8541C or 8542C (as appropriate).</li> </ul>                                                                            |
|                                                            | <ul> <li>Press → and use the → arrow keys as required to set ADDRESS to 13.</li> </ul>                                                                                          |
|                                                            | - Press ENTER.                                                                                                    |

Figure 7-13: Power Meter Detail

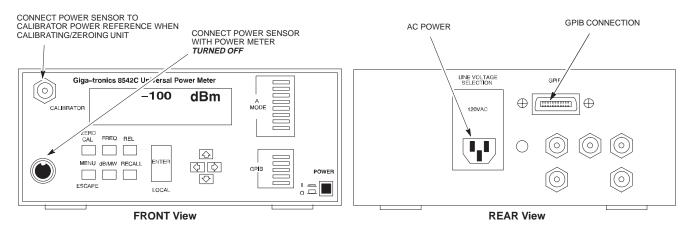

## Test Equipment Setup - continued

# Acceptance Test (ATP) Equipment Setup

Follow the steps outlined in Table 7-21 to set up test equipment prior to performing ATP tests.

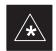

#### **IMPORTANT**

LMF based measurements factor in cable and attenuator loss between the BTS and test equipment. No additional attenuation can be inserted as the additional losses would not be factored in.

| Table 7-21: Test Equipment Setup |                                                                                                    |
|----------------------------------|----------------------------------------------------------------------------------------------------|
| Step                             | Action                                                                                                    |
| 1                                | If you have not already done so, interface the CDMA LMF computer to the BTS and login to the BTS.                                                                                           |
| 2                                | Refer to NO TAG to set up test equipment.                                                                                                    |
|                                  | Verify that the coaxial cable from the appropriate TX connector on the BTS is connected to the test equipment RF input port via the in line 30 dB high power attenuator for MicroCell BTSs. |

## **Test Equipment Selection**

#### Objective

The objective of this procedure is to select the test equipment used for BTS testing. The LMF must select the test equipment before it is used for BTS testing.

#### **Prerequisites**

The following are prerequisites for test equipment selection:

- 1. Test equipment to be used has been connected as shown in Figure 7-11.
- 2. Power for the test equipment and GPIB box has been turned on.
- 3. LMF has been started (do not have to be logged in to the BTS).

#### **Procedure**

Follow the steps in Table 7-22 for test equipment selection

#### NOTE

The test equipment can also be selected via a manual or automatic connection. Refer to the *CDMA LMF Operator's Guide*, 68P64114A78 for the procedures.

|      | Table 7-22: Test Equipment Selection                                                                                                    |  |
|------|----------------------------------------------------------------------------------------------------|--|
| Step | Action                                                                                                    |  |
| 1    | Click on <b>Options</b> from the menu.                                                                                                    |  |
| 2    | Click on Options>LMF Options. A LMF Options window appears.                                                                                                    |  |
| 3    | Select the correct COM port from the <b>ComPort</b> pick list (normally COM1).                                                                                                    |  |
| 4    | Click on the <b>Auto-Detection</b> button if it is not enabled.                                                                                                    |  |
| 5    | If the GPIB addresses are not displayed, enter the GPIB addresses in the box labeled <b>GPIB</b> address to search.                                                                                                    |  |
|      | When both a power meter and a communication test set are selected, the first item listed in the <b>GPIB address to search</b> box will be used for RF power measurements (e.g., TX calibration and audit). The address for a power meter is 13 and the address for a communications test set is 18. The numbers 13 and 18 must be included in the <b>GPIB address to search</b> box so the power meter (13) will be used for TX calibration and audit. |  |
| 6    | Click on the <b>Apply</b> button. The button will darken until the selection has been committed. A check mark will appear in the <b>Manual Configuration</b> section for detected test equipment items.                                                                                                    |  |
| 7    | Click on the <b>Dismiss</b> button to close the <b>LMF Options</b> window.                                                                                                    |  |

### **Power Meter Calibration**

### Objective

This procedure calibrates the power meter that will be used for cable calibration and BTS testing.

#### **Prerequisites**

The following are prerequisites for power meter calibration:

- 1. The power meter is connected. Refer to Figure 7-11 in the "Test Equipment Selection" procedure.
- 2. Test equipment has been selected.

#### **Procedure**

Follow the steps in Table 7-23 to calibrate the power meter.

| Table 7-23: Calibrate the Power Meter |                                                                                           |
|---------------------------------------|-------------------------------------------------------------------------------------------|
| Step                                  | Action                                                                                    |
| 1                                     | Click on Util>Calibrate Test Equipment. A cable connection direction pop—up is displayed. |
| 2                                     | Follow the directions provided.                                                           |
| 3                                     | Click on the <b>OK</b> button to close the status results window.                         |

#### **Test Cable Calibration**

#### **Background**

Proper test equipment setup ensures that all measurements are correct, and that test equipment and associated test cables do not introduce measurement errors. Motorola recommends repeating cable calibration prior to testing at each BTS site.

If not already done so, this procedure needs to be performed prior to beginning the ATP. Verify that all test equipment (including all associated test cables and adapters actually used to interface all test equipment and the BTS together) has been calibrated.

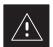

#### **CAUTION**

In the event that any piece of test equipment, test cable, or RF adaptor is replaced that makes up the calibrated test equipment set, re–calibration should be performed. Failure to do so can introduce measurement errors, resulting in incorrect measurements or degradation to system performance.

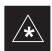

#### **IMPORTANT**

Calibration of the communications test set (or equivalent test equipment) must be performed at the site before calibrating the overall test set *after* it has been allowed to warm—up and stabilize for a minimum of 60 minutes.

#### **Purpose**

This procedure accesses the LMF automated calibration routine used to determine the path losses of the supported communications analyzer, power meter, associated test cables, and (if used) RF Network making up the overall calibrated test set. After calibration, the gain/loss offset values are stored in a test measurement offset file on the LMF.

If you have obtained the test cable insertion loss values previously, you can manually enter them using the **Util>Edit>CableLoss>TX** or **RX** menu.

Do not use the manual method if you plan to run/have already run the cable calibration procedure.

#### Test Cable Calibration - continued

# Automated Cable Calibration Procedure

This procedure calibrates the cables that will be used for BTS testing. Follow the steps in Table 7-24 to calibrate the test cables.

#### **Prerequisites**

- 1. Test equipment has been connected as shown in Figure 7-11.
- 2. Power for the test equipment and GPIB box has been turned on.
- 3. LMF has been started and BTS has been logged into.

#### **Procedure**

Follow the steps in Table 7-24 to calibrate the test cables. Refer to Figure 7-14.

#### **NOTE**

A 30 dB attenuator is used for Microcell (high power) BTSs. A 10 dB attenuator is used for Picocell BTSs.

|      | Table 7-24: Automated Cable Calibration                                                                                                    |  |
|------|----------------------------------------------------------------------------------------------------|--|
| Step | Action                                                                                                    |  |
| 1    | Click on the Util>Cable Calibration menu item.                                                                                                    |  |
| 2    | Select one of the following options in the Cable Calibration menu: TX and RX CABLE CAL, TX CABLE CAL, or RX CABLE CAL.                                                                                                    |  |
|      | NOTE                                                                                                    |  |
|      | Normally the option <b>TX and RX CABLE CAL</b> is used so both the TX and RX cable configurations are calibrated. The <b>TX CABLE CAL</b> and <b>RX CABLE CAL</b> options are used only if one of the cable configurations needs to be calibrated. |  |
| 3    | Click the <b>OK</b> button. A <b>Directions</b> pop—up is displayed for each step of the cable calibration.                                                                                                    |  |
| 4    | Follow the directions displayed for each step. A status report window is displayed with the results of the cable calibration.                                                                                                    |  |
| 5    | Click on <b>OK</b> to close the status report window.                                                                                                    |  |

### Test Cable Calibration - continued

Figure 7-14: Cable Calibration Test Setup

#### SUPPORTED TEST SETS

#### Motorola CyberTest

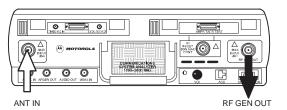

**Note:** The Directional Coupler is not used with the Cybertest Test Set. The TX cable is connected directly to the Cybertest Test Set.

A 10dB attenuator must be used with the short test cable for cable calibration with the CyberTest Test Set. The 10dB attenuator is used only for the cable calibration procedure, not with the test cables for TX calibration and ATP tests.

#### Hewlett-Packard Model HP 8935

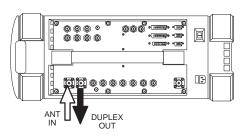

#### **Advantest Model R3465**

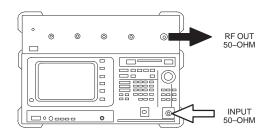

#### Hewlett-Packard Model HP 8921A

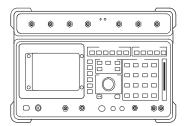

**Note:** For 800 MHZ only. The HP8921A cannot be used to calibrate cables for PCS frequencies.

FW00089

#### **CALIBRATION SET UP**

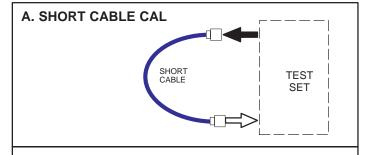

## B. RX TEST SETUP

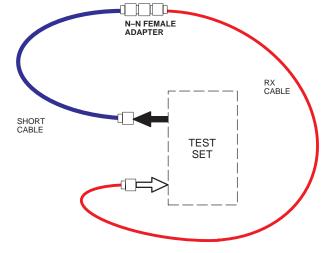

## C. TX TEST SETUP

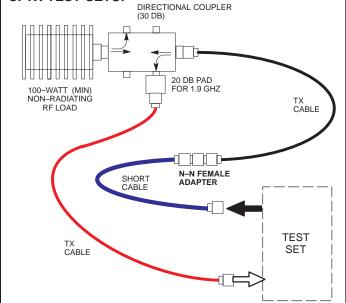

#### Create CAL File

#### Overview

Use this procedure to create a CAL file for the Calibration audit. You must do this procedure before the RF path audit.

#### **Create CAL File**

The Create CAL File function gets the BLO data from the MAWI and creates/updates the CAL file for the BTS. If a CAL file does not exist, a new one is created. If a CAL file already exists, it is updated. The BTS is calibrated at the factory and normally does not require calibration after installation, so you must use the Create CAL File function to create a CAL file since TX calibration is not performed.

#### **NOTE**

The Create CAL File function only applies to selected (highlighted) MAWIs.

#### **NOTE**

The user is not encouraged to edit the CAL file as this action can cause interface problems between the BTS and the LMF. To manually edit the CAL file, you must first logout of the BTS. If you manually edit the CAL file and then use the Create CAL File function, the edited information is lost.

#### **Prerequisites**

The following must be done before you run this test:

- The MAWI has the correct code load and data load.
- The MAWI is INS.
- The LMF is logged on to the BTS.

### Create CAL File - continued

#### **Procedure**

Use the following procedure in Table 7-25 to create a CAL file.

| Table 7-25: Create CAL File |                                                              |  |
|-----------------------------|--------------------------------------------------------------|--|
| Step                        | Action                                                       |  |
| 1                           | Log on to the BTS if you have not already done so.           |  |
| 2                           | Select the MAWI.                                             |  |
| 3                           | Click on the <b>Device</b> menu.                             |  |
| 4                           | 4 Click on the <b>Create Cal File</b> menu item.             |  |
|                             | The status report window displays the results of the action. |  |
| 5                           | Click <b>OK</b> .                                            |  |

#### **NOTE**

The bts-#.cal is located in the wlmf\cdma\bts-# folder (where # is the number of the BTS).

#### **RF Path Audit**

#### **Test Equipment Setup**

The BTS RF path is calibrated in the factory. There is no need to calibrate during installation.

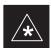

#### **IMPORTANT**

All tests are measured with respect to the Antenna output connector. Additional losses must be compensated for. RF calibration does not take the following into consideration:

- Antenna feedline losses.
- Antenna gain.

#### **Transmit (TX) Audit**

#### **Prerequisites**

The following steps must be completed before you do the TX RF path audit.

- 1. MAWI has correct code load and data load.
- 2. MAWI is INS.
- 3. Test equipment and test cables are calibrated and connected to the TX antenna outputs.
- 4. LMF is logged into the BTS.

#### **Procedure**

Follow the steps in Table 7-26 to audit the calibration.

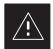

#### **CAUTION**

To prevent damage to the test equipment all transmit (TX) test connections must be via the 30 dB in-line attenuator for the MicroCell BTS.

#### **NOTE**

The TX audit actions can be performed separately by using the applicable **Device** menu selections.

## RF Path Audit – continued

| Table 7-26: RF Path Audit |                                                                                                    |  |
|---------------------------|----------------------------------------------------------------------------------------------------|--|
| Step                      | Action                                                                                                    |  |
| 1                         | Configure test equipment for TX path calibration according to NO TAG.                                                         |  |
| 2                         | Select the MAWI. Select Tests>All Cal/Audit.                                                                                  |  |
| 3                         | Type the appropriate channel number in the <b>Carrier n Channels</b> box.                                                     |  |
| 4                         | Click <b>OK</b> .                                                                                                    |  |
| 5                         | Follow the cable connection directions as they are displayed. The test results will be displayed in the status report window. |  |
| 6                         | Click <b>OK</b> to close the status report widow.                                                                             |  |

### **Acceptance Tests**

#### **TX Test Objective**

The following tests will verify the TX antenna path. Output power control will also be verified. All tests will be performed using the power meter and communication test set. Measurements will be via the Antenna A (Picocell) and Antenna B (Microcell) connectors.

#### **NOTE**

You must remove the antenna cables before you perform the ATP.

The BTS is keyed up to generate a CDMA carrier at 31 dBm for MicroCell and 17 dBm for PicoCell.

#### TX Tests to be Performed

The following TX tests will be performed to verify the CDMA Forward Link.

## Near band & in band spurious emissions and occupied bandwidth

You will verify that the transmitted CDMA carrier waveform generated meets the Spurious Emissions specification (transmit spectral mask and Occupied Bandwidth as defined in ARIB STD-T53) with respect to either a pre-determined test pattern or test pattern generated by using assigned cdf file values.

- +/- 750 kHz from center frequency to +/- 1980 kHz from center frequency at least –45 dBc
- +/- 1980 kHz from center frequency and out at least -60 dBc
- all near band and out of band spurious emissions are verified to be less than or equal to -60 dBc relative to reference power (measured previously as total power).

#### Waveform quality (Rho) and pilot time tolerance (offset)

You will verify that the transmitted Pilot channel waveform quality (rho) exceeds the minimum specified value in ARIB STD T53. *Rho* represents the correlation between actual and perfect CDMA modulation spectrum. 1.0000 represents 100% (or perfect correlation).

- Waveform quality (Rho) should be > 0.912 (-0.4 dB).

The Pilot Time Tolerance (Offset) is the difference between the CDMA analyzer measurement interval (based on the BTS system time reference) and the incoming block of transmitted data from the BTS (Pilot only, Walsh code 0)

- Pilot Time Tolerance (Offset) should be < 10 uS. (< 3 uS typical)

#### **CDMA** carrier frequency verification

You will verify the frequency of the transmitted CDMA carrier signal to be within  $\pm 0.05$  ppm.

### Acceptance Tests - continued

#### Code domain power noise, pilot power, and total power

You will verify that the code domain noise floor of all unused Walsh codes within the CDMA spectrum measures < -27 dB (with respect to total power). Pilot power will be verified to measure -7.04 dB +/-0.5 dB (with respect to standard test patterns). Total power will be verified to measure +2/-4 dB (with respect to CDF specific file parameters).

#### BTS frequency accuracy

BTS frequency accuracy can be verified manually during normal operation by monitoring the 19.6608 MHz reference (19 MHz) from the Diagnostic Access Area. A frequency counter with an accuracy of  $\pm$ 0.005 ppm can be used to check the BTS frequency accuracy.

#### **RX Test Objective**

The following test will verify the RX antenna path(s).

All tests will be performed using the communication test set. Measurements will be via the Antenna A (Microcell and Picocell) and Antenna B (Microcell) connectors.

#### **RX Test to be Performed**

The following RX test will be performed to verify the CDMA Reverse Link.

#### BTS RX sensitivity/frame erasure rate

The default test verifies the BTS sensitivity on all Traffic Channel elements (fullrate at 1% FER) at an RF input level of –117 dBm on the RX antenna path.

#### NOTE

There are no pass/fail criteria associated with FER readings taken at level below –117 dBm; other than to verify that the FER measurement reflects changes in RX input signal level.

## **CDMA Operating Frequency Programming Information – North American PCS Bands**

#### Introduction

The following tables show each of the valid operating channels for North American PCS Bands and their corresponding transmit and receive frequencies.

#### 1900 MHz PCS Channels

Figure 7-15 shows the valid channels for the North American PCS 1900 MHz frequency spectrum. There are 10 CDMA wireline or non–wireline band channels used in a CDMA system (unique per customer operating system).

Figure 7-15: North America PCS Frequency Spectrum (CDMA Allocation)

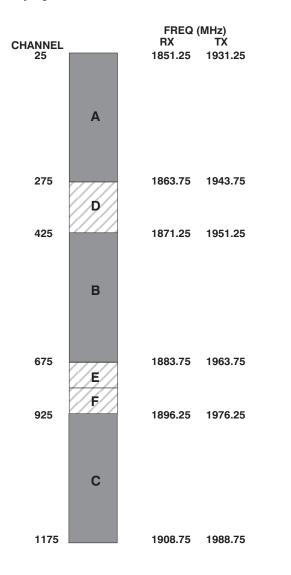

7-48

FW00463

## CDMA Operating Frequency Programming Information – North American PCS Bands – continued

## Calculating 1900 MHz Center Frequencies

Table 7-27 shows selected 1900 MHz CDMA candidate operating channels, listed in both decimal and hexadecimal, and the corresponding transmit, and receive frequencies. Center frequencies (in MHz) for channels not shown in the table may be calculated as follows:

• TX = 1930 + 0.05 \* Channel#

Example: Channel 262

TX = 1930 + 0.05\*262 = 1943.10 MHz

• RX = TX - 80

Example: Channel 262

RX = 1943.10 - 50 = 1863.10 MHz

Actual frequencies used depend on customer CDMA system frequency plan.

Each CDMA channel requires a 1.77 MHz frequency segment. The actual CDMA carrier is 1.23 MHz wide, with a 0.27 MHz guard band on both sides of the carrier.

Minimum frequency separation required between any CDMA carrier and the nearest NAMPS/AMPS carrier is 900 kHz (center-to-center).

| Channel Number<br>Decimal Hex |      | Transmit Frequency (MHz)<br>Center Frequency | Receive Frequency (MHz)<br>Center Frequency |
|-------------------------------|------|----------------------------------------------|---------------------------------------------|
| 25                            | 0019 | 1931.25                                      | 1851.25                                     |
| 50                            | 0032 | 1932.50                                      | 1852.50                                     |
| 75                            | 004B | 1933.75                                      | 1853.75                                     |
| 100                           | 0064 | 1935.00                                      | 1855.00                                     |
| 125                           | 007D | 1936.25                                      | 1856.25                                     |
| 150                           | 0096 | 1937.50                                      | 1857.50                                     |
| 175                           | 00AF | 1938.75                                      | 1858.75                                     |
| 200                           | 00C8 | 1940.00                                      | 1860.00                                     |
| 225                           | 00E1 | 1941.25                                      | 1861.25                                     |
| 250                           | 00FA | 1942.50                                      | 1862.50                                     |
| 275                           | 0113 | 1943.75                                      | 1863.75                                     |
| 300                           | 012C | 1945.00                                      | 1865.00                                     |
| 325                           | 0145 | 1946.25                                      | 1866.25                                     |
| 350                           | 015E | 1947.50                                      | 1867.50                                     |
| 375                           | 0177 | 1948.75                                      | 1868.75                                     |
| 400                           | 0190 | 1950.00                                      | 1870.00                                     |
| 425                           | 01A9 | 1951.25                                      | 1871.25                                     |
| 450                           | 01C2 | 1952.50                                      | 1872.50                                     |
| 475                           | 01DB | 1953.75                                      | 1873.75                                     |
| 500                           | 01F4 | 1955.00                                      | 1875.00                                     |
| 525                           | 020D | 1956.25                                      | 1876.25                                     |
| 550                           | 0226 | 1957.50                                      | 1877.50                                     |
| 575                           | 023F | 1958.75                                      | 1878.75                                     |

... continued on next page

# **CDMA Operating Frequency Programming Information – North American PCS Bands** – continued

|                    | Table 7-27: 1900 MHz TX and RX Frequency vs. Channel |                                           |                                             |
|--------------------|------------------------------------------------------|-------------------------------------------|---------------------------------------------|
| Channel<br>Decimal | Number<br>Hex                                        | Transmit Frequency (MHz) Center Frequency | Receive Frequency (MHz)<br>Center Frequency |
| 600                | 0258                                                 | 1960.00                                   | 1880.00                                     |
| 625                | 0271                                                 | 1961.25                                   | 1881.25                                     |
| 650                | 028A                                                 | 1962.50                                   | 1882.50                                     |
| 675                | 02A3                                                 | 1963.75                                   | 1883.75                                     |
| 700                | 02BC                                                 | 1965.00                                   | 1885.00                                     |
| 725                | 02D5                                                 | 1966.25                                   | 1886.25                                     |
| 750                | 02EE                                                 | 1967.50                                   | 1887.50                                     |
| 775                | 0307                                                 | 1968.75                                   | 1888.75                                     |
| 800                | 0320                                                 | 1970.00                                   | 1890.00                                     |
| 825                | 0339                                                 | 1971.25                                   | 1891.25                                     |
| 850                | 0352                                                 | 1972.50                                   | 1892.50                                     |
| 875                | 036B                                                 | 1973.75                                   | 1893.75                                     |
| 900                | 0384                                                 | 1975.00                                   | 1895.00                                     |
| 925                | 039D                                                 | 1976.25                                   | 1896.25                                     |
| 950                | 03B6                                                 | 1977.50                                   | 1897.50                                     |
| 975                | 03CF                                                 | 1978.75                                   | 1898.75                                     |
| 1000               | 03E8                                                 | 1980.00                                   | 1900.00                                     |
| 1025               | 0401                                                 | 1981.25                                   | 1901.25                                     |
| 1050               | 041A                                                 | 1982.50                                   | 1902.50                                     |
| 1075               | 0433                                                 | 1983.75                                   | 1903.75                                     |
| 1100               | 044C                                                 | 1985.00                                   | 1905.00                                     |
| 1125               | 0465                                                 | 1986.25                                   | 1906.25                                     |
| 1150               | 047E                                                 | 1987.50                                   | 1807.50                                     |
| 1175               | 0497                                                 | 1988.75                                   | 1908.75                                     |

## CDMA Operating Frequency Programming Information – North American PCS Bands – continued

#### 800 MHz CDMA Channels

Figure 7-16 shows the valid channels for the North American cellular telephone frequency spectrum. There are 10 CDMA wireline or non–wireline band channels used in a CDMA system (unique per customer operating system).

Figure 7-16: North American Cellular Telephone System Frequency Spectrum (CDMA Allocation).

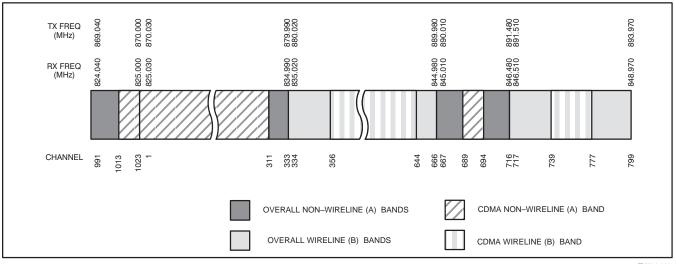

FW00402

## Calculating 800 MHz Center Frequencies

Table 7-28 shows selected 800 MHz CDMA candidate operating channels, listed in both decimal and hexadecimal, and the corresponding transmit, and receive frequencies. Center frequencies (in MHz) for channels not shown in the table may be calculated as follows:

• Channels 1-777

TX = 870 + 0.03 \* Channel#

Example: Channel 262

TX = 870 + 0.03\*262 = 877.86 MHz

• Channels 1013-1023

TX = 870 + 0.03 \* (Channel # - 1023)

**Example:** Channel 1015

TX = 870 + 0.03 \* (1015 - 1023) = 869.76 MHz

• RX = TX - 45 MHz

Example: Channel 262

RX = 877.86 - 45 = 832.86 MHz

|                               | Table 7-28: 800 MHz TX and RX Frequency vs. Channel |                                              |                                             |  |  |
|-------------------------------|-----------------------------------------------------|----------------------------------------------|---------------------------------------------|--|--|
| Channel Number<br>Decimal Hex |                                                     | Transmit Frequency (MHz)<br>Center Frequency | Receive Frequency (MHz)<br>Center Frequency |  |  |
| 1                             | 0001                                                | 870.0300                                     | 825.0300                                    |  |  |
| 25                            | 0019                                                | 870.7500                                     | 825.7500                                    |  |  |

... continued on next page

# **CDMA Operating Frequency Programming Information – North American PCS Bands** – continued

|                               | Table 7-28: 800 MHz TX and RX Frequency vs. Channel |                                           |                                             |  |  |
|-------------------------------|-----------------------------------------------------|-------------------------------------------|---------------------------------------------|--|--|
| Channel Number<br>Decimal Hex |                                                     | Transmit Frequency (MHz) Center Frequency | Receive Frequency (MHz)<br>Center Frequency |  |  |
| 50                            | 0032                                                | 871.5000                                  | 826.5000                                    |  |  |
| 75                            | 004B                                                | 872.2500                                  | 827.2500                                    |  |  |
| 100                           | 0064                                                | 873.0000                                  | 828.0000                                    |  |  |
| 125                           | 007D                                                | 873.7500                                  | 828.7500                                    |  |  |
| 150                           | 0096                                                | 874.5000                                  | 829.5000                                    |  |  |
| 175                           | 00AF                                                | 875.2500                                  | 830.2500                                    |  |  |
| 200                           | 00C8                                                | 876.0000                                  | 831.0000                                    |  |  |
| 225                           | 00E1                                                | 876.7500                                  | 831.7500                                    |  |  |
| 250                           | 00FA                                                | 877.5000                                  | 832.5000                                    |  |  |
| 275                           | 0113                                                | 878.2500                                  | 833.2500                                    |  |  |
| 300                           | 012C                                                | 879.0000                                  | 834.0000                                    |  |  |
| 325                           | 0145                                                | 879.7500                                  | 834.7500                                    |  |  |
| 350                           | 015E                                                | 880.5000                                  | 835.5000                                    |  |  |
| 375                           | 0177                                                | 881.2500                                  | 836.2500                                    |  |  |
| 400                           | 0190                                                | 882.0000                                  | 837.0000                                    |  |  |
| 425                           | 01A9                                                | 882.7500                                  | 837.7500                                    |  |  |
| 450                           | 01C2                                                | 883.5000                                  | 838.5000                                    |  |  |
| 475                           | 01DB                                                | 884.2500                                  | 839.2500                                    |  |  |
| 500                           | 01F4                                                | 885.0000                                  | 840.0000                                    |  |  |
| 525                           | 020D                                                | 885.7500                                  | 840.7500                                    |  |  |
| 550                           | 0226                                                | 886.5000                                  | 841.5000                                    |  |  |
| 575                           | 023F                                                | 887.2500                                  | 842.2500                                    |  |  |
| 600                           | 0258                                                | 888.0000                                  | 843.0000                                    |  |  |
| 625                           | 0271                                                | 888.7500                                  | 843.7500                                    |  |  |
| 650                           | 028A                                                | 889.5000                                  | 844.5000                                    |  |  |
| 675                           | 02A3                                                | 890.2500                                  | 845.2500                                    |  |  |
| 700                           | 02BC                                                | 891.0000                                  | 846.0000                                    |  |  |
| 725                           | 02D5                                                | 891.7500                                  | 846.7500                                    |  |  |
| 750                           | 02EE                                                | 892.5000                                  | 847.5000                                    |  |  |
| 775                           | 0307                                                | 893.2500                                  | 848.2500                                    |  |  |
| NOTE                          | · · · · · · · · · · · · · · · · · · ·               |                                           |                                             |  |  |
| Channel 1                     | numbers 778 thi                                     | rough 1012 are not used.                  |                                             |  |  |
| 1013                          | 03F5                                                | 869.7000                                  | 824.7000                                    |  |  |
| 1023                          | 03FF                                                | 870.0000                                  | 825.0000                                    |  |  |

## **TX & RX Acceptance Tests**

#### **TX ATP Test**

Refer to Table 7-29 to perform a TX ATP test. This procedure assumes that the site specific CDF file is in the wlmf\cdma\bts-# folder.

The **ALL TX** list performs the following ATP tests:

- 1. TX Mask
- 2. Rho
- 3. Pilot Time Offset
- 4. Code Domain Power

#### **Prerequisites**

You must successfully complete all the procedures outlined in previous chapters before you attempt to run an ATP.

|      | Table 7-29: TX Acceptance Test Outline                             |  |  |
|------|--------------------------------------------------------------------|--|--|
| Step | Action                                                             |  |  |
| 1    | Set up test equipment for TX tests per Figure 7-17 or Figure 7-18. |  |  |
| 2    | Perform the following to run TX Acceptance Tests:                  |  |  |
|      | - Select the MAWI.                                                 |  |  |
|      | - Click on the <b>Tests</b> menu                                   |  |  |
|      | - Select <b>ALL TX</b> .                                           |  |  |
|      | * IMPORTANT                                                        |  |  |
|      | The DPLL must be tracking either GPS or HSO.                       |  |  |

TX Tests Using Backup Synchronization (Sites Equipped With GPS)

Follow the steps in Table 7-30 to perform the TX test using backup synchronization.

|      | Table 7-30: TX Test Using Backup Synchronization                                |  |  |
|------|---------------------------------------------------------------------------------|--|--|
| Step | Action                                                                          |  |  |
| 1    | If logged into the BTS with the LMF, then logout.                               |  |  |
| 2    | Open an MMI Communication session.                                              |  |  |
| 3    | Verify that the BTS is in OOS_RAM status by entering the <b>status</b> command. |  |  |
| 4    | Simulate an LMF connection by entering the <b>sndtype 0xa178</b> command.       |  |  |
|      | continued on next page                                                          |  |  |

| At the MMI prompt, enter dpll_info and verify that GPS and HSO are good reference sources.  Observe the following typical response:     current dpll task state info:     dpll task state: DPLL_LOCKED     global cdma time: enabled     local cdma time: disabled     Reference Ref_Status Ref_select Even_select(DPLL's Ref source)     GPS TRUE TRUE TRUE     HSO TRUE FALSE FALSE     FREERUN PALSE FALSE     FREERUN PALSE FALSE     FREERUN PALSE FALSE     The Ref_Status for the GPS and HSO must be TRUE. The Ref_select must be TRUE and     FALSE for the GPS and HSO, respectively.  6 Verify that the HSO takes over for the GPS by simulating a failure of the GPS through software.     Simulate the GPS losing all tracked satellites by entering the gps_rx_debug nosats on     command at the MMI prompt. Observe the following typical response:     FM: #2716 Ticks=00140aab pc=08137df4 nid=30003004 org=6     info=09e200270000 file=gps_misc.c line=3904     send gps no sats SET -seeing no tracked sats.  7 At the MMI prompt, enter dpll_info and verify that the BTS is now using the HSO as the     primary reference source. The Ref_select must be FALSE and TRUE for the GPS and HSO,     respectively.  8 Enter the dpll_status command to display the current state of the DPLL. Observe the following     typical response.  Current source set to: HSO reference     DPLL control task state: DPLL track  DPLL status (not valid if using even sec src):     c:6CD6 off: -9697314,25154,8669797 TK      Mode cntr: 60     ip: 3, iq: -9     aipl: 9, aiql: 4     aip2: 6, aiq2: -2     tip: 3, tiq: -9     integrator: -2511864  9 Verify that the DPLL is "tracking" the HSO. The Current source set to field should     read HSO reference. The DPLL control task state field should read DPLL     track.  10 Exit the MMI communication session and login to the BTS with the LME.  11 Under the JCdma menu, perform the JCdma Carrier and Jcdma PtOff tests to verify that the     BTS passes using the HSO as the backup synchronization source. | Table 7-30: TX Test Using Backup Synchronization |                                                                                                    |  |
|----------------------------------------------------------------------------------------------------|--------------------------------------------------|----------------------------------------------------------------------------------------------------|--|
| Observe the following typical response:     current dpl1 task state: DPLL_LOCKED     global cdma time: enabled     local cdma time: disabled     Reference Ref_Status Ref_select Even_select(DPLL's Ref source)     GPS TRUE TRUE TRUE     HSO TRUE FALSE FALSE     FREERUN FALSE FALSE FALSE     FREERUN FALSE FALSE FALSE     SEC FALSE FALSE FALSE     The Ref_status for the GPS and HSO must be TRUE. The Ref_select must be TRUE and     FALSE for the GPS and HSO, respectively.  6 Verify that the HSO takes over for the GPS by simulating a failure of the GPS through software.     Simulate the GPS losing all tracked satellites by entering the gps_rx_debug nosats on     command at the MMI prompt. Observe the following typical response:     FM: #2716 Ticks=00140aab pc=08137df4 nid=30003004 org=6     info=09e200270000 file=gps_misc.c line=3904     send gps no sats SET -seeing no tracked sats.  7 At the MMI prompt, enter dpil_info and verify that the BTS is now using the HSO as the     primary reference source. The Ref_select must be FALSE and TRUE for the GPS and HSO,     respectively.  8 Enter the dpil_status command to display the current state of the DPLL. Observe the following     typical response.     Current source set to: HSO reference     DPLL status (not valid if using even sec src):     c:6CD6 off: -9697314,25154,8669797 TK     Mode cntr: 60         ip: 3, iq: -9         aipl: 9, aiql: 4         aipl: 9, aiql: 4         aipl: 9, aiql: 4         aipl: 9, aiql: 4         aipl: 9, aiql: 4         aipl: 9, aiql: 9         integrator: -2511864  9 Verify that the DPLL is "tracking" the HSO. The Current source set to field should     read HSO reference. The DPLL control task state field should read HSO reference. The DPLL control task state field should read HSO reference. The DPLL control task state field should read HSO reference. The DPLL control task state field should read DPLL     track.                                                                                                | Step                                             | Action                                                                                                    |  |
| Verify that the HSO takes over for the GPS by simulating a failure of the GPS through software. Simulate the GPS losing all tracked satellites by entering the gps_rx_debug nosats on command at the MMI prompt. Observe the following typical response:  FM: #2716 Ticks=00140aab pc=08137df4 nid=30003004 org=6 info=09e200270000 file=gps_misc.c line=3904 send gps no sats SET -seeing no tracked sats.  7 At the MMI prompt, enter dpll_info and verify that the BTS is now using the HSO as the primary reference source. The Ref_select must be FALSE and TRUE for the GPS and HSO, respectively.  8 Enter the dpll_status command to display the current state of the DPLL. Observe the following typical response.  Current source set to: HSO reference DPLL control task state: DPLL track  DPLL status (not valid if using even sec src): c:6CD6 off: -9697314,25154,8669797 TK  Mode entr: 60     ip: 3,    iq: -9     aip1: 9,    aiq1: 4     aip2: 6,    aiq2: -2         tip: 3,    tiq: -9     integrator: -2511864  9 Verify that the DPLL is "tracking" the HSO. The Current source set to field should read HSO reference. The DPLL control task state field should read DPLL track.  10 Exit the MMI communication session and login to the BTS with the LMF.  11 Under the JCdma menu, perform the JCdma Carrier and Jcdma PtOff tests to verify that the BTS passes using the HSO as the backup synchronization source.                                                                                                    | 5                                                | Observe the following typical response:  current dpll task state info:  dpll task state: DPLL_LOCKED  global cdma time: enabled  local cdma time: disabled  Reference Ref_Status Ref_select Even_select(DPLL's Ref source)  GPS TRUE TRUE TRUE  HSO TRUE FALSE FALSE  FREERUN FALSE FALSE  FREERUN FALSE FALSE  The Ref_Status for the GPS and HSO must be TRUE. The Ref_select must be TRUE and |  |
| At the MMI prompt, enter dpll_info and verify that the BTS is now using the HSO as the primary reference source. The Ref_select must be FALSE and TRUE for the GPS and HSO, respectively.  Enter the dpll_status command to display the current state of the DPLL. Observe the following typical response.  Current source set to: HSO reference DPLL control task state: DPLL track  DPLL status (not valid if using even sec src): c:6CD6 off: -9697314,25154,8669797 TK  Mode cntr: 60 ip: 3, iq: -9 aip1: 9, aiq1: 4 aip2: 6, aiq2: -2 tip: 3, tiq: -9 integrator: -2511864  Verify that the DPLL is "tracking" the HSO. The Current source set to field should read HSO reference. The DPLL control task state field should read DPLL track.  10 Exit the MMI communication session and login to the BTS with the LMF.  11 Under the JCdma menu, perform the JCdma Carrier and Jcdma PtOff tests to verify that the BTS passes using the HSO as the backup synchronization source.                                                                                                    | 6                                                | Verify that the HSO takes over for the GPS by simulating a failure of the GPS through software. Simulate the GPS losing all tracked satellites by entering the <b>gps_rx_debug nosats on</b> command at the MMI prompt. Observe the following typical response:  FM: #2716 Ticks=00140aab pc=08137df4 nid=30003004 org=6 info=09e200270000 file=gps_misc.c line=3904                             |  |
| typical response.  Current source set to: HSO reference DPLL control task state: DPLL track  DPLL status (not valid if using even sec src): c:6CD6 off: -9697314,25154,8669797 TK  Mode cntr: 60 ip: 3, iq: -9 aipl: 9, aiql: 4 aip2: 6, aiq2: -2 tip: 3, tiq: -9 integrator: -2511864  9 Verify that the DPLL is "tracking" the HSO. The Current source set to field should read HSO reference. The DPLL control task state field should read DPLL track.  10 Exit the MMI communication session and login to the BTS with the LMF.  11 Under the JCdma menu, perform the JCdma Carrier and Jcdma PtOff tests to verify that the BTS passes using the HSO as the backup synchronization source.                                                                                                    | 7                                                | At the MMI prompt, enter <b>dpll_info</b> and verify that the BTS is now using the HSO as the primary reference source. The Ref_select must be FALSE and TRUE for the GPS and HSO,                                                                                                    |  |
| read HSO reference. The DPLL control task state field should read DPLL track.  10 Exit the MMI communication session and login to the BTS with the LMF.  11 Under the JCdma menu, perform the JCdma Carrier and Jcdma PtOff tests to verify that the BTS passes using the HSO as the backup synchronization source.                                                                                                    | 8                                                | <pre>typical response. Current source set to: HSO reference DPLL control task state: DPLL track  DPLL status (not valid if using even sec src): c:6CD6 off: -9697314,25154,8669797 TK  Mode cntr: 60    ip: 3,   iq: -9    aip1: 9, aiq1: 4    aip2: 6, aiq2: -2    tip: 3, tiq: -9</pre>                                                                                                    |  |
| Under the <b>JCdma</b> menu, perform the <b>JCdma Carrier</b> and <b>Jcdma PtOff</b> tests to verify that the BTS passes using the HSO as the backup synchronization source.                                                                                                    | 9                                                | read HSO reference. The DPLL control task state field should read DPLL                                                                                                    |  |
| BTS passes using the HSO as the backup synchronization source.                                                                                                    | 10                                               | Exit the MMI communication session and login to the BTS with the LMF.                                                                                                    |  |
| 12 Logout of the BTS.                                                                                                    | 11                                               |                                                                                                    |  |
|                                                                                                    | 12                                               | Logout of the BTS.                                                                                                    |  |

|      | Table 7-30: TX Test Using Backup Synchronization                                                                                                    |  |  |
|------|----------------------------------------------------------------------------------------------------|--|--|
| Step | Action                                                                                                    |  |  |
| 13   | If logged into the BTS with the LMF, then logout.                                                                                                    |  |  |
| 14   | Open an MMI Communication session.                                                                                                    |  |  |
| 15   | Verify that the BTS is in OOS_RAM status by entering the <b>status</b> command.                                                                                                    |  |  |
| 16   | Simulate an LMF connection by entering the <b>sndtype 0xa178</b> command.                                                                                                    |  |  |
| 17   | Disable the simulation of the GPS losing tracked satellites by entering the <b>gps_rx_debug nosats off</b> command at the MMI prompt.                                                                                                    |  |  |
|      | NOTE                                                                                                    |  |  |
|      | The <b>gps_rx_debug</b> command simulates the "No Satellites Tracked" condition. In reality, the receiver is tracking satellites. However, the software is masking that information. Be sure to turn off the "No Satellites" condition after completing this test. |  |  |
| 18   | Follow the procedure in Table 7-9 (Synchronization Verification) to insure the BTS is tracking the RGPS.                                                                                                    |  |  |

#### **RX ATP Test**

Refer to Table 7-31 to perform an RX ATP test. This procedure assumes that the site specific CDF file is in the  $wlmf\cdma\bts-\#$  folder.

|      | Table 7-31: RX ATP Test                                                                                                    |
|------|----------------------------------------------------------------------------------------------------|
| Step | Action                                                                                                    |
| 1    | Set up test equipment per Figure 7-19 or Figure 7-20.                                                                                                    |
| 2    | Terminate diversity RX antenna inputs on FRU.                                                                                                    |
| 3    | Enter the following commands to run the RX Acceptance Tests.                                                                                                    |
|      | - Select the MAWI.                                                                                                    |
|      | - Click on the <b>Tests</b> menu.                                                                                                    |
|      | - Select <b>ALL RX</b> .                                                                                                    |
|      | NOTE                                                                                                    |
|      | The LMF refers to the antennas as Main and Diversity. On a Microcell, the Main is Antenna B and the Diversity is Antenna A. On a Picocell, the Main is Antenna A and there is no Diversity or Antenna B. |
|      | NOTE                                                                                                    |
|      | Select <b>Both</b> in the <b>RX Branch</b> pick list if a diversity antenna is used.                                                                                                    |

Figure 7-17: TX ATP Setup (CyberTest, HP 8935 and Advantest R3465

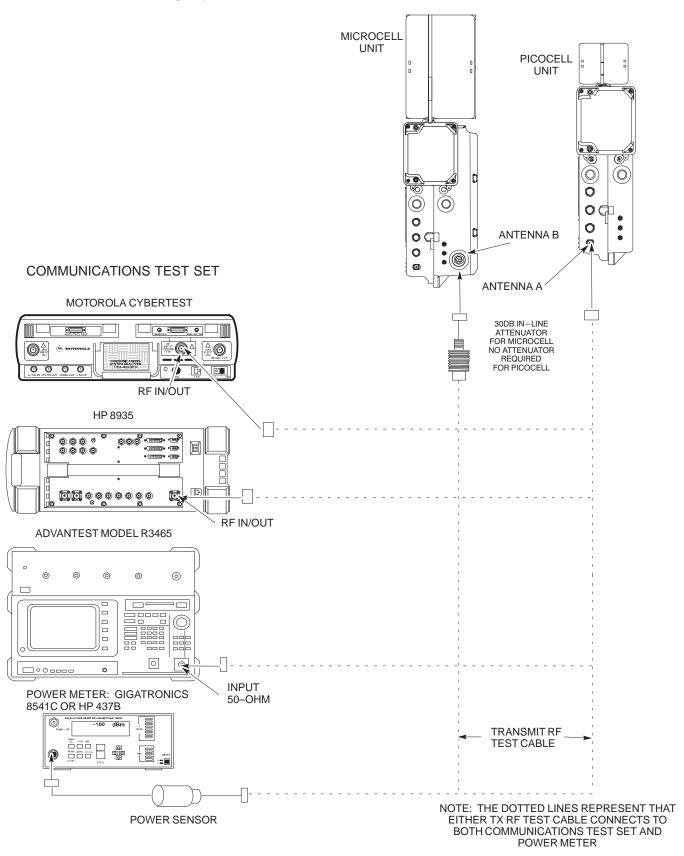

**Figure 7-18:** TX ATP Setup (HP 8921A)

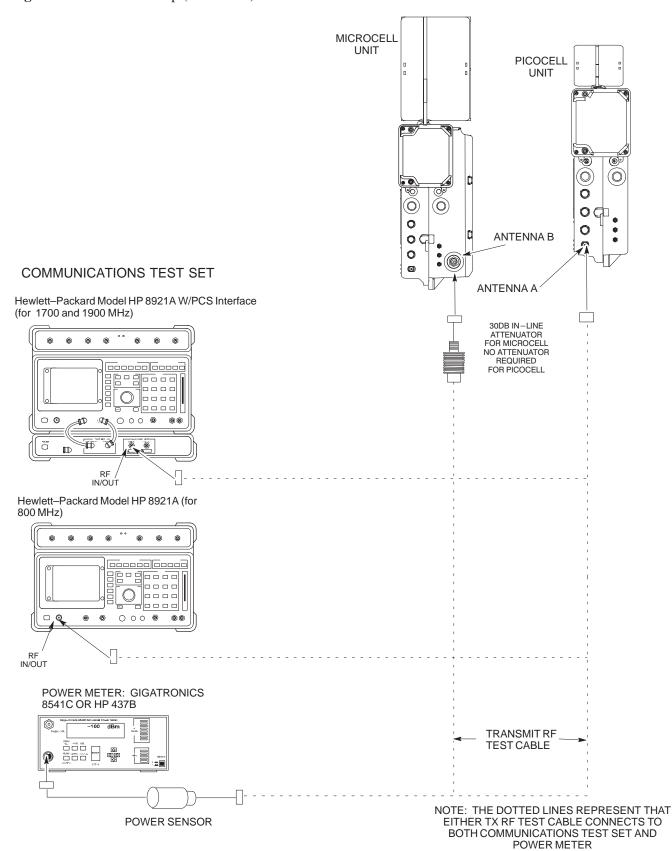

Figure 7-19: RX ATP Setup (CyberTest, HP 8935 and Advantest)

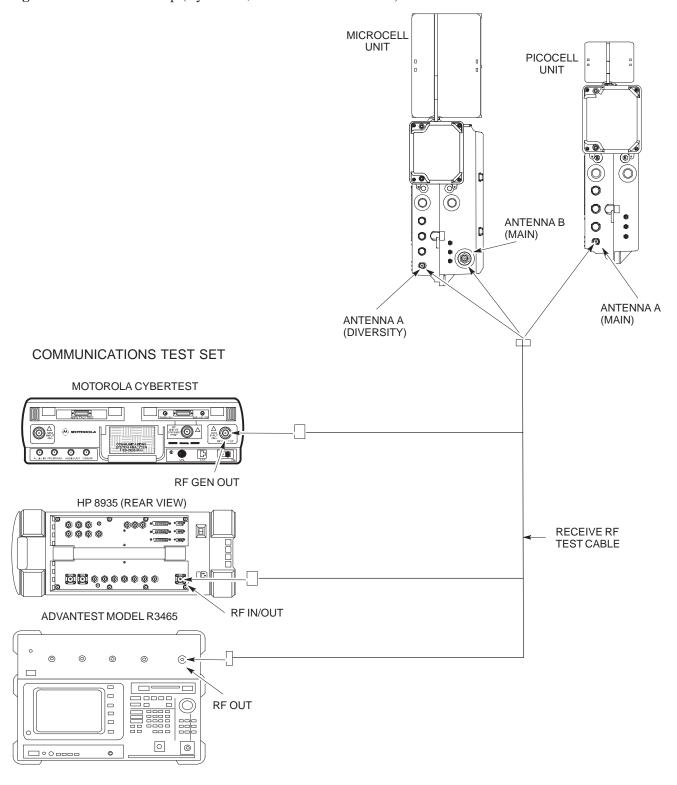

**Figure 7-20:** RX ATP Setup (HP 8921A)

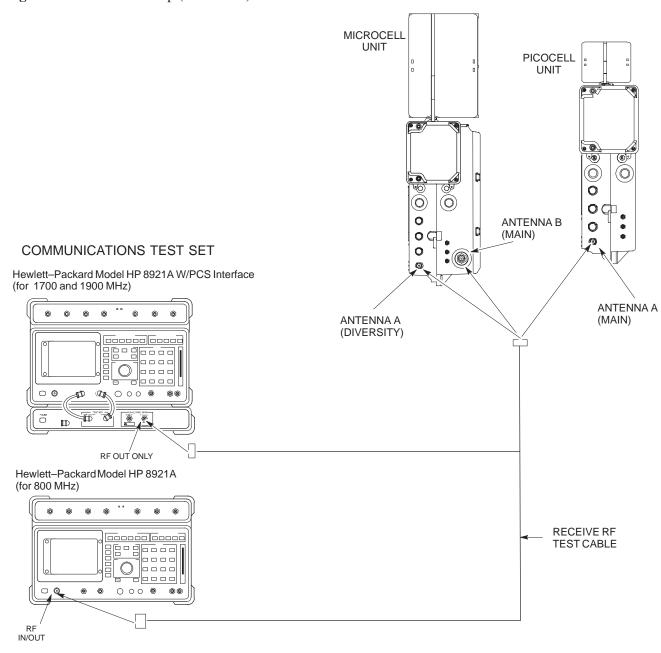

### **Generate an ATP Report**

#### **Background**

Each time an ATP test is run, an ATP report is updated to include the results of the most recent ATP tests if the **Save Results** button is used to close the status report window. The ATP report *will not* be updated if the status reports window is closed with use of the **Dismiss** button.

#### **ATP Report**

A separate report is created for each BTS and includes the following for each test:

- Test name
- PASS or FAIL
- Description information (if applicable)
- MAWI number
- Channel number
- Carrier number
- Sector number
- Upper test limit
- Lower test limit
- Test result
- Time stamp
- Details/Warning information (if applicable)

Follow the procedures in Table 7-32 to view and create a printable file for the ATP report of a BTS.

|      | Table 7-32: Generate an ATP Report                                                                                 |  |  |
|------|----------------------------------------------------------------------------------------------------|--|--|
| Step | Action                                                                                                    |  |  |
| 1    | Click on the <b>Login</b> tab if it is not in the forefront.                                                       |  |  |
| 2    | Select the desired BTS from the <b>Available Base Stations</b> pick list.                                          |  |  |
| 3    | Click on the <b>Report</b> button.                                                                                 |  |  |
| 4    | Start the report if desired by clicking on a column heading.                                                       |  |  |
| 5    | 5 Click on the <b>Dismiss</b> button if you do not want to create a printable file copy.                           |  |  |
| 6    | To create a printable file, select the desired file type in the picklist and then click on the <b>Save</b> button. |  |  |

#### **NOTE**

Refer to the LMF help screens, or the *CDMA LMF Operator's Guide*, 68P64114A21, for information on how to print an ATP report.

## Copy LMF CAL File to CBSC

#### Overview

After you perform the ATP you must move a copy of the CAL file for the BTS from the LMF to the CBSC. This is normally done by putting a copy of the CAL file on a floppy disk and then using the floppy disk to move the CAL file to the CBSC.

#### **Prerequisites**

You must complete the following steps before you copy the LMF CAL file to the CBSC:

- A DOS formatted 1.44 MB 3 1/2–in. floppy disk is necessary to do this procedure.
- The ATP and Audit procedures have successfully been performed.
- The Create CAL File procedure was performed.
- You logged out of the BTS.

## Copying CAL Files from LMF to a Diskette

Follow the procedure in Table 7-33 to copy CAL files from an LMF computer to a 3.5 diskette.

|      | Table 7-33: Copy Files from LMF to a Diskette                                                                                                    |  |
|------|----------------------------------------------------------------------------------------------------|--|
| Step | Step Action                                                                                                    |  |
| 1    | Insert a diskette into your Windows A: drive.                                                                                                    |  |
|      | NOTE  If your diskette has not been formatted, format it using Windows. The diskette must be DOS formatted before copying any files. Consult your Windows/DOS documentation or online help on how to format diskettes. |  |
| 2    | Click on the bold <b>Start</b> button to launch the <b>Windows Explorer</b> program from your <b>Programs</b> menu list.                                                                                               |  |
| 3    | Click on your C: drive                                                                                                    |  |
| 4    | Double click on the wlmf folder.                                                                                                    |  |
| 5    | Double-click on the CDMA folder                                                                                                    |  |
| 6    | Double click on the bts-# folder for the file you want to copy.                                                                                                    |  |
| 7    | Drag the file (for example, BTS- $\#$ .cal, BTS- $\#$ .txt, BTS- $\#$ .htm, BTS- $\#$ .xls) to the 3-1/2-in. floppy (A:) icon on the top left of the screen and release the mouse button.                              |  |
| 8    | Repeat step 6 and 7 until you have copied each file desired and close the Windows Explorer program by selecting <b>Close</b> from the <b>File</b> menu option.                                                         |  |

## Copy LMF CAL File to CBSC - continued

## Copying CAL Files from Diskette to the CBSC

Follow the procedures in Table 7-34 to copy CAL file from a diskette to the CBSC.

|      | Table 7-34: Copying CAL Files from Diskette to the CBSC                                                                                                    |
|------|----------------------------------------------------------------------------------------------------|
| Step | Action                                                                                                    |
| 1    | Log in to the CBSC on the OMC-R Unix workstation using your account name and password.                                                                                                    |
| 2    | Place your diskette containing calibration file(s) in the workstation diskette drive.                                                                                                    |
| 3    | Type in eject -q and press the Enter key.                                                                                                    |
| 4    | Type in mount and press the Enter key.  NOTE                                                                                                    |
|      | • Check to see that the message floppy/no_name is displayed on the last line.                                                                                                    |
|      | • If the <b>eject</b> command was previously entered, floppy/no_name will be appended with a number. Use the explicit floppy/no_name reference displayed.                                                                   |
| 5    | Type in cd /floppy/no_name and press the Enter key.                                                                                                    |
| 6    | Type in 1s -lia and press the Enter key. Verify that the bts-#.cal file is on the diskette.                                                                                                    |
| 7    | Type in cd and press the Enter key.                                                                                                    |
| 8    | Type in pwd and press the Enter key. Verify you are in your home directory (/home/ <name>).</name>                                                                                                    |
| 9    | With <i>Solaris versions of Unix</i> , create a Unix–formatted version of the bts–#.cal file in your home directory by entering the following command:                                                                      |
|      | dos2unix /floppy/no_name/bts-#.cal bts-#.cal and press the Enter key (where # is BTS number).                                                                                                    |
|      | NOTE                                                                                                    |
|      | Other versions of Unix do not support the dos2unix command. In these cases, use the Unix cp (copy) command. The <i>copied</i> files will contain DOS line feed characters which must be edited out with a Unix text editor. |
| 10   | Type in ls -1 *.cal and press the <b>Enter</b> key. Verify the cal files have been copied.                                                                                                    |
| 11   | Type in eject and press the <b>Enter</b> key.                                                                                                    |
| 12   | Remove the diskette from the workstation.                                                                                                    |

### Prepare to Leave the Site

## Removing External Test Equipment

Perform the procedure in Table 7-35 to disconnect the test equipment and prepare the BTS for active service.

| Table 7-35: Remove External Test Equipment |                                                                       |
|--------------------------------------------|-----------------------------------------------------------------------|
| Step                                       | Action                                                                |
| 1                                          | Disconnect all test equipment from the antenna connectors on the BTS. |
| 2                                          | Reconnect and visually inspect all antenna feed lines on the BTS.     |
| 3                                          | Disconnect all test equipment from the diagnostic access area.        |

## Reset and Initialize Site Remotely

The BTS should not be left with data and code loaded from the CDMA LMF. The configuration data and code loads used for normal operation could be different from those stored in the CDMA LMF files. By resetting the BTS, the required data and code can be loaded from the CBSC when spans are again active.

To reset the BTS and have the OMCR/CBSC bring up the site remotely, perform the procedure in Table 7-36.

| Table 7-36: Reset BTS and Remote Site Initialization |                                                                                         |
|------------------------------------------------------|-----------------------------------------------------------------------------------------|
| Step                                                 | Action                                                                                  |
| 1                                                    | Terminate the CDMA LMF session by following the procedures in Table 7-38.               |
| 2                                                    | Use the AC and DC power breakers to cycle BTS power off and on.                         |
| 3                                                    | Notify the OMCR/CBSC to take control of the site and download code and data to the BTS. |
| 4                                                    | Verify the CBSC can communicate with the MAWI.                                          |

## Bringing BTS into Service with the CDMA LMF

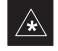

#### **IMPORTANT**

Whenever possible, have the OMCR/CBSC enable the BTS.

If code and/or data could not be loaded remotely from the OMCR/CBSC, follow the steps outlined in Table 7-37 *as required* to bring the BTS from the OOS to INS mode.

## Prepare to Leave the Site - continued

|      | Table 7-37: Bring BTS into Service                                                       |  |
|------|------------------------------------------------------------------------------------------|--|
| Step | Action                                                                                   |  |
| 1    | On the CDMA LMF, select the MAWI.                                                        |  |
| 2    | Click on <b>Device</b> from the menu bar.                                                |  |
| 3    | Click on <b>Enable</b> from the <b>Device</b> menu. A status report window is displayed. |  |
| 4    | Click <b>Cancel</b> to close the transceiver parameters window, if applicable.           |  |
| 5    | Click <b>OK</b> to close the status report window.                                       |  |
|      | The selected devices that successfully change to INS change color to green.              |  |

### Terminating LMF Session/Removing Terminal

Perform the procedure in Table 7-38 to terminate the LMF session and remove the CDMA LMF computer.

|      | Table 7-38: Remove LMF                                                                                                    |  |
|------|----------------------------------------------------------------------------------------------------|--|
| Step | Action                                                                                                    |  |
|      | ! CAUTION                                                                                                    |  |
|      | Do not power down the CDMA LMF terminal without performing the procedure below. Corrupted/lost data files may result.                                            |  |
| 1    | Log out of all BTS sessions and exit CDMA LMF by clicking on the <b>File</b> selection in the menu bar and selecting <b>Exit</b> from the <b>File</b> menu list. |  |
| 2    | Click <b>Yes</b> in the <b>Confirm Logout</b> pop–up message which appears.                                                                                      |  |
| 3    | In the Windows Task Bar, click <b>Start</b> and select <b>Shutdown</b> .                                                                                         |  |
| 4    | Click <b>Yes</b> when the Shut Down Windows message appears.                                                                                                    |  |
| 5    | Wait for the system to shut down and the screen to go blank.                                                                                                    |  |
| 6    | Disconnect the CDMA LMF terminal serial cable from the BTS.                                                                                                    |  |
| 7    | Disconnect the CDMA LMF terminal serial port, the RS-232-IEEE488 converter and the GPIB cables as required for equipment transport.                              |  |

## Prepare to Leave the Site - continued

## Replace Diagnostic Access Cover

Use a T20 Torx tamper bit to tighten the two tamper–resistant M4 screws holding the cover. Torque to 10 in–lb. Refer to Figure 7-21.

Figure 7-21: How To Replace The Diagnostic Access Cover (Microcell shown)

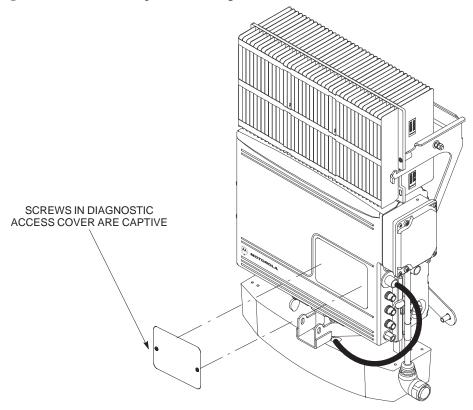

#### **Replace Solar Cover**

Replace the solar cover. Refer to the "Powering on Unit and Mounting the Solar Cover" procedure in Chapter 5.

| Prepare to Leave the Site | - continued |
|---------------------------|-------------|
|                           |             |
| Notes                     |             |
| Notes                     |             |
|                           |             |
|                           |             |
|                           |             |
|                           |             |
|                           |             |
|                           |             |
|                           |             |
|                           |             |
|                           |             |
|                           |             |
|                           |             |
|                           |             |
|                           |             |
|                           |             |
|                           |             |
|                           |             |
|                           |             |
|                           |             |
|                           |             |
|                           |             |
|                           |             |
|                           |             |
|                           |             |
|                           |             |
|                           |             |
|                           |             |
|                           |             |

# Chapter 8: Optimization and Optional Acceptance Test Procedures (ATP) for Frequency Hopping Pilot Beacon (FHPB)

### **Table of Contents**

| ATP Overview                                                      | 8-1  |
|-------------------------------------------------------------------|------|
| Overview                                                          | 8-1  |
| FHPB ATP Prerequisites                                            | 8-1  |
| Create CAL File                                                   | 8-2  |
| Overview                                                          | 8-2  |
| Create CAL File                                                   | 8-2  |
| Procedure                                                         | 8-3  |
| RF Path Audit                                                     | 8-4  |
| Test Equipment Setup                                              | 8-4  |
| Transmit (TX) Audit                                               | 8-4  |
| Acceptance Tests                                                  | 8-6  |
| TX Test Objective                                                 | 8-6  |
| TX Tests to be Performed                                          | 8-6  |
| TX Acceptance Tests                                               | 8-8  |
| TX ATP Test                                                       | 8-8  |
| Prerequisites                                                     | 8-8  |
| TX Tests Using Backup Synchronization (Sites Equipped With GPS) . | 8-8  |
| Generate an ATP Report                                            | 8-11 |
| Background                                                        | 8-11 |
| ATP Report                                                        | 8-11 |
| Copy LMF CAL File to CBSC                                         | 8-12 |
| Overview                                                          | 8-12 |
| Copying CAL Files from LMF to a Diskette                          | 8-12 |
| Copying CAL Files from Diskette to the CBSC                       | 8-13 |
|                                                                   |      |

| Table of Contents - continued | d |
|-------------------------------|---|
| Notes                         |   |
|                               |   |
|                               |   |
|                               |   |
|                               |   |
|                               |   |
|                               |   |
|                               |   |
|                               |   |
|                               |   |
|                               |   |
|                               |   |
|                               |   |
|                               |   |
|                               |   |
|                               |   |
|                               |   |
|                               |   |
|                               |   |
|                               |   |
|                               |   |
|                               |   |
|                               |   |
|                               |   |
|                               |   |
|                               |   |

#### **ATP Overview**

#### Overview

The purpose of this procedure is to outline the optimization and ATP procedure for a unit configured as a Frequency Hopping Pilot Beacon (FHPB).

This feature offers the ability to configure a standard SC300 MicroCell or PicoCell as a frequency hopping pilot beacon. The FHPB serves the same role in initiating mobile—assisted hard handoff as a conventional pilot beacon. However, the FHPB serves tp to six carriers in a time division multiplexed fashion. This reduces the number of forward link transmitters required.

The SC300 FHPB serves as a Pilot Beacon only. It transmits a fixed list of overhead messages on the paging and synch channels. It does not carry traffic as a stand–alone entity.

The SC300 FHPB is configured, downloaded, initialized, maintained and diagnosed via the OMC–R. The FHPB cannot be configured by the LMF. The LMF can be used to download code and data, inspect FHPB parameters, and exeute ATP test procedures.

The FHPB is connected to the OMC–R either via span line or by the multi–BTS configuration.

All the procedures in this chapter are to be performed with the BTS out of service or under LMF control. If necessary, refer to the "Shut Down and Restoring BTS Signaling" procedure in Chapter 7.

For a complete listing of the required tools and equipment, refer to the "ATP Tools and Equipment" list in Chapter 1.

#### **FHPB ATP Prerequisites**

You must complete the following ATP procedues before you do the FHPB ATP. Refer to the Optimization and Optional Acceptance Test Procedures (ATP) in Chapter 7 of this manual.

- 1. BTS preparation.
- 2. Connecting the LMF to the BTS.
- 3. Connecting test equipment to the BTS and LMF.
- 4. Establishing an MMI communications session.
- 5. Setting customer operating channel.
- 6. Synchronization verification.
- 7. Install LMF program and binaries.
- 8. Start LMF and log on to BTS.

#### **Create CAL File**

#### Overview

Use this procedure to create a CAL file for the Calibration audit. You must do this procedure before the RF path audit.

#### **Create CAL File**

The Create CAL File function gets the BLO data from the MAWI and creates/updates the CAL file for the BTS. If a CAL file does not exist, a new one is created. If a CAL file already exists, it is updated. The BTS is calibrated at the factory and normally does not require calibration after installation, so you must use the Create CAL File function to create a CAL file since TX calibration is not performed.

#### **NOTE**

The Create CAL File function only applies to selected (highlighted) MAWIs.

#### NOTE

The user is not encouraged to edit the CAL file as this action can cause interface problems between the BTS and the LMF. To manually edit the CAL file, you must first logout of the BTS. If you manually edit the CAL file and then use the Create CAL File function, the edited information is lost.

#### **Prerequisites**

You must do the following steps before you run this test:

- The MAWI has the correct code load and data load.
- The MAWI is INS.
- The LMF is logged on to the BTS.

### Create CAL File - continued

#### **Procedure**

Use the following procedure in Table 8-1 to create a CAL file.

| Table 8-1: Create CAL File |                                                              |
|----------------------------|--------------------------------------------------------------|
| Step                       | Action                                                       |
| 1                          | Log on to the BTS if you have not already done so.           |
| 2                          | Select the MAWI.                                             |
| 3                          | Click on the <b>Device</b> menu.                             |
| 4                          | Click on the Create Cal File menu item.                      |
|                            | The status report window displays the results of the action. |
| 5                          | Click <b>OK</b> .                                            |

#### **NOTE**

The bts-#.cal is located in the wlmf\cdma\bts-# folder (where # is the number of the BTS).

#### **RF Path Audit**

#### **Test Equipment Setup**

The BTS RF path is calibrated in the factory. There is no need to calibrate during installation.

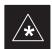

#### **IMPORTANT**

All tests are measured with respect to the Antenna output connector. Additional losses must be compensated for. RF calibration does not take the following into consideration:

- Antenna feedline losses.
- Antenna gain.

#### **Transmit (TX) Audit**

#### **Prerequisites**

You must complete the following steps before you do the TX RF path audit:

- 1. MAWI has correct code load and data load.
- 2. MAWI is INS.
- 3. Test equipment and test cables are calibrated and connected to the TX antenna outputs.
- 4. LMF is logged into the BTS.

#### **Procedure**

Follow the steps in Table 8-2 to audit the calibration.

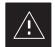

#### **CAUTION**

To prevent damage to the test equipment all transmit (TX) test connections must be via the 30 dB in-line attenuator for the MicroCell BTS.

#### **NOTE**

The TX audit actions can be performed separately by using the applicable **Device** menu selections.

## RF Path Audit – continued

|      | Table 8-2: RF Path Audit                                                                                                    |  |
|------|----------------------------------------------------------------------------------------------------|--|
| Step | Action                                                                                                    |  |
| 1    | Configure test equipment for TX path calibration according to NO TAG.                                                         |  |
| 2    | Select the MAWI. Select Tests>All Cal/Audit.                                                                                  |  |
| 3    | Type the appropriate channel number in the <b>Carrier n Channels</b> box.                                                     |  |
| 4    | Click <b>OK</b> .                                                                                                    |  |
| 5    | Follow the cable connection directions as they are displayed. The test results will be displayed in the status report window. |  |
| 6    | Click <b>OK</b> to close the status report widow.                                                                             |  |

### **Acceptance Tests**

#### **TX Test Objective**

The following tests will verify the TX antenna path. Output power control will also be verified. All tests will be performed using the power meter and communication test set. Measurements will be via the Antenna A (Picocell) and Antenna B (Microcell) connectors.

#### **NOTE**

You must remove the antenna cables before you perform the ATP.

The BTS is keyed up to generate a CDMA carrier at 31 dBm for MicroCell and 17 dBm for PicoCell.

#### TX Tests to be Performed

The following TX tests will be performed to verify the CDMA Forward Link.

## Near band & in band spurious emissions and occupied bandwidth

You will verify that the transmitted CDMA carrier waveform generated meets the Spurious Emissions specification (transmit spectral mask and Occupied Bandwidth as defined in ARIB STD-T53) with respect to either a pre-determined test pattern or test pattern generated by using assigned cdf file values.

- +/- 750 kHz from center frequency to +/- 1980 kHz from center frequency at least –45 dBc
- +/- 1980 kHz from center frequency and out at least -60 dBc
- all near band and out of band spurious emissions are verified to be less than or equal to -60 dBc relative to reference power (measured previously as total power).

#### Waveform quality (Rho) and pilot time tolerance (offset)

You will verify that the transmitted Pilot channel waveform quality (rho) exceeds the minimum specified value in ARIB STD T53. *Rho* represents the correlation between actual and perfect CDMA modulation spectrum. 1.0000 represents 100% (or perfect correlation).

- Waveform quality (Rho) should be > 0.912 (-0.4 dB).

The Pilot Time Tolerance (Offset) is the difference between the CDMA analyzer measurement interval (based on the BTS system time reference) and the incoming block of transmitted data from the BTS (Pilot only, Walsh code 0)

- Pilot Time Tolerance (Offset) should be < 10 uS. (< 3 uS typical)

#### **CDMA** carrier frequency verification

You will verify the frequency of the transmitted CDMA carrier signal to be within  $\pm 0.05$  ppm.

### Acceptance Tests - continued

#### Code domain power noise, pilot power, and total power

You will verify that the code domain noise floor of all unused Walsh codes within the CDMA spectrum measures < -27 dB (with respect to total power). Pilot power will be verified to measure -7.04 dB +/-0.5 dB (with respect to standard test patterns). Total power will be verified to measure +2/-4 dB (with respect to CDF specific file parameters).

#### BTS frequency accuracy

BTS frequency accuracy can be verified manually during normal operation by monitoring the 19.6608 MHz reference (19 MHz) from the Diagnostic Access Area. A frequency counter with an accuracy of  $\pm$ 0.005 ppm can be used to check the BTS frequency accuracy.

## **TX Acceptance Tests**

#### **TX ATP Test**

Refer to Table 8-3 to perform a TX ATP test. This procedure assumes that the site specific CDF file is in the wlmf\cdma\bts-# folder.

The **ALL TX** list performs the following ATP tests:

- 1. TX Mask
- 2. Rho
- 3. Pilot Time Offset
- 4. Code Domain Power

#### **Prerequisites**

Before attempting to run an ATP, all procedures outlined in previous chapters should have been successfully completed.

| Table 8-3: TX Acceptance Test Outline |                                                                                                    |
|---------------------------------------|----------------------------------------------------------------------------------------------------|
| Step                                  | Action                                                                                                    |
| 1                                     | Set up test equipment for TX tests per NO TAG.                                                                                    |
| 2                                     | Perform the following to run TX Acceptance Tests:  - Select the MAWI.  - Click on the <b>Tests</b> menu  - Select <b>ALL TX</b> . |
|                                       | * IMPORTANT The DPLL must be tracking either GPS or HSO.                                                                          |

TX Tests Using Backup Synchronization (Sites Equipped With GPS)

Follow the steps in Table 8-4 to perform the TX test using backup synchronization.

| Table 8-4: TX Test Using Backup Synchronization |                                                                                 |
|-------------------------------------------------|---------------------------------------------------------------------------------|
| Step                                            | Action                                                                          |
| 1                                               | If logged into the BTS with the LMF, then logout.                               |
| 2                                               | Open an MMI Communication session.                                              |
| 3                                               | Verify that the BTS is in OOS_RAM status by entering the <b>status</b> command. |
| 4                                               | Simulate an LMF connection by entering the <b>sndtype 0xa178</b> command.       |
|                                                 | continued on next page                                                          |

# **TX Acceptance Tests** – continued

|      | Table 8-4: TX Test Using Backup Synchronization                                                                                                    |  |  |  |  |
|------|----------------------------------------------------------------------------------------------------|--|--|--|--|
| Step | Action                                                                                                    |  |  |  |  |
| 5    | At the MMI prompt, enter dpll_info and verify that GPS and HSO are good reference sources.  Observe the following typical response:  current dpll task state info:  dpll task state: DPLL_LOCKED  global cdma time: enabled  local cdma time: disabled  Reference Ref_Status Ref_select Even_select(DPLL's Ref source)  GPS TRUE TRUE TRUE  HSO TRUE FALSE FALSE  FREERUN FALSE FALSE  FREERUN FALSE FALSE  FREERUN FALSE FALSE  The Ref_Status for the GPS and HSO must be TRUE. The Ref_select must be TRUE and FALSE for the GPS and HSO, respectively. |  |  |  |  |
| 6    | Verify that the HSO takes over for the GPS by simulating a failure of the GPS through software. Simulate the GPS losing all tracked satellites by entering the <b>gps_rx_debug nosats on</b> command at the MMI prompt. Observe the following typical response:  FM: #2716 Ticks=00140aab pc=08137df4 nid=30003004 org=6                                                                                                    |  |  |  |  |
|      | info=09e200270000 file=gps_misc.c line=3904 send gps no sats SET -seeing no tracked sats.                                                                                                    |  |  |  |  |
| 7    | At the MMI prompt, enter <b>dpll_info</b> and verify that the BTS is now using the HSO as the primary reference source. The Ref_select must be FALSE and TRUE for the GPS and HSO, respectively.                                                                                                    |  |  |  |  |
| 8    | Enter the <b>dpll_status</b> command to display the current state of the DPLL. Observe the following typical response.  Current source set to: HSO reference                                                                                                    |  |  |  |  |
|      | DPLL control task state: DPLL track                                                                                                    |  |  |  |  |
|      | <pre>DPLL status (not valid if using even sec src):     c:6CD6    off: -9697314,25154,8669797    TK Mode cntr: 60     ip: 3,    iq: -9     aip1: 9, aiq1: 4     aip2: 6, aiq2: -2     tip: 3, tiq: -9</pre>                                                                                                    |  |  |  |  |
|      | integrator: -2511864                                                                                                    |  |  |  |  |
| 9    | Verify that the DPLL is "tracking" the HSO. The Current source set to field should read HSO reference. The DPLL control task state field should read DPLL track.                                                                                                    |  |  |  |  |
| 10   | Exit the MMI communication session and login to the BTS with the LMF.                                                                                                    |  |  |  |  |
| 11   | Under the <b>JCdma</b> menu, perform the <b>JCdma Carrier</b> and <b>Jcdma PtOff</b> tests to verify that the BTS passes using the HSO as the backup synchronization source.                                                                                                    |  |  |  |  |
| 12   | Logout of the BTS.                                                                                                    |  |  |  |  |

# TX Acceptance Tests - continued

|      | Table 8-4: TX Test Using Backup Synchronization                                                                                                    |  |  |  |  |
|------|----------------------------------------------------------------------------------------------------|--|--|--|--|
| Step | Action                                                                                                    |  |  |  |  |
| 13   | If logged into the BTS with the LMF, then logout.                                                                                                    |  |  |  |  |
| 14   | Open an MMI Communication session.                                                                                                    |  |  |  |  |
| 15   | Verify that the BTS is in OOS_RAM status by entering the <b>status</b> command.                                                                                                    |  |  |  |  |
| 16   | Simulate an LMF connection by entering the <b>sndtype 0xa178</b> command.                                                                                                    |  |  |  |  |
| 17   | Disable the simulation of the GPS losing tracked satellites by entering the <b>gps_rx_debug nosats off</b> command at the MMI prompt.                                                                                                    |  |  |  |  |
|      | NOTE                                                                                                    |  |  |  |  |
|      | The <b>gps_rx_debug</b> command simulates the "No Satellites Tracked" condition. In reality, the receiver is tracking satellites. However, the software is masking that information. Be sure to turn off the "No Satellites" condition after completing this test. |  |  |  |  |
| 18   | Follow the procedure in Table 7-9 (Synchronization Verification) to insure the BTS is tracking the RGPS.                                                                                                    |  |  |  |  |

## **Generate an ATP Report**

## **Background**

Each time an ATP test is run, an ATP report is updated to include the results of the most recent ATP tests if the **Save Results** button is used to close the status report window. The ATP report *will not* be updated if the status reports window is closed with use of the **Dismiss** button.

## **ATP Report**

A separate report is created for each BTS and includes the following for each test:

- Test name
- PASS or FAIL
- Description information (if applicable)
- MAWI number
- Channel number
- Carrier number
- Sector number
- Upper test limit
- · Lower test limit
- Test result
- Time stamp
- Details/Warning information (if applicable)

Follow the procedures in Table 8-5 to view and create a printable file for the ATP report of a BTS.

| Table 8-5: Generate an ATP Report |                                                                                                    |  |  |  |
|-----------------------------------|----------------------------------------------------------------------------------------------------|--|--|--|
| Step                              | Action                                                                                                    |  |  |  |
| 1                                 | Click on the <b>Login</b> tab if it is not in the forefront.                                                       |  |  |  |
| 2                                 | Select the desired BTS from the <b>Available Base Stations</b> pick list.                                          |  |  |  |
| 3                                 | Click on the <b>Report</b> button.                                                                                 |  |  |  |
| 4                                 | Start the report if desired by clicking on a column heading.                                                       |  |  |  |
| 5                                 | Click on the <b>Dismiss</b> button if you do not want to create a printable file copy.                             |  |  |  |
| 6                                 | To create a printable file, select the desired file type in the picklist and then click on the <b>Save</b> button. |  |  |  |

## **NOTE**

Refer to the LMF help screens, or the *CDMA LMF Operator's Guide*, 68P64114A21, for information on how to print an ATP report.

## Copy LMF CAL File to CBSC

#### Overview

After you perform the ATP you must move a copy of the CAL file for the BTS from the LMF to the CBSC. This is normally done by putting a copy of the CAL file on a floppy disk and then using the floppy disk to move the CAL file to the CBSC.

## **Prerequisites**

You must do the following steps before you copy the LMF CAL file to the CBSC:

- A DOS formatted 1.44 MB 3 1/2–in. floppy disk is necessary to do this procedure.
- The ATP and Audit procedures have successfully been performed.
- The Create CAL File procedure was performed.
- You logged out of the BTS.

# Copying CAL Files from LMF to a Diskette

Follow the procedure in Table 8-6 to copy CAL files from an LMF computer to a 3.5 diskette.

|      | Table 8-6: Copy Files from LMF to a Diskette                                                                                                    |  |  |  |  |
|------|----------------------------------------------------------------------------------------------------|--|--|--|--|
| Step | Action                                                                                                    |  |  |  |  |
| 1    | Insert a diskette into your Windows A: drive.                                                                                                    |  |  |  |  |
|      | NOTE  If your diskette has not been formatted, format it using Windows. The diskette must be DOS formatted before copying any files. Consult your Windows/DOS documentation or online help on how to format diskettes. |  |  |  |  |
| 2    | Click on the bold <b>Start</b> button to launch the <b>Windows Explorer</b> program from your <b>Programs</b> menu list.                                                                                               |  |  |  |  |
| 3    | Click on your C: drive                                                                                                    |  |  |  |  |
| 4    | Double click on the wlmf folder.                                                                                                    |  |  |  |  |
| 5    | Double-click on the CDMA folder                                                                                                    |  |  |  |  |
| 6    | Double click on the bts-# folder for the file you want to copy.                                                                                                    |  |  |  |  |
| 7    | Drag the file (for example, BTS-#.cal, BTS-#.txt, BTS-#.htm, BTS-#.xls) to the 3-1/2-in. floppy (A:) icon on the top left of the screen and release the mouse button.                                                  |  |  |  |  |
| 8    | Repeat step 6 and 7 until you have copied each file desired and close the Windows Explorer program by selecting <b>Close</b> from the <b>File</b> menu option.                                                         |  |  |  |  |

# Copy LMF CAL File to CBSC - continued

# Copying CAL Files from Diskette to the CBSC

Follow the procedures in Table 8-7 to copy CAL file from a diskette to the CBSC.

|      | Table 8-7: Copying CAL Files from Diskette to the CBSC                                                                                                    |
|------|----------------------------------------------------------------------------------------------------|
| Step | Action                                                                                                    |
| 1    | Log in to the CBSC on the OMC-R Unix workstation using your account name and password.                                                                                                    |
| 2    | Place your diskette containing calibration file(s) in the workstation diskette drive.                                                                                                    |
| 3    | Type in eject -q and press the Enter key.                                                                                                    |
| 4    | Type in mount and press the Enter key.  NOTE                                                                                                    |
|      | • Check to see that the message floppy/no_name is displayed on the last line.                                                                                                    |
|      | • If the <b>eject</b> command was previously entered, floppy/no_name will be appended with a number. Use the explicit floppy/no_name reference displayed.                                                                   |
| 5    | Type in cd /floppy/no_name and press the Enter key.                                                                                                    |
| 6    | Type in 1s -lia and press the Enter key. Verify that the bts-#.cal file is on the diskette.                                                                                                    |
| 7    | Type in cd and press the Enter key.                                                                                                    |
| 8    | Type in pwd and press the Enter key. Verify you are in your home directory (/home/ <name>).</name>                                                                                                    |
| 9    | With <i>Solaris versions of Unix</i> , create a Unix–formatted version of the bts–#.cal file in your home directory by entering the following command:                                                                      |
|      | dos2unix /floppy/no_name/bts-#.cal bts-#.cal and press the Enter key (where # is BTS number).                                                                                                    |
|      | NOTE                                                                                                    |
|      | Other versions of Unix do not support the dos2unix command. In these cases, use the Unix cp (copy) command. The <i>copied</i> files will contain DOS line feed characters which must be edited out with a Unix text editor. |
| 10   | Type in ls -1 *.cal and press the <b>Enter</b> key. Verify the cal files have been copied.                                                                                                    |
| 11   | Type in eject and press the <b>Enter</b> key.                                                                                                    |
| 12   | Remove the diskette from the workstation.                                                                                                    |

# Copy LMF CAL File to CBSC - continued

| Notes |  |
|-------|--|
|       |  |
|       |  |
|       |  |
|       |  |
|       |  |
|       |  |
|       |  |
|       |  |
|       |  |
|       |  |
|       |  |
|       |  |
|       |  |
|       |  |
|       |  |
|       |  |
|       |  |
|       |  |
|       |  |
|       |  |
|       |  |
|       |  |
|       |  |
|       |  |
|       |  |
|       |  |
|       |  |
|       |  |
|       |  |
|       |  |
|       |  |
|       |  |
|       |  |
|       |  |
|       |  |
|       |  |
|       |  |
|       |  |

## a

# Chapter 9: Field Replaceable Unit (FRU) Procedures

## **Table of Contents**

| Field Replaceable Unit (FRU) Overview         | 9-1  |
|-----------------------------------------------|------|
| Overview                                      | 9-1  |
| List of FRUs                                  | 9-1  |
| Shut Down & Restoring BTS Signaling           | 9-3  |
| Overview                                      | 9-3  |
| Accessing the OMCR CLI window                 | 9-3  |
| Shut Down Signaling Functions                 | 9-3  |
| Restore Signaling Operations                  | 9-8  |
| Site I/O Junction Box Replacement Procedure   | 9-12 |
| Objective                                     | 9-12 |
| System Impact/Considerations                  | 9-12 |
| Required Tools and Materials                  | 9-12 |
| Replacement Procedure                         | 9-12 |
| Site I/O Junction Box Location Diagram        | 9-14 |
| Short Duration Battery Replacement Procedures | 9-15 |
| Objective                                     | 9-15 |
| Required Tools and Materials                  | 9-15 |
| Replacement Procedure                         | 9-15 |
| Remote GPS Replacement Procedures             | 9-18 |
| Objective                                     | 9-18 |
| Required Tools and Materials                  | 9-18 |
| Replacement Procedure                         | 9-18 |
| Full Unit Replacement Procedures              | 9-20 |
| Objective                                     | 9-20 |
| System Impact/Considerations                  | 9-20 |
| Required Tools and Materials                  | 9-20 |
| Replacement Procedure                         | 9-20 |
|                                               |      |

| Table of Contents - continued | d |
|-------------------------------|---|
| Notes                         |   |
|                               |   |
|                               |   |
|                               |   |
|                               |   |
|                               |   |
|                               |   |
|                               |   |
|                               |   |
|                               |   |
|                               |   |
|                               |   |
|                               |   |
|                               |   |
|                               |   |
|                               |   |
|                               |   |
|                               |   |
|                               |   |
|                               |   |
|                               |   |
|                               |   |
|                               |   |
|                               |   |
|                               |   |
|                               |   |
|                               |   |

## Field Replaceable Unit (FRU) Overview

#### Overview

The purpose of this chapter is to provide the Field Replaceable Unit (FRU) replacement procedures for the unit. Figure 9-1, Figure 9-2 and Figure 9-3 show the FRUs associated with the unit.

#### **List of FRUs**

The following is a list of FRUs for the unit:

- 1. Site I/O Junction Box with Primary Surge Suppressor Kit T450AE
- 2. Site I/O Junction Box without Primary Surge Suppressor Kit T450AA
- 3. RGPS Head Kit T472AP
- 4. Short Duration Battery Kit T348AE
- 5. Primary Surge Suppressor Kit T449AA
- 6. AC Installation Box Kit T449AB

#### **PicoCell**

- 1. A Band BTS with HSO Kit SG1476AA
- 2. A Band BTS without HSO Kit SG1477AA
- 3. B Band BTS with HSO Kit SG1484AA
- 4. B Band BTS without HSO Kit SG1485AA
- 5. Fin Cover Kit T389AA

#### **MicroCell**

- 1. A Band BTS with HSO Kit SG1478AA
- 2. A Band BTS without HSO Kit SG1479AA
- 3. B Band BTS with HSO Kit SG1486AA
- 4. B Band BTS without HSO Kit SG1487AA
- 5. Solar Cover Kit T451AA
- 6. Fin Cover Kit T389AB

## Field Replaceable Unit (FRU) Overview – continued

Figure 9-1: FRU Items

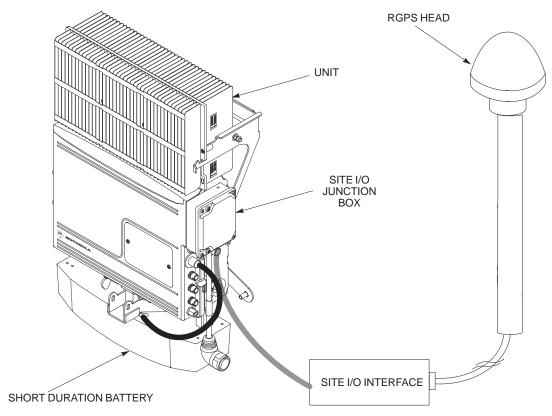

## ATP Procedures - continued

Figure 9-2: Front and Back Solar Covers for MicroCell

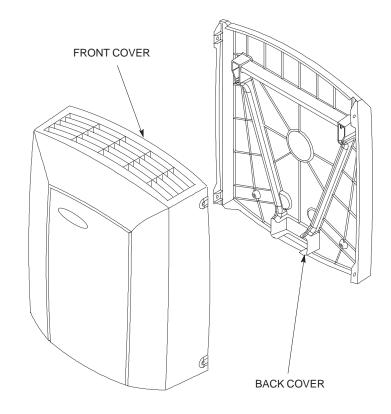

Figure 9-3: Front and Back Fin Covers for MicroCell and PicoCell (PicoCell shown)

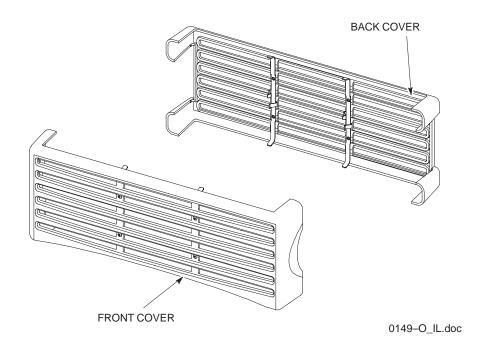

## **Shut Down & Restoring BTS Signaling**

#### Overview

The FRU procedures require the shut down of BTS signalling functions.

# Accessing the OMCR CLI window

The commands to manipulate the BTS in the following replacement procedure must be entered via UNO or OMCR (Operations and Maintenance Center – Radio).

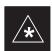

#### **IMPORTANT**

Should there be any issues which affect CLI operations or the UNO/OMCR, this replacement procedure cannot be performed.

## Accessing the OMCR CLI window

The commands used in the following replacement procedure in Table 9-1 are entered at the OMCR.

|      | Table 9-1: Login and Access Alarm Window Procedure                                                                                                    |  |  |  |  |
|------|----------------------------------------------------------------------------------------------------|--|--|--|--|
| Step | Action                                                                                                    |  |  |  |  |
| 1    | Login by entering the user name.                                                                                                    |  |  |  |  |
| 2    | Enter the password at the system prompt.                                                                                                    |  |  |  |  |
| 3    | Open an Alarm Manager window and an OMCR CLI window from the pull down menu using the mouse button.                                                            |  |  |  |  |
| 4    | Verify that the filter display is set to ALL. This is so that any alarms which may be encountered while installing the hardware can be observed and rectified. |  |  |  |  |

#### **Shut Down Signaling Functions**

Table 9-2 contains steps for shutting down the signaling functions for the sector/site.

### **NOTE**

The BTS acts like a single sector and all sector commands operate on the BTS carrier.

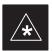

### **IMPORTANT**

The **EDIT SECTOR REDIRECT** command does NOT affect calls in progress and will NOT move these calls to another sector/carrier. The command only prevents future calls from being originated on the targeted sector/carrier. If active call processing is still taking place in the target sector/carrier, it is advisable to wait for any active calls to terminate prior to disabling the sector.

|      | Table 9-2: Shut Down Signaling Functions                                                                                                    |  |  |  |  |  |  |  |
|------|----------------------------------------------------------------------------------------------------|--|--|--|--|--|--|--|
| Step | Action                                                                                                    |  |  |  |  |  |  |  |
| 1    | Open a CLI window. Refer to Table 9-1.                                                                                                    |  |  |  |  |  |  |  |
| 2    | Determine channel status of the MAWI prior to performing the following step by entering the following command:                                                                                                    |  |  |  |  |  |  |  |
|      | omc-000000> <b>STATUS MAWI</b> - <bts#>-<mawi#> <b>ADD</b></mawi#></bts#>                                                                                                    |  |  |  |  |  |  |  |
|      | This command will display the busy overhead channels as well as any busy traffic channels.                                                                                                    |  |  |  |  |  |  |  |
| 3    | * IMPORTANT                                                                                                    |  |  |  |  |  |  |  |
|      | Record the values shown in the following system display response. These values will be used to answer the prompts for the EDIT SECTOR REDIRECT command when restoring signaling operations at the end of the replacement procedure. |  |  |  |  |  |  |  |
|      | View the status of the sector signaling redirect parameters for all carriers equipped for the sector by entering the following command at the prompt:                                                                               |  |  |  |  |  |  |  |
|      | omc-000000>DISPLAY SECTOR- <bts#>-<sector#> REDIRECT</sector#></bts#>                                                                                                    |  |  |  |  |  |  |  |
|      | Observe the following <i>typical</i> system display response (this example shows initial standard values):                                                                                                    |  |  |  |  |  |  |  |
|      | Access Overload Class Redirect Flags ROTATE  CARRIER ID RETURN 0 0 0 0 0 0 0 0 1 1 1 1 1 1 TIMER RECORD EXP IGNORE SYS (bts-sector-carrier) IF FAIL 0 1 2 3 4 5 6 7 8 9 0 1 2 3 4 5 (SEC) TYPE SID CDMA ORDERING                    |  |  |  |  |  |  |  |
|      | CARRIER-1-1-1 N NNNNNNNNNNNN 4 1 0 N CUSTOM                                                                                                    |  |  |  |  |  |  |  |

| ~    | Table 9-2: Shut Down Signaling Functions                                                                                                    |  |  |  |  |  |
|------|----------------------------------------------------------------------------------------------------|--|--|--|--|--|
| Step | Action                                                                                                    |  |  |  |  |  |
| 4    | NOTE  This step edits the redirect parameters so that the Global Service Redirect Message broadcast on the paging channel redirects all subscribers away from the sector with the failed equipment and onto a different system.                                                            |  |  |  |  |  |
|      | Enter the following command at the prompt:                                                                                                    |  |  |  |  |  |
|      | omc-000000>EDIT SECTOR- <bts#>-<sector#> REDIRECT!</sector#></bts#>                                                                                                    |  |  |  |  |  |
|      | The system will prompt you to enter each command parameter value one at a time. Answer the prompts in the following order:                                                                                                    |  |  |  |  |  |
|      | <accolc0> enter Y, <accolc1> enter Y, <accolc15> enter Y (All Access Overload Classes must be set to yes to ensure that all subscribers are redirected.)</accolc15></accolc1></accolc0>                                                                                                    |  |  |  |  |  |
|      | <pre><returniffail> , enter N (Must be set to no to ensure that subscribers do not return if redirect is unsuccessful.)</returniffail></pre>                                                                                                    |  |  |  |  |  |
|      | <pre><recordtype> , enter 4 (A value of four redirects subscribers to a JTACS analog site.)</recordtype></pre>                                                                                                    |  |  |  |  |  |
|      | <expectedsid>, enter 13 (Use the Area ID the subscriber units should expect to find on the system they are being redirected to. This example uses 13.)</expectedsid>                                                                                                    |  |  |  |  |  |
|      | <ignorecdma>, enter Y</ignorecdma>                                                                                                    |  |  |  |  |  |
|      | <pre><sysordering> , enter CUSTOM (System ordering value does not matter because it is not used in JTACS systems.)</sysordering></pre>                                                                                                    |  |  |  |  |  |
|      | <rotatetimer>, enter 4 (Call processing continuously rotates, circular right-shifts, the Y/N values of Access Overload Class Redirect Flags 0 to 9. Values are shifted one flag at the end of the timer period; then timer re-starts. Valid values are 0-255; 4 is default.)</rotatetimer> |  |  |  |  |  |
|      | The system will display the command that will be sent. Verify the command syntax.                                                                                                    |  |  |  |  |  |
|      | omc-000000>Accept [yes/no]?                                                                                                    |  |  |  |  |  |
|      | Enter <b>Y</b> to accept the command.                                                                                                    |  |  |  |  |  |
| 5    | View the status of the sector signaling redirect parameters to verify that the sector is ready for maintenance.                                                                                                    |  |  |  |  |  |
|      | omc-000000>DISPLAY SECTOR- <bts#>-<sector#> REDIRECT</sector#></bts#>                                                                                                    |  |  |  |  |  |
|      | Ensure that the values in the system display response match the values input in step 4 (see example below).                                                                                                    |  |  |  |  |  |
|      | Access Overload Class Redirect Flags ROTATE  CARRIER ID RETURN 0 0 0 0 0 0 0 0 0 1 1 1 1 1 1 TIMER RECORD EXP IGNORE SYS (bts-sector-carrier) IF FAIL 0 1 2 3 4 5 6 7 8 9 0 1 2 3 4 5 (SEC) TYPE SID CDMA ORDERING                                                                         |  |  |  |  |  |
|      |                                                                                                    |  |  |  |  |  |

| Step |                                                                                                    |                                                                                                    |                                                                | A .                                                                              | •                                         |                                   |                                                 |  |
|------|----------------------------------------------------------------------------------------------------|----------------------------------------------------------------------------------------------------|----------------------------------------------------------------|----------------------------------------------------------------------------------|-------------------------------------------|-----------------------------------|-------------------------------------------------|--|
|      | Action                                                                                                    |                                                                                                    |                                                                |                                                                                  |                                           |                                   |                                                 |  |
| 6    | View the existing congestion control parameters for all carriers equipped for the sector by entering the following command at the prompt:                                                                                                    |                                                                                                    |                                                                |                                                                                  |                                           |                                   |                                                 |  |
|      | omc-000000> <b>D</b>                                                                                                    | ISPLAY                                                                                                    | SECTOR-<br>bt                                                  | :s#> <b>-</b> <se< td=""><td>ctor#&gt; CONC</td><td>SESTCONF</td><td></td></se<> | ctor#> CONC                               | SESTCONF                          |                                                 |  |
|      | Observe the follo                                                                                                    | owing ty                                                                                                    | pical system o                                                 | lisplay resp                                                                     | oonse:                                    |                                   |                                                 |  |
|      | CARRIER (bts#-sector#-carrier                                                                                                    | :#) SE'                                                                                                    |                                                                | ALARMFLA                                                                         |                                           | ANALOGREDIRECTDISABLE             | GLOBALREDIRECT DISABLE                          |  |
|      | 240-1-4                                                                                                    |                                                                                                    | ENABLE                                                         | EIGHNE                                                                           | ENABLE                                    | DIGABLE                           | DIGABLE                                         |  |
|      | NOTE In this step, you will change the value of the Global Service Redirection Flag (GLOBALREDIRECT) in the congestion control parameters so that the Global Service Redirect Message is broadcast on the sector paging channel. Enter the following command at the prompt: |                                                                                                    |                                                                |                                                                                  |                                           |                                   |                                                 |  |
|      | omc-000000> <b>E</b> l                                                                                                    |                                                                                                    | •                                                              | •                                                                                | #> CONGES                                 | CONF!                             |                                                 |  |
|      | The system will prompt you to enter each control parameter value one at a time. Skip through the prompts until you get to the following:                                                                                                    |                                                                                                    |                                                                |                                                                                  |                                           |                                   |                                                 |  |
|      | <pre><globalredirect>, enter ENABLE (This will force the Global Service Redirect Message to be broadcast on the sector paging channel.)</globalredirect></pre>                                                                                                    |                                                                                                    |                                                                |                                                                                  |                                           |                                   |                                                 |  |
|      |                                                                                                    | The system will display the values of the control parameters. Verify that only the GLOBALREDIRECT value changed. |                                                                |                                                                                  |                                           |                                   |                                                 |  |
|      | omc-000000>Accept [yes/no]?                                                                                                    |                                                                                                    |                                                                |                                                                                  |                                           |                                   |                                                 |  |
|      | Enter <b>Y</b> to accept the change.                                                                                                    |                                                                                                    |                                                                |                                                                                  |                                           |                                   |                                                 |  |
|      | Now the Global Service Redirection Message is sent over the sector paging channels. All subscribers are redirected away from the sector and onto a different system. This effectively shuts down the sector.                                                                |                                                                                                    |                                                                |                                                                                  |                                           |                                   |                                                 |  |
|      |                                                                                                    |                                                                                                    |                                                                |                                                                                  |                                           |                                   |                                                 |  |
| 8    | down the sector.                                                                                                    | is of the                                                                                                    | MAWI at the                                                    | BTS by en                                                                        | tering the follo                          | wing command a                    | at the prompt:                                  |  |
| 8    | down the sector.                                                                                                    |                                                                                                    |                                                                |                                                                                  | tering the follo                          | wing command a                    | at the prompt:                                  |  |
| 8    | down the sector.  Display the statu  omc-000000>D                                                                                                    | ISPLAY                                                                                                    | BTS- <bts#></bts#>                                             | STATUS                                                                           |                                           | wing command a                    |                                                 |  |
| 8    | down the sector.  Display the statu  omc-000000>Di  Observe the follo                                                                                                    | SPLAY owing ty                                                                                                   | BTS- <bts#> pical system r</bts#>                              | STATUS response fo                                                               | r the entry of:  DEVSYNC Calibration      | DISPLAY BTS -                     | 340 STATUS                                      |  |
| 8    | down the sector.  Display the statu  omc-000000>Di  Observe the follo                                                                                                    | CBSC                                                                                                    | BTS- <bts#> pical system r  STATUS</bts#>                      | STATUS esponse fo                                                                | r the entry of:  DEVSYNC Calibration Data | Calibration Sync                  | 340 STATUS  ISO RELATED STATE                   |  |
| 8    | down the sector.  Display the statu  omc-000000>Di  Observe the follo                                                                                                    | SPLAY owing ty                                                                                                   | BTS- <bts#> pical system r</bts#>                              | STATUS response fo                                                               | r the entry of:  DEVSYNC Calibration Data | DISPLAY BTS -  Calibration Sync   | 340 STATUS                                      |  |
| 8    | down the sector.  Display the statu  omc-000000>Di  Observe the follow  DEVICE  BTS-340  BTSSPAN-340-1  BTSLINK-340-1                                                                                                    | CBSC 1 1 1                                                                                                    | BTS-<br>bts#><br>pical system r<br>STATUS<br>INS<br>INS<br>INS | STATUS esponse fo  Config Data n/a n/a n/a                                       | DEVSYNC Calibration Data n/a n/a n/a      | Calibration Sync UNLOCKED n/a n/a | 340 STATUS  ISO RELATED STATE  UNLOCKED n/a n/a |  |
| 8    | down the sector.  Display the statu  omc-000000>Di  Observe the follow  DEVICE  BTS-340  BTSSPAN-340-1                                                                                                    | CBSC 1                                                                                                    | BTS-<br>bts#><br>pical system r<br>status<br>ins               | STATUS esponse fo                                                                | DEVSYNC Calibration Data n/a n/a          | Calibration Sync UNLOCKED n/a     | 340 STATUS  ISO RELATED STATE                   |  |

| Step | Action                                                                                                    |             |                |               |               |             |                             |             |  |  |
|------|----------------------------------------------------------------------------------------------------|-------------|----------------|---------------|---------------|-------------|-----------------------------|-------------|--|--|
| 9    | Display the status of the MAWI at the BTS to verify the status of the MAWI (which CEs are INS_IDLE or INS_BUSY) by entering the following command at the prompt: |             |                |               |               |             |                             |             |  |  |
|      | omc-000000> <b>STATUS MAWI-</b><br>bts#>- <mawi#> <b>ADD</b></mawi#>                                                                                             |             |                |               |               |             |                             |             |  |  |
|      | Observe the following <i>typical</i> system response:                                                                                                    |             |                |               |               |             |                             |             |  |  |
|      | MAWI-340-1                                                                                                    | 00-05-24    | 15:10:31 om    | cr5 MM-5 M0   | 00109.00046   | 045519/4794 | 157                         |             |  |  |
|      | IN                                                                                                    | FO:42 "N    | Mawi Status 1  | Response"     |               |             |                             |             |  |  |
|      | TEI                                                                                                    | LSTATE=INS_ | ACTIVE         | PROCEDURE:    | =NONE         |             |                             |             |  |  |
|      | PH                                                                                                    | YSTATE=INS_ | ACTIVE         | HDWR_TYPE=    | =MAWI         |             |                             |             |  |  |
|      | DE                                                                                                    | VICE_ASSUME | D=NONE         | CLOCK_SRC=    | REMOTE_GPS    |             |                             |             |  |  |
|      | LA                                                                                                    | ritude="+03 | 2:50:41.502    | ' LONGITUDE:  | -"-097:17:38  | 3.645"      |                             |             |  |  |
|      | AL:                                                                                                    | TITUDE="+00 | 19865"         | NUM_SATELI    | LITES="8"     |             |                             |             |  |  |
|      | CF                                                                                                    | MMCONF      | MMSTATE        | MMSECTOR      | PHYCONF       | PHYSTATE    | PHYREASON                   | PHYSECTOR   |  |  |
|      | 0                                                                                                    | PCH_ACH     | INS_BUSY       | 1             | PCH_ACH       | INS_BUSY    | NONE                        | 1           |  |  |
|      | 1                                                                                                    | SCH         | INS_BUSY       | 1             | SCH           | INS_BUSY    | NONE                        | 1           |  |  |
|      | 2                                                                                                    | TCH         | INS_IDLE       | FLOAT         | TCH           | INS_IDLE    | NONE                        | FLOAT       |  |  |
|      | 3                                                                                                    | TCH         | INS_IDLE       | FLOAT         | TCH           | INS_IDLE    | NONE                        | FLOAT       |  |  |
|      | 4                                                                                                    | TCH         | INS_IDLE       | FLOAT         | TCH           | INS_IDLE    | NONE                        | FLOAT       |  |  |
|      | 5                                                                                                    | TCH         | INS_IDLE       | FLOAT         | TCH           | INS_IDLE    | NONE                        | FLOAT       |  |  |
|      | 6                                                                                                    | TCH         | INS_IDLE       | FLOAT         | TCH           | INS_IDLE    | NONE                        | FLOAT       |  |  |
|      | 7                                                                                                    | TCH         | INS_IDLE       | FLOAT         | TCH           | INS_IDLE    | NONE                        | FLOAT       |  |  |
|      | 8                                                                                                    | TCH         | INS_IDLE       | FLOAT         | TCH           | INS_IDLE    | NONE                        | FLOAT       |  |  |
|      | 9                                                                                                    | TCH         | INS_IDLE       | FLOAT         | TCH           | INS_IDLE    | NONE                        | FLOAT       |  |  |
|      | 10                                                                                                    | TCH         | INS_IDLE       | FLOAT         | TCH           | INS_IDLE    | NONE                        | FLOAT       |  |  |
|      | 11                                                                                                    | TCH         | INS_IDLE       | FLOAT         | TCH           | INS_IDLE    | NONE                        | FLOAT       |  |  |
|      | 12                                                                                                    | TCH         | INS_IDLE       | FLOAT         | TCH           | INS_IDLE    | NONE                        | FLOAT       |  |  |
|      | 13                                                                                                    | TCH         | INS_IDLE       | FLOAT         | TCH           | INS_IDLE    | NONE                        | FLOAT       |  |  |
|      | 14                                                                                                    | TCH         | INS_IDLE       | FLOAT         | TCH           | INS_IDLE    | NONE                        | FLOAT       |  |  |
|      | 15                                                                                                    | TCH         | INS_IDLE       | FLOAT         | TCH           | INS_IDLE    | NONE                        | FLOAT       |  |  |
| 10   | remaining                                                                                                    | to be termi |                | turely) by en | tering the fo |             | mine number<br>nmand at the |             |  |  |
| 11   | Disable th                                                                                                    |             | re the replace |               |               | performed b | y entering the              | e following |  |  |

## **Restore Signaling Operations**

Follow the steps in Table 9-3 to restore signaling operations to the site.

|      |                                                                       | Tabl                                                                                                    | le 9-3: Restore Signaling Opera                                                                        | tions                    |                |            |                |                 |
|------|-----------------------------------------------------------------------|----------------------------------------------------------------------------------------------------|----------------------------------------------------------------------------------------------------|--------------------------|----------------|------------|----------------|-----------------|
| Step | Action                                                                |                                                                                                    |                                                                                                    |                          |                |            |                |                 |
| 1    | Open a CLI wind                                                       | ow. Refe                                                                                                    | r to Table 9-1.                                                                                        |                          |                |            |                |                 |
| 2    | Enable the BTS by entering the following command at the prompt:       |                                                                                                    |                                                                                                    |                          |                |            |                |                 |
|      | omc-000000> <b>EN</b>                                                 | ABLE BT                                                                                                    | TS- <bts#> UNC</bts#>                                                                                  |                          |                |            |                |                 |
| 3    | Enable the MAWI by entering the following command at the prompt:      |                                                                                                    |                                                                                                    |                          |                |            |                |                 |
|      | omc-000000> <b>EN</b>                                                 | ABLE MA                                                                                                    | AWI- <bts#> UNC</bts#>                                                                                 |                          |                |            |                |                 |
| 4    |                                                                       | View the status of the sector signaling redirect parameters for all carriers equipped for the sector by entering the following command at the prompt: |                                                                                                    |                          |                |            |                |                 |
|      | omc-000000>DISPLAY SECTOR- <bts#>-<sector#> REDIRECT</sector#></bts#> |                                                                                                    |                                                                                                    |                          |                |            |                |                 |
|      | Observe that the value the shut down sign                             |                                                                                                    | the system display response sho<br>nctions table.                                                      | ould mate                | ch the va      | alues      | input in       | step 4 o        |
|      | CARRIER ID (bts-sector-carrier)                                       | RETURN<br>IF FAIL                                                                                                    | Access Overload Class Redirect Flags 0 0 0 0 0 0 0 0 0 0 0 1 1 1 1 1 1 0 1 2 3 4 5 6 7 8 9 0 1 2 3 4 5 | ROTATE<br>TIMER<br>(SEC) | RECORD<br>TYPE | EXP<br>SID | IGNORE<br>CDMA | SYS<br>ORDERING |
|      | CARRIER-1-1-1                                                         | N                                                                                                    | Y Y Y Y Y Y Y Y Y Y Y Y Y Y Y Y Y Y Y                                                                  | 4                        | 4              | 13         | Y              | CUSTOM          |
|      |                                                                       |                                                                                                    |                                                                                                    |                          |                | conti      | nued o         | n next pa       |

|      | Table 9-3: Restore Signaling Operations                                                                                                    |  |  |  |  |  |  |  |  |
|------|----------------------------------------------------------------------------------------------------|--|--|--|--|--|--|--|--|
| Step | Action                                                                                                    |  |  |  |  |  |  |  |  |
| 5    | * IMPORTANT In this step, use the values recorded in step 3 of the shut down signaling functions table to answer the prompts for the EDIT SECTOR REDIRECT command; except for record type enter 2.                                                                |  |  |  |  |  |  |  |  |
|      | <b>NOTE</b> This step shows the entry of initial standard values which is consistent with the original example; except record type must be 2. Your entries may be different.                                                                                      |  |  |  |  |  |  |  |  |
|      | Restore the values of all redirect parameters by entering the following command at the prompt:                                                                                                    |  |  |  |  |  |  |  |  |
|      | omc-000000>EDIT SECTOR- <bts#>-<sector#> REDIRECT!</sector#></bts#>                                                                                                    |  |  |  |  |  |  |  |  |
|      | The system will prompt you to enter each command parameter one at a time. Answer the prompts in the following order (Note that the following specified values are consistent with the original example. Yours may be different):                                  |  |  |  |  |  |  |  |  |
|      | <accolc0> Enter N, <accolc1> Enter N, <accolc15> enter N</accolc15></accolc1></accolc0>                                                                                                    |  |  |  |  |  |  |  |  |
|      | <returniffail>, enter N</returniffail>                                                                                                    |  |  |  |  |  |  |  |  |
|      | <recordtype>, enter 2</recordtype>                                                                                                    |  |  |  |  |  |  |  |  |
|      | <expectedsid>, enter 0</expectedsid>                                                                                                    |  |  |  |  |  |  |  |  |
|      | <ignorecdma>, enter N</ignorecdma>                                                                                                    |  |  |  |  |  |  |  |  |
|      | <pre><sysordering>, enter CUSTOM</sysordering></pre>                                                                                                    |  |  |  |  |  |  |  |  |
|      | <rotatetimer>, enter 4</rotatetimer>                                                                                                    |  |  |  |  |  |  |  |  |
|      | The system will display the command that will be sent. Verify the command syntax.                                                                                                    |  |  |  |  |  |  |  |  |
|      | omc-000000>Accept [yes/no]?                                                                                                    |  |  |  |  |  |  |  |  |
|      | Enter <b>Y</b> to accept the command.                                                                                                    |  |  |  |  |  |  |  |  |
| 6    | View the status of the sector signaling redirect parameters to verify that the sector is ready for maintenance.                                                                                                    |  |  |  |  |  |  |  |  |
|      | omc-000000>DISPLAY SECTOR- <bts#>-<sector#> REDIRECT</sector#></bts#>                                                                                                    |  |  |  |  |  |  |  |  |
|      | Ensure that the values in the system display response match the values input by the operator in step 5 (see example below).                                                                                                    |  |  |  |  |  |  |  |  |
|      | Access Overload Class Redirect Flags ROTATE  CARRIER ID RETURN 0 0 0 0 0 0 0 0 1 1 1 1 1 1 TIMER RECORD EXP IGNORE SYS (bts-sector-carrier) IF FAIL 0 1 2 3 4 5 6 7 8 9 0 1 2 3 4 5 (SEC) TYPE SID CDMA ORDERING  CARRIER-1-1-1 N N N N N N N N N N N N N N N N N |  |  |  |  |  |  |  |  |
|      |                                                                                                    |  |  |  |  |  |  |  |  |
|      | continued on next page                                                                                                    |  |  |  |  |  |  |  |  |

| Step |                                                                                                    |                           |                                                                                                    | Act                                      | tion                                 |                                   |                                             |  |  |
|------|----------------------------------------------------------------------------------------------------|---------------------------|----------------------------------------------------------------------------------------------------|------------------------------------------|--------------------------------------|-----------------------------------|---------------------------------------------|--|--|
| ыср  |                                                                                                    |                           |                                                                                                    |                                          |                                      |                                   |                                             |  |  |
| 7    | View the congestion control parameters for all carriers equipped for the sector by entering the following command at the prompt:                                                                                                    |                           |                                                                                                    |                                          |                                      |                                   |                                             |  |  |
|      | omc-000000>DISPLAY SECTOR- <bts#>-<sector#> CONGESTCONF</sector#></bts#>                                                                                                    |                           |                                                                                                    |                                          |                                      |                                   |                                             |  |  |
|      | Observe the foll                                                                                                    | owing ty                  | pical system d                                                                                                    | lisplay res                              | ponse:                               |                                   |                                             |  |  |
|      | CARRIER                                                                                                    |                           | NEWCALL                                                                                                    | REG                                      | AGG                                  |                                   |                                             |  |  |
|      | (bts#-sector#-carrie:<br>340-1-4                                                                                                    |                           |                                                                                                    | ALARMFL<br><br>ENABLE                    |                                      | ANALOGREDIRECT DISABLE            | GLOBALREDIREC                               |  |  |
| 8    | NOTE                                                                                                    |                           |                                                                                                    |                                          |                                      |                                   |                                             |  |  |
|      | In this step, you will change the value of the Global Service Redirection Flag (GLOBALREDIRECT) in the congestion control parameters so that the Global Service Redirect Message is only broadcast on the sector paging channel when there is traffic congestion in the sector. |                           |                                                                                                    |                                          |                                      |                                   |                                             |  |  |
|      | Enter the following command at the prompt:  omc-000000> <b>EDIT SECTOR</b> - <bts#>-<sector#> <b>CONGESTCONF!</b></sector#></bts#>                                                                                                    |                           |                                                                                                    |                                          |                                      |                                   |                                             |  |  |
|      | The system will prompt you to enter each control parameter value one at a time. Skip through the prompts until you get to the following:                                                                                                    |                           |                                                                                                    |                                          |                                      |                                   |                                             |  |  |
|      | <pre><globalredirect>, enter DISABLE (This will revert the Global Service Redirect Message to congestion control.)</globalredirect></pre>                                                                                                    |                           |                                                                                                    |                                          |                                      |                                   |                                             |  |  |
|      | The system will display the values of the control parameters. Verify that only the GLOBALREDIRECT value changed.                                                                                                    |                           |                                                                                                    |                                          |                                      |                                   |                                             |  |  |
|      | omc-000000>Accept [yes/no]?                                                                                                    |                           |                                                                                                    |                                          |                                      |                                   |                                             |  |  |
|      | Enter <b>Y</b> to accept the change.                                                                                                    |                           |                                                                                                    |                                          |                                      |                                   |                                             |  |  |
|      | Now the Global Service Redirection Message will only be sent over the sector paging channels when there is traffic congestion in the sector.                                                                                                    |                           |                                                                                                    |                                          |                                      |                                   |                                             |  |  |
|      | when there is tra                                                                                                    | mic con                   |                                                                                                    |                                          |                                      |                                   |                                             |  |  |
| 9    | Display the state                                                                                                    |                           |                                                                                                    | BTS by er                                | ntering the follo                    | wing command a                    | at the prompt:                              |  |  |
| 9    |                                                                                                    | is of the                 | MAWI at the                                                                                                    |                                          | ntering the follo                    | wing command a                    | at the prompt:                              |  |  |
| 9    | Display the statu                                                                                                    | as of the                 | MAWI at the B                                                                                                    | STATUS                                   | ntering the follo                    | wing command a                    | at the prompt:                              |  |  |
| 9    | Display the statu                                                                                                    | as of the                 | MAWI at the B                                                                                                    | STATUS                                   | DEVSYNC Calibration Data             | wing command a                    | iso related                                 |  |  |
| 9    | Display the state omc-000000>D Observe the foll  DEVICE                                                                                                    | us of the ISPLAY owing ty | MAWI at the last the last the  | STATUS esponse:  Config Data             | DEVSYNC<br>Calibration<br>Data       | Calibration<br>Sync<br>           | ISO RELATED<br>STATE                        |  |  |
| 9    | Display the state omc-000000>D Observe the foll                                                                                                    | ISPLAY owing ty           | MAWI at the last state of the last system results and system results are stated as the last system results are stated as the last system results a | STATUS esponse:  Config                  | DEVSYNC<br>Calibration<br>Data       | Calibration<br>Sync               | ISO RELATED                                 |  |  |
| 9    | Display the statu  omc-000000>D  Observe the foll  DEVICE  BTS-340  BTSSPAN-340-1  BTSLINK-340-1                                                                                                    | CBSC                      | MAWI at the last system respected system respected system respected system respected system respected system respected system respected systems.                                                                                                    | STATUS esponse:  Config Data n/a n/a n/a | DEVSYNC Calibration Data n/a n/a n/a | Calibration Sync UNLOCKED n/a n/a | ISO RELATED STATE UNLOCKED n/a n/a          |  |  |
| 9    | Display the statu  omc-000000>D  Observe the foll  DEVICE  BTS-340  BTSSPAN-340-1                                                                                                    | CBSC CBSC 1               | MAWI at the B BTS-<br>pical system re  STATUS INS INS                                                                                                    | STATUS esponse:  Config Data n/a n/a     | DEVSYNC Calibration Data n/a n/a     | Calibration Sync UNLOCKED n/a     | ISO RELATED<br>STATE<br><br>UNLOCKED<br>n/a |  |  |

|      |                                                                                                    |             | <b>Table 9-3:</b> I | Restore Sign                 | naling Opera | ntions   |           |           |  |  |
|------|----------------------------------------------------------------------------------------------------|-------------|---------------------|------------------------------|--------------|----------|-----------|-----------|--|--|
| Step | Action                                                                                             |             |                     |                              |              |          |           |           |  |  |
| 10   | Display the status of the MAWI in the BTS by entering the following command at the prompt:         |             |                     |                              |              |          |           |           |  |  |
|      | omc-000000> <b>STATUS MAWI-</b> <bts#>-<mawi#> <b>ADD</b></mawi#></bts#>                           |             |                     |                              |              |          |           |           |  |  |
|      | Observe the following <i>typical</i> system response for entry of: <b>STATUS MAWI – 340 –1 ADD</b> |             |                     |                              |              |          |           |           |  |  |
|      | MAWI-340-1 00-05-24 15:10:31 omcr5 MM-5 M000109.00046 045519/479457                                |             |                     |                              |              |          |           |           |  |  |
|      | INFO:42 "Mawi Status Response"                                                                     |             |                     |                              |              |          |           |           |  |  |
|      | TEI                                                                                                | LSTATE=INS_ | ACTIVE              | PROCEDURE:                   | =NONE        |          |           |           |  |  |
|      | PH                                                                                                 | YSTATE=INS_ | ACTIVE              | HDWR_TYPE:                   | =MAWI        |          |           |           |  |  |
|      | DEA                                                                                                | VICE_ASSUME | D=NONE              | CLOCK_SRC=REMOTE_GPS         |              |          |           |           |  |  |
|      | LA:                                                                                                | FITUDE="+03 | 2:50:41.502"        | " LONGITUDE="-097:17:38.645" |              |          |           |           |  |  |
|      | AL.                                                                                                | FITUDE="+00 | 19865"              | NUM_SATELI                   | LITES="8"    |          |           |           |  |  |
|      | CF                                                                                                 | MMCONF      | MMSTATE             | MMSECTOR                     | PHYCONF      | PHYSTATE | PHYREASON | PHYSECTOR |  |  |
|      |                                                                                                    |             |                     |                              |              |          |           |           |  |  |
|      | 0                                                                                                  | PCH_ACH     | INS_BUSY            | 1                            | PCH_ACH      | INS_BUSY | NONE      | 1         |  |  |
|      | 1                                                                                                  | SCH         | INS_BUSY            | 1                            | SCH          | INS_BUSY | NONE      | 1         |  |  |
|      | 2                                                                                                  | TCH         | INS_IDLE            | FLOAT                        | TCH          | INS_IDLE | NONE      | FLOAT     |  |  |
|      | 3                                                                                                  | TCH         | INS_IDLE            | FLOAT                        | TCH          | INS_IDLE | NONE      | FLOAT     |  |  |
|      | 4                                                                                                  | TCH         | INS_IDLE            | FLOAT                        | TCH          | INS_IDLE | NONE      | FLOAT     |  |  |
|      | 5                                                                                                  | TCH         | INS_IDLE            | FLOAT                        | TCH          | INS_IDLE | NONE      | FLOAT     |  |  |
|      | 6                                                                                                  | TCH         | INS_IDLE            | FLOAT                        | TCH          | INS_IDLE | NONE      | FLOAT     |  |  |
|      | 7                                                                                                  | TCH         | INS_IDLE            | FLOAT                        | TCH          | INS_IDLE | NONE      | FLOAT     |  |  |
|      | 8                                                                                                  | TCH         | INS_IDLE            | FLOAT                        | TCH          | INS_IDLE | NONE      | FLOAT     |  |  |
|      | 9                                                                                                  | TCH         | INS_IDLE            | FLOAT                        | TCH          | INS_IDLE | NONE      | FLOAT     |  |  |
|      | 10                                                                                                 | TCH         | INS_IDLE            | FLOAT                        | TCH          | INS_IDLE | NONE      | FLOAT     |  |  |
|      | 11                                                                                                 | TCH         | INS_IDLE            | FLOAT                        | TCH          | INS_IDLE | NONE      | FLOAT     |  |  |
|      | 12                                                                                                 | TCH         | INS_IDLE            | FLOAT                        | TCH          | INS_IDLE | NONE      | FLOAT     |  |  |
|      | 13                                                                                                 | TCH         | INS_IDLE            | FLOAT                        | TCH          | INS_IDLE | NONE      | FLOAT     |  |  |
|      | 14                                                                                                 | TCH         | INS_IDLE            | FLOAT                        | TCH          | INS_IDLE | NONE      | FLOAT     |  |  |
|      | 15                                                                                                 | TCH         | INS_IDLE            | FLOAT                        | TCH          | INS_IDLE | NONE      | FLOAT     |  |  |

## Site I/O Junction Box Replacement Procedure

## **Objective**

The objective of this procedure is to replace the Site I/O junction box.

## System Impact/Considerations

The removal of the failed Site I/O junction box will require system downtime. The BTS cannot report alarms without the Site I/O junction box. The other system level alarms are too numerous and outside the scope of this document.

## **Required Tools and Materials**

The following tools are required to remove the solar cover and install the new Site I/O junction box.

#### **Tools**

- Torque driver wrench, 1/4-in. hex female drive, 0-10 N-M
- T20 Torx tamper bit
- T30 Torx tamper bit

## Replacement units

One Site I/O junction box is required – Kit T396AA

## **Replacement Procedure**

#### Before you begin

Before you begin, enter the following information into the following replacement list table.

| Table 9-4: Item Number Replacement List |        |  |  |  |  |
|-----------------------------------------|--------|--|--|--|--|
| Item                                    | Number |  |  |  |  |
| BTS number                              |        |  |  |  |  |
| Failed Site I/O Junction Box number     |        |  |  |  |  |

## Site I/O Junction Box Replacement Procedure – continued

## Remove the failed site I/O junction box

Follow the steps in Table 9-5 to remove the failed Site I/O junction box.

|      | Table 9-5: Remove the Failed Site I/O Junction Box                                                                                                    |  |  |  |  |
|------|----------------------------------------------------------------------------------------------------|--|--|--|--|
| Step | Action                                                                                                    |  |  |  |  |
| 1    | Place the BTS out of service using the "Shut Down Signaling Functions" procedure shown in Table 9-2.                                                                                       |  |  |  |  |
| 2    | Using a T20 Torx tamper bit, remove the Solar Cover if one is present and locate the failed Site I/O junction box.                                                                         |  |  |  |  |
| 3    | If DC power is being supplied to the unit or if the battery backup is present, open (pull) the DC power breaker. The white collar on the breaker is visible when the breaker is opened.    |  |  |  |  |
| 4    | If AC power is being supplied to the unit, open (pull) the AC power breaker. The white collar on the breaker is visible when the breaker is open.                                          |  |  |  |  |
| 5    | Disconnect the unit ground cable from the Site I/O junction box.                                                                                                    |  |  |  |  |
| 6    | Using a T30 Torx tamper bit, remove the two tamper resistant captive screws to disconnect the Site I/O junction box from the unit. See Figure 9-4.                                         |  |  |  |  |
| 7    | If your BTS is equipped with the customer–supplied Site I/O interface, then proceed to step 8. If your BTS is equipped with the optional Primary Surge Suppressor, then proceed to step 9. |  |  |  |  |
| 8    | Disconnect the Site I/O cable from the Deutsch connector on the Site I/O cable. Location of Site I/O interface is site—dependent.                                                          |  |  |  |  |
| 9    | Disconnect the Site I/O cable from the Primary Surge Suppressor.                                                                                                    |  |  |  |  |

## Install the replacement Site I/O junction box

Follow the steps in Table 9-6 to install the replacement Site I/O junction box.

|      | <b>Table 9-6:</b> Install the Replacement Site I/O Junction Box                                                                                                    |  |  |  |  |  |
|------|----------------------------------------------------------------------------------------------------|--|--|--|--|--|
| Step | Action                                                                                                    |  |  |  |  |  |
| 1    | Reconnect the Site I/O cable according to the "Site I/O, Span Line, RGPS and Modem Cabling" procedure in Chapter 4.                                                                      |  |  |  |  |  |
| 2    | Install the replacement Site I/O junction box according to the "Mounting the Site I/O Junction Box to the Unit" procedure in Chapter 5.                                                  |  |  |  |  |  |
| 3    | Attach the ground cable from the mounting bracket to the Site I/O junction box.                                                                                                    |  |  |  |  |  |
| 4    | If AC power is being supplied to the unit, close (push) the AC power breaker. The white collar on the breaker is not visible when the breaker is closed.                                 |  |  |  |  |  |
| 5    | If DC power is being supplied to the unit or if battery backup is present, close (push) the DC power breaker. The white collar on the breaker is not visible when the breaker is closed. |  |  |  |  |  |
| 6    | Install the Solar Cover if one is present according to the "Mounting Solar Cover and Powering on Unit" procedure in Chapter 5.                                                           |  |  |  |  |  |
| 7    | Place the BTS back in service using the "Restore Signaling Operations" procedure in Table 9-3.                                                                                           |  |  |  |  |  |

## Site I/O Junction Box Replacement Procedure – continued

# Site I/O Junction Box Location Diagram

Figure 9-4: Site I/O Junction Box Replacement

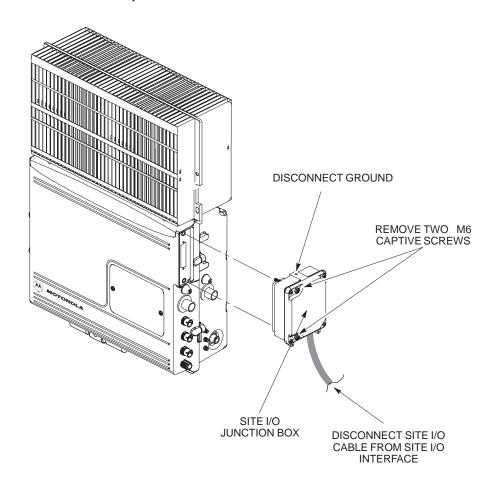

## **Short Duration Battery Replacement Procedures**

## **Objective**

The objective of this procedure is to replace the short duration battery.

## **Required Tools and Materials**

The following tools are required to remove the solar cover and install the new battery.

#### **Tools**

Attaching the battery to the unit requires:

- T20 Torx tamper bit, 1/4-in. hex
- T30 Torx tamper bit, 1/4-in. hex
- Torque driver wrench, 1/4-in. hex female drive, 0-10 N-M
- Two (2) Screws M6x19 (Motorola Part Number 0387541C03)

## Replacement units

One Battery – Kit T392AA is necessary for this procedure.

## Replacement Procedure

## Before you begin

Before you begin, enter the following information into the following replacement list table.

| Table 9-7: Item Number Replacement List |        |  |  |  |
|-----------------------------------------|--------|--|--|--|
| Item                                    | Number |  |  |  |
| BTS number                              |        |  |  |  |
| Failed Battery number                   |        |  |  |  |

## **Short Duration Battery Replacement Procedure** – continued

#### Remove the failed battery

Follow the steps in Table 9-8 to remove the failed battery. Refer to Figure 9-5.

#### NOTE

The short duration battery is designed to be replaced with the DC breaker closed (pushed). If the DC breaker is opened (pulled) during this procedure, the BTS must be taken off-line and restarted to ensure proper battery fault management.

|      | Table 9-8: Remove the Failed Short Duration Battery                                                                                                    |  |  |  |  |  |
|------|----------------------------------------------------------------------------------------------------|--|--|--|--|--|
| Step | Action                                                                                                    |  |  |  |  |  |
| 1    | Turn the DC Power Breaker off.                                                                                                    |  |  |  |  |  |
| 2    | Use a T20 Torx tamper bit to remove the Solar Cover (if one is present) and locate the battery.                                                            |  |  |  |  |  |
| 3    | Turn the connector on the short duration battery cable counterclockwise to disconnect the cable from the unit. See Figure 9-5. An alarm will be generated. |  |  |  |  |  |
| 4    | Using a T30 Torx tamper bit remove the two screws that are holding the battery to the unit. See Figure 9-5.                                                |  |  |  |  |  |

## Install the replacement battery

Follow the steps in Table 9-8 to install the replacement short duration battery. Refer to Figure 9-5.

|      | Table 9-9: Install the Replacement Short Duration Battery                                                                 |  |  |  |  |  |  |
|------|----------------------------------------------------------------------------------------------------|--|--|--|--|--|--|
| Step | Action                                                                                                    |  |  |  |  |  |  |
| 1    | Install the replacement battery according to the "Attaching the Battery to the Unit" installation procedure in Chapter 5. |  |  |  |  |  |  |
| 2    | Re-connect the short-duration battery cable to DC input connector. See Figure 9-5. The alarm will clear.                  |  |  |  |  |  |  |
| 3    | Re-install the Solar Cover if one is present.                                                                             |  |  |  |  |  |  |

## **Short Duration Battery Replacement Procedure** – continued

Figure 9-5: Battery Replacement

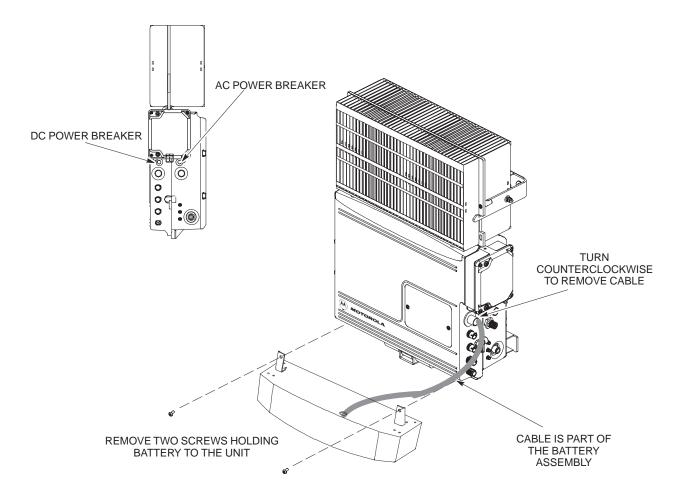

## Remote GPS Replacement Procedures

## **Objective**

The objective of this procedure is to replace the RGPS head.

#### **Required Tools and Materials**

### Replacement units

One RGPS head with cable attached (Motorola Kit T472AP) is required to do this procedure.

## **Replacement Procedure**

## Before you begin

Before you begin, enter the following information into the following replacement list table.

| Table 9-10: Item Number Replacement List |        |  |  |  |  |
|------------------------------------------|--------|--|--|--|--|
| Item                                     | Number |  |  |  |  |
| BTS number                               |        |  |  |  |  |
| Failed RGPS head number                  |        |  |  |  |  |

#### Remove the failed RGPS head

Follow the steps in Table 9-11 to remove the failed RGPS head. Refer to Figure 9-6.

| Table 9-11: Remove the Failed RGPS Head |                                                                                                    |  |
|-----------------------------------------|----------------------------------------------------------------------------------------------------|--|
| Step                                    | Action                                                                                                    |  |
|                                         | NOTE                                                                                                    |  |
|                                         | To prevent twisting of cables, do not unscrew or screw the RGPS head while holding the pipe/conduit.                                         |  |
| 1                                       | Loosen the pipe/conduit mounting hardware until the pipe/conduit is free to be unscrewed from the RGPS head.                                 |  |
| 2                                       | Grasp the RGPS head with one hand and the pipe/conduit with the other hand.                                                                  |  |
|                                         | Unscrew the pipe/conduit from the head and separate the head from the pipe/conduit.                                                          |  |
|                                         | Grasp the cable just below the head and pull about 16 inches of cable out of the pipe/conduit until the mating cable connectors are exposed. |  |
| 3                                       | Separate the mating cable connectors to disconnect the RGPS head from the RGPS cable.                                                        |  |

## Remote GPS Replacement Procedure – continued

## Install the replacement RGPS head

Follow the steps in Table 9-12 to install the replacement RGPS head. Refer to Figure 9-6.

| Table 9-12: Install the Replacement RGPS Head |                                                                                                    |  |
|-----------------------------------------------|----------------------------------------------------------------------------------------------------|--|
| Step                                          | Action                                                                                                    |  |
| 1                                             | Connect the cable connector of the replacement RGPS head to the RGPS cable connector. Secure the connection by tightening the spinning connector flange.                                            |  |
| 2                                             | Feed the cable slack into the RGPS head end of the mounting pipe/conduit.                                                                                                    |  |
| 3                                             | Grasp the RGPS head with one hand and the pipe/conduit with the other hand.  Be careful not to cross—thread the fitting on the RGPS head, screw the pipe/conduit into the head.  Hand tighten only! |  |
| 4                                             | Tighten the pipe/conduit mounting hardware until the pipe/conduit is securely mounted.                                                                                                    |  |

Figure 9-6: RGPS Head Replacement

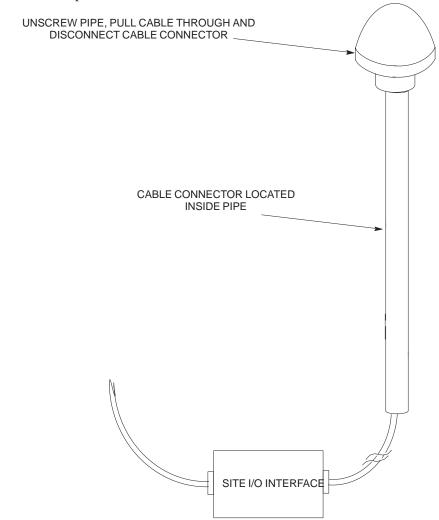

## **Full Unit Replacement Procedures**

## **Objective**

The objective of this procedure is to replace a Microcell or Picocell unit. See Figure 9-7.

## System Impact/Considerations

The removal of the failed unit will require system downtime.

#### **Required Tools and Materials**

The following tools and materials are required to do this procedure:

#### **Tools**

The following tools are required to do this procedure:

- Torque driver wrench, 1/4-in. hex female drive, 0-10 N-M
- T20 TORX Tamper Bit, 1/4-in. hex
- T30 TORX Tamper Bit, 1/4-in. hex
- 13 mm torque wrench set to 5.0 N-M
- 5/16 breakaway torque wrench 9–in. lb.
- 13/16 breakaway torque wrench 38-in. lb
- Key for lock
- Handles for unit (optional)

## Replacement units

One Microcell or Picocell unit is required to do this procedure.

## **Replacement Procedure**

#### Before you begin

Before you begin, enter the following information into the following replacement list table.

| Table 9-13: Item Number Replacement List |             |
|------------------------------------------|-------------|
| Item                                     | Description |
| BTS Number                               |             |
| Failed Unit Number                       |             |

#### Remove the failed unit

Follow the steps in Table 9-14 to remove the failed unit.

| Table 9-14: Remove the Failed Unit |                                                                                                    |  |
|------------------------------------|----------------------------------------------------------------------------------------------------|--|
| Step                               | Action                                                                                             |  |
| 1                                  | Place the BTS out of service. Refer to the "Shut Down Signaling Functions" procedure in Table 9-2. |  |
| 2                                  | If necessary, use a T20 TORX Tamper bit to remove the Solar Cover.                                 |  |
|                                    | continued on next page                                                                             |  |

# Full Unit Replacement Procedures - continued

| Table 9-14: Remove the Failed Unit |                                                                                                    |  |
|------------------------------------|----------------------------------------------------------------------------------------------------|--|
| Step                               | Action                                                                                                    |  |
| 3                                  | If DC power is being supplied to the unit or if battery backup is present, open (pull) the DC power breaker. The white collar on the breaker is visible when the breaker is opened.                                    |  |
| 4                                  | If AC power is being supplied to the unit, open (pull) the AC power breaker. The white collar on the breaker is visible when the breaker is opened.                                                                    |  |
| 5                                  | Turn the power off at the main power source (AC and/or DC).                                                                                                    |  |
| 6                                  | Use a T30 TORX tamper bit to remove the two tamper–resistant screws that hold the Site I/O junction box (or environmental cover) to the BTS. Refer to Figure 9-4 in the "Site I/O Junction Box Replacement" procedure. |  |
| 7                                  | Disconnect the AC input cable from the unit. Refer to Figure 9-7.                                                                                                    |  |
| 8                                  | Disconnect the DC input cable from the unit. Refer to Figure 9-7.                                                                                                    |  |
| 9                                  | Disconnect the antenna cable(s) from the unit. Refer to Figure 9-7.                                                                                                    |  |
| 10                                 | Disconnect the MIB cables from the unit (if equipped). Refer to Figure 9-7.                                                                                                    |  |
| 11                                 | Disconnect the SU cables from the unit (if equipped). Refer to Figure 9-7.                                                                                                    |  |
| 12                                 | Remove the two mounting screws that hold the short duration battery (if present) to the unit. Refer to NO TAG in the "Short Duration Battery Replacement Procedures" procedure and Figure 9-7.                         |  |
| 13                                 | Attach the installation handles to the unit. Refer to the "Attaching Installation Handles to the Unit" procedure in Chapter 6.                                                                                         |  |
| 14                                 | Use a T30 Tamper bit to remove the two screws that hold the unit to the mounting bracket.                                                                                                    |  |
| 15                                 | Remove the pin or lock (if equipped) from the unit.                                                                                                    |  |
| 16                                 | Remove the unit from the mounting bracket.                                                                                                    |  |

# Full Unit Replacement Procedures - continued

## Install the replacement unit

Follow the steps in Table 9-15 to install the replacement unit.

| Table 9-15: Install the New Unit |                                                                                                    |  |
|----------------------------------|----------------------------------------------------------------------------------------------------|--|
| Step                             | Action                                                                                                    |  |
| 1                                | Attach the installation handles to the replacement unit. Refer to the "Attaching Installation Handles to Unit" procedure in Chapter 6.                                                                           |  |
| 2                                | Mount the replacement unit to the bracket. Refer to the "Attaching Unit to the Mounting Bracket" procedure in Chapter 6.                                                                                         |  |
| 3                                | Once the replacement unit has been secured to the mounting bracket, remove the installation handles (reverse the installation order of the "Attaching Installation Handles to the Unit" procedure in Chapter 6). |  |
| 4                                | Attach the Site I/O junction box or environmental cover to the unit. Refer to the "Attaching the Site I/O Junction Box to the Unit" procedure in Chapter 6 and Figure 9-4.                                       |  |
| 5                                | Attach the short duration battery (if present) to the unit. Refer to NO TAG in the "Short Duration Battery Replacement Procedure" and Figure 9-7.                                                                |  |
| 6                                | Connect the AC input cable. Refer to the "AC Power Cabling" procedure in Chapter 6.                                                                                                    |  |
| 7                                | Connect the DC input cable. Refer to the "DC Power Cabling" procedure in Chapter 6.                                                                                                    |  |
| 8                                | Connect the antenna cable(s). Refer to the "Antenna Cabling" procedure in Chapter 6.                                                                                                    |  |
| 9                                | Connect the MIB cables (if equipped). Refer to the "MIB Cabling" procedure in Chapter 6.                                                                                                    |  |
| 10                               | Connect the SU cables (if equipped). Refer to the "SU Cabling" procedure in Chapter 6.                                                                                                    |  |
| 11                               | Turn power on at the main power source (AC and/or DC).                                                                                                    |  |
| 12                               | If AC power is being supplied to the unit, close (push) the AC power breaker. The white collar on the breaker is not visible when the breaker is closed.                                                         |  |
| 13                               | If DC power is being supplied to the unit or if battery backup is present, close (push) the DC power breaker. The white collar is not visible when the breaker is closed.                                        |  |
| 14                               | Perform the ATP, if necessary. Refer to the ATP procedures in Chapter 7.                                                                                                    |  |
| 15                               | Install the Solar Covers (if necessary).                                                                                                    |  |
| 16                               | Place the BTS back in service using the "Restore Signaling Operations" procedure in Table 9-3.                                                                                                    |  |

## Full Unit Replacement Procedures - continued

**Figure 9-7:** Unit Replacement (MicroCell shown)

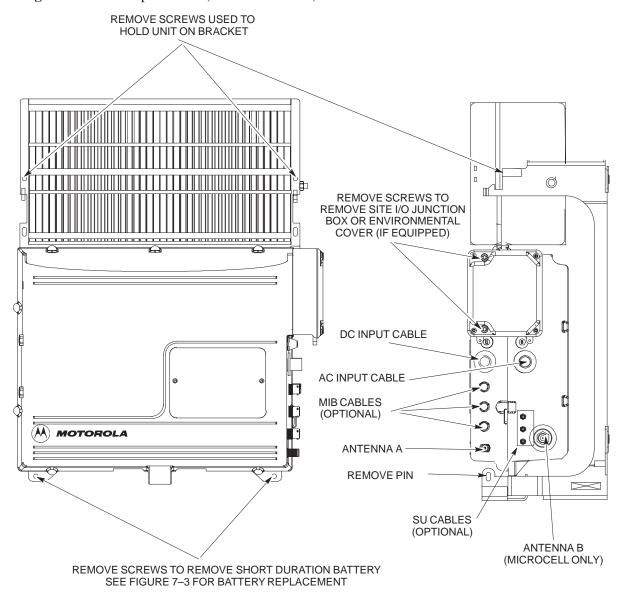

NOTE: REMOVE THE SITE I/O JUNCTION BOX (OR ENVIRONMENTAL COVER) AND BATTERY FROM THE FAILED UNIT AND RE-MOUNT THEM ON THE REPLACEMENT UNIT

# Full Unit Replacement Procedures – continued

| Notes |  |
|-------|--|
|       |  |
|       |  |
|       |  |
|       |  |
|       |  |
|       |  |
|       |  |
|       |  |
|       |  |
|       |  |
|       |  |
|       |  |
|       |  |
|       |  |
|       |  |
|       |  |
|       |  |
|       |  |
|       |  |
|       |  |
|       |  |
|       |  |
|       |  |
|       |  |
|       |  |
|       |  |
|       |  |
|       |  |
|       |  |
|       |  |
|       |  |
|       |  |
|       |  |
|       |  |
|       |  |
|       |  |
|       |  |
|       |  |
|       |  |
|       |  |
|       |  |

# Appendix A: Outdoor Grounding Guidelines Overview Appendix Content

| Outdoor Grounding Guidelines Summary | A-1 |
|--------------------------------------|-----|
| General                              | A-1 |
| Chassis isolation                    | A-1 |
| Master ground plate                  | A-1 |
| Main AC power                        | A-1 |
| Antenna                              | A-1 |
| Chassis                              | A-2 |
| T1 span lines                        | A-2 |
| Modem                                | A-2 |
| Customer I/O                         | A 0 |

| i  |   | ī |
|----|---|---|
|    | 1 | ١ |
|    | • | ٦ |
| 'n |   |   |
| ı  |   |   |

## Table of Contents - continued

| Notes |  |
|-------|--|
|       |  |
|       |  |
|       |  |
|       |  |
|       |  |
|       |  |
|       |  |
|       |  |
|       |  |
|       |  |
|       |  |
|       |  |
|       |  |
|       |  |
|       |  |
|       |  |
|       |  |
|       |  |
|       |  |
|       |  |
|       |  |
|       |  |
|       |  |
|       |  |
|       |  |
|       |  |
|       |  |
|       |  |
|       |  |
|       |  |
|       |  |
|       |  |
|       |  |
|       |  |
|       |  |
|       |  |
|       |  |
|       |  |
|       |  |

## **Outdoor Grounding Guidelines Summary**

#### General

This is a summary of the outdoor grounding guidelines. Outdoor installations should be based on this summary and site specific documentation. Motorola publication 68P81150E62 should also be followed to ground an antenna tower.

This guideline assumes that auxiliary equipment is co-located at the installation site. All of the equipment referenced may not be present at every site.

Because outdoor MicroCell/PicoCell installations will involve a variety of methods, this information is not meant to represent actual physical layout. It is meant to act as an aid to understanding an effective ground system.

#### **Chassis Isolation**

Regardless of the type of installation (wall, frame, pole), the grounding plan must have a single point ground to prevent surge/transient currents from passing through the BTS and auxiliary equipment. The BTS includes insulation hardware to insure that the chassis will be grounded by the intended ground path and not through the mounting structure (frame, pole, or wall).

#### **Master Ground Plate**

The Master Ground Plate (MGP) is the key to the outdoor grounding scheme. The MGP is the single grounding point for all BTS input and output and provides a uniform ground potential through out the site.

Although the MGP may be implemented differently at each installation, it must be a plate that is big enough to attach to all the lightning arrestors and have a ground stud.

The MGP ground stud is the only connection to earth ground for the BTS hardware.

#### **Main AC Power**

The AC power input is single–phase and connects to the BTS by a three conductor cable. The cable is insulated and connects to the BTS on one end and the AC source on the other end. The AC power source should be ground referenced to the MGP at a point closest to the access point. The line and neutral conductors must be protected by lightning arrestors. The lightning arrestors connect to the MGP at the same point as the AC ground reference.

If an external circuit breaker or an uninterruptible power supply are used, install them between the AC power lightning arrestor and the BTS.

#### **Antenna**

Coaxial cables are used to connect to the antenna(s). The ground conductor (shield) of the coaxial cable must be ground referenced to the

## Outdoor Grounding Guidelines Summary - continued

MGP at the antenna access point. The signal (center) conductor must be protected by a lightning arrestor. The lightning arrestor connects to the MGP at the same point as the ground conductor (shield) of the antenna cable.

Chassis

The ground stud of the BTS chassis connects to the MGP.

**T1 Span Lines** 

The BTS can connect to two T1 span lines. For many applications the T1 cable is derived from an optical fiber interconnect. For cases where the optical interconnect is non–metallic, no special grounding is needed. If the optical fiber is encased in a metallic sheath, the sheath must be grounded to the MGP. If the span lines are metallic, the conductors must be protected by lightning arrestors which connect to the MGP at a point closest to the demarcation point.

Modem

A single tip and ring pair is used for a dial—up modem connection. The tip and ring pair must be protected by a lightning arrestor which connects to the MGP at a point closest to the demarcation point.

**Customer I/O** 

The BTS provides eight customer defined inputs. These connections are internal to the cell site and do not require special grounding unless they originate from an area not protected by the MGP.

Example: Signal light in tower configuration